# **NAT**

## **12.1 NAT Overview**

NAT (Network Address Translation - NAT, RFC 1631) is the translation of the IP address of a host in a packet. For example, the source address of an outgoing packet, used within one network is changed to a different IP address known within another network. Use Network Address Translation (NAT) to make computers on a private network behind the USG available outside the private network. If the USG has only one public IP address, you can make the computers in the private network available by using ports to forward packets to the appropriate private IP address.

Suppose you want to assign ports 21-25 to one FTP, Telnet and SMTP server (**A** in the example), port 80 to another (**B** in the example) and assign a default server IP address of 192.168.1.35 to a third (**C** in the example). You assign the LAN IP addresses and the ISP assigns the WAN IP address. The NAT network appears as a single host on the Internet.

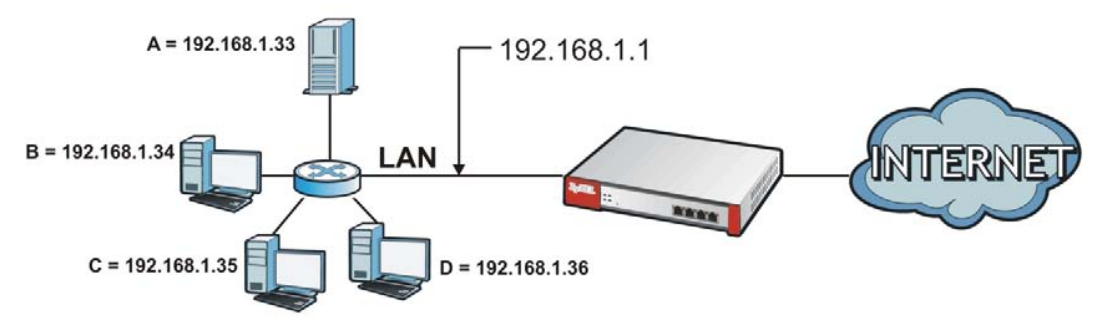

**Figure 167** Multiple Servers Behind NAT Example

#### **12.1.1 What You Can Do in this Chapter**

Use the **NAT** screens (see Section 12.2 on page 255) to view and manage the list of NAT rules and see their configuration details. You can also create new NAT rules and edit or delete existing ones.

#### **12.1.2 What You Need to Know**

NAT is also known as virtual server, port forwarding, or port translation.

## **12.2 The NAT Screen**

The **NAT** summary screen provides a summary of all NAT rules and their configuration. In addition, this screen allows you to create new NAT rules and edit and delete existing NAT rules. To access this screen, login to the Web Configurator and click **Configuration > Network > NAT**. The following screen appears, providing a summary of the existing NAT rules.

Click on the icons to go to the OneSecurity.com website where there is guidance on configuration walkthroughs, troubleshooting, and other information.

**Figure 168** Configuration > Network > NAT

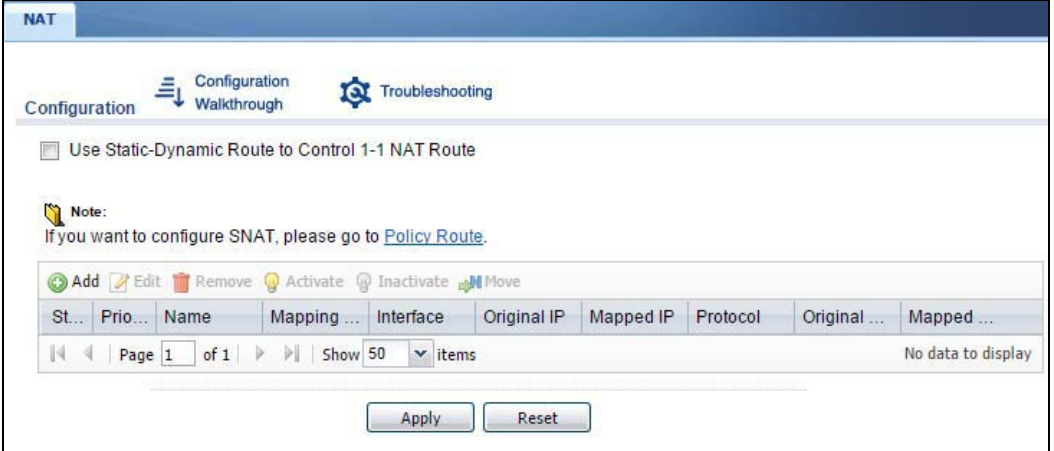

The following table describes the labels in this screen.

| <b>LABEL</b>  | <b>DESCRIPTION</b>                                                                                                    |
|---------------|----------------------------------------------------------------------------------------------------|
| Add           | Click this to create a new entry.                                                                                                    |
| Edit          | Double-click an entry or select it and click <b>Edit</b> to open a screen where you can modify<br>the entry's settings.                                                                                      |
| Remove        | To remove an entry, select it and click Remove. The USG confirms you want to remove<br>it before doing so.                                                                                                   |
| Activate      | To turn on an entry, select it and click <b>Activate</b> .                                                                                                    |
| Inactivate    | To turn off an entry, select it and click Inactivate.                                                                                                    |
| #             | This field is a sequential value, and it is not associated with a specific entry.                                                                                                    |
| <b>Status</b> | This icon is lit when the entry is active and dimmed when the entry is inactive.                                                                                                    |
| Name          | This field displays the name of the entry.                                                                                                    |
| Mapping Type  | This field displays what kind of NAT this entry performs: Virtual Server, 1:1 NAT, or<br>Many 1:1 NAT.                                                                                                    |
| Interface     | This field displays the interface on which packets for the NAT entry are received.                                                                                                    |
| Original IP   | This field displays the original destination IP address (or address object) of traffic that<br>matches this NAT entry. It displays any if there is no restriction on the original<br>destination IP address. |
| Mapped IP     | This field displays the new destination IP address for the packet.                                                                                                    |
| Protocol      | This field displays the service used by the packets for this NAT entry. It displays any if<br>there is no restriction on the services.                                                                       |
| Original Port | This field displays the original destination port(s) of packets for the NAT entry. This<br>field is blank if there is no restriction on the original destination port.                                       |
| Mapped Port   | This field displays the new destination port(s) for the packet. This field is blank if there<br>is no restriction on the original destination port.                                                          |

**Table 104** Configuration > Network > NAT

| <b>Rable TV-</b> Comparation $>$ NCCWOTK $>$ NAT (CONTINUED) |                                                                    |
|--------------------------------------------------------------|--------------------------------------------------------------------|
| 'LABEL                                                       | <b>DESCRIPTION</b>                                                 |
| Apply                                                        | Click this button to save your changes to the USG.                 |
| Reset                                                        | Click this button to return the screen to its last-saved settings. |

**Table 104** Configuration > Network > NAT (continued)

#### **12.2.1 The NAT Add/Edit Screen**

The **NAT Add/Edit** screen lets you create new NAT rules and edit existing ones. To open this window, open the **NAT** summary screen. (See Section 12.2 on page 255.) Then, click on an **Add** icon or **Edit** icon to open the following screen.

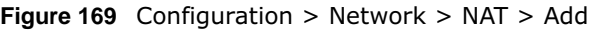

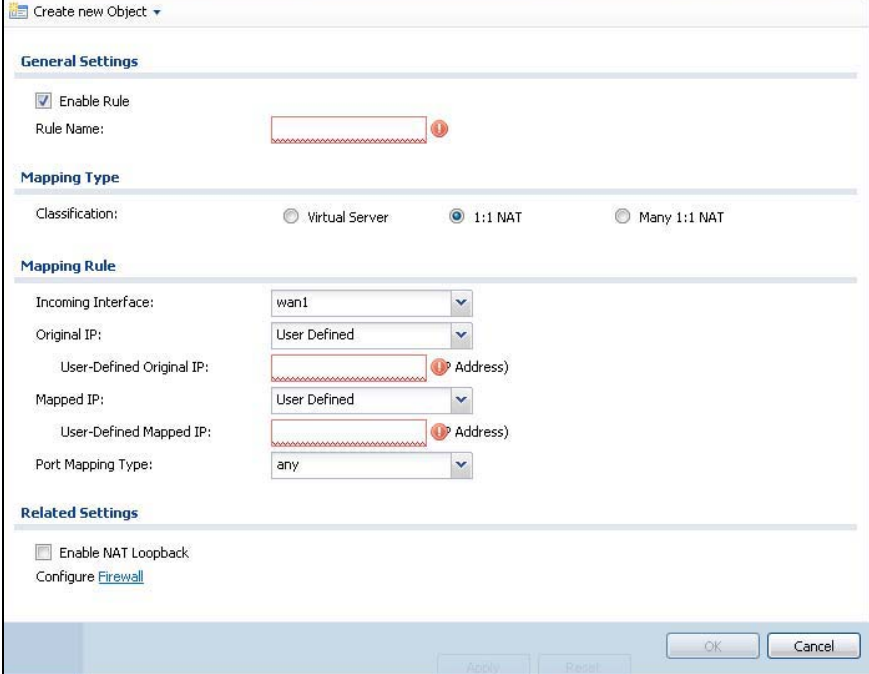

The following table describes the labels in this screen.

| <b>LABEL</b>      | <b>DESCRIPTION</b>                                                                                                    |
|-------------------|----------------------------------------------------------------------------------------------------|
| Create new Object | Use to configure any new settings objects that you need to use in this screen.                                                                                                    |
| Enable Rule       | Use this option to turn the NAT rule on or off.                                                                                                    |
| Rule Name         | Type in the name of the NAT rule. The name is used to refer to the NAT rule. You may<br>use 1-31 alphanumeric characters, underscores(_), or dashes (-), but the first<br>character cannot be a number. This value is case-sensitive. |

**Table 105** Configuration > Network > NAT > Add

| <b>LABEL</b>                 | <b>DESCRIPTION</b>                                                                                                    |
|------------------------------|----------------------------------------------------------------------------------------------------|
| Classification               | Select what kind of NAT this rule is to perform.                                                                                                    |
|                              | Virtual Server - This makes computers on a private network behind the USG<br>available to a public network outside the USG (like the Internet).                                                                                                    |
|                              | <b>1:1 NAT</b> - If the private network server will initiate sessions to the outside clients,<br>select this to have the USG translate the source IP address of the server's outgoing<br>traffic to the same public IP address that the outside clients use to access the server.                                                                                                    |
|                              | <b>Many 1:1 NAT -</b> If you have a range of private network servers that will initiate<br>sessions to the outside clients and a range of public IP addresses, select this to have<br>the USG translate the source IP address of each server's outgoing traffic to the same<br>one of the public IP addresses that the outside clients use to access the server. The<br>private and public ranges must have the same number of IP addresses. |
|                              | One many 1:1 NAT rule works like multiple 1:1 NAT rules, but it eases configuration<br>effort since you only create one rule.                                                                                                    |
| Incoming Interface           | Select the interface on which packets for the NAT rule must be received. It can be an<br>Ethernet, VLAN, bridge, or PPPoE/PPTP interface.                                                                                                    |
| Original IP                  | Specify the destination IP address of the packets received by this NAT rule's specified<br>incoming interface.                                                                                                    |
|                              | any - Select this to use all of the incoming interface's IP addresses including dynamic<br>addresses or those of any virtual interfaces built upon the selected incoming interface.                                                                                                    |
|                              | <b>User Defined</b> - Select this to manually enter an IP address in the User Defined field.<br>For example, you could enter a static public IP assigned by the ISP without having to<br>create a virtual interface for it.                                                                                                    |
|                              | Host address - select a host address object to use the IP address it specifies. The list<br>also includes address objects based on interface IPs. So for example you could select<br>an address object based on a WAN interface even if it has a dynamic IP address.                                                                                                    |
| User Defined<br>Original IP  | This field is available if Original IP is User Defined. Type the destination IP address<br>that this NAT rule supports.                                                                                                    |
| Original IP Subnet/<br>Range | This field displays for Many 1:1 NAT. Select the destination IP address subnet or IP<br>address range that this NAT rule supports. The original and mapped IP address<br>subnets or ranges must have the same number of IP addresses.                                                                                                    |
| Mapped IP                    | Select to which translated destination IP address this NAT rule forwards packets.                                                                                                    |
|                              | <b>User Defined</b> - this NAT rule supports a specific IP address, specified in the User<br>Defined field.                                                                                                    |
|                              | HOST address - the drop-down box lists all the HOST address objects in the USG. If<br>you select one of them, this NAT rule supports the IP address specified by the address<br>object.                                                                                                    |
| User Defined<br>Original IP  | This field is available if Mapped IP is User Defined. Type the translated destination<br>IP address that this NAT rule supports.                                                                                                    |
| Mapped IP Subnet/<br>Range   | This field displays for <b>Many 1:1 NAT</b> . Select to which translated destination IP address<br>subnet or IP address range this NAT rule forwards packets. The original and mapped IP<br>address subnets or ranges must have the same number of IP addresses.                                                                                                    |

**Table 105** Configuration > Network > NAT > Add (continued)

| <b>LABEL</b>                                                                                                    | <b>DESCRIPTION</b>                                                                                                    |
|----------------------------------------------------------------------------------------------------|----------------------------------------------------------------------------------------------------|
| Port Mapping Type                                                                                                    | Use the drop-down list box to select how many original destination ports this NAT rule<br>supports for the selected destination IP address (Original IP). Choices are:                                                                                                    |
|                                                                                                    | Any - this NAT rule supports all the destination ports.                                                                                                    |
|                                                                                                    | <b>Port</b> - this NAT rule supports one destination port.                                                                                                    |
|                                                                                                    | <b>Ports</b> - this NAT rule supports a range of destination ports. You might use a range of<br>destination ports for unknown services or when one server supports more than one<br>service.                                                                                                    |
|                                                                                                    | <b>Service</b> - this NAT rule supports a service such as FTP (see Object > Service ><br>Service)                                                                                                    |
|                                                                                                    | <b>Service-Group</b> - this NAT rule supports a group of services such as all service objects<br>related to DNS (see Object $>$ Service $>$ Service Group)                                                                                                    |
| Protocol Type                                                                                                    | This field is available if Mapping Type is Port or Ports. Select the protocol (TCP,<br>UDP, or Any) used by the service requesting the connection.                                                                                                    |
| Original Port                                                                                                    | This field is available if Mapping Type is Port. Enter the original destination port this<br>NAT rule supports.                                                                                                    |
| Mapped Port                                                                                                    | This field is available if Mapping Type is Port. Enter the translated destination port if<br>this NAT rule forwards the packet.                                                                                                    |
| Original Start Port                                                                                                    | This field is available if Mapping Type is Ports. Enter the beginning of the range of<br>original destination ports this NAT rule supports.                                                                                                    |
| Original End Port                                                                                                    | This field is available if Mapping Type is Ports. Enter the end of the range of original<br>destination ports this NAT rule supports.                                                                                                    |
| This field is available if Mapping Type is Ports. Enter the beginning of the range of<br>Mapped Start Port<br>translated destination ports if this NAT rule forwards the packet. |                                                                                                    |
| Mapped End Port                                                                                                    | This field is available if <b>Mapping Type</b> is <b>Ports</b> . Enter the end of the range of<br>translated destination ports if this NAT rule forwards the packet. The original port<br>range and the mapped port range must be the same size.                                                                                                    |
| Enable NAT<br>Loopback                                                                                                    | Enable NAT loopback to allow users connected to any interface (instead of just the<br>specified Incoming Interface) to use the NAT rule's specified Original IP address to<br>access the Mapped IP device. For users connected to the same interface as the<br><b>Mapped IP</b> device, the USG uses that interface's IP address as the source address for<br>the traffic it sends from the users to the <b>Mapped IP</b> device. |
|                                                                                                    | For example, if you configure a NAT rule to forward traffic from the WAN to a LAN<br>server, enabling NAT loopback allows users connected to other interfaces to also<br>access the server. For LAN users, the USG uses the LAN interface's IP address as the<br>source address for the traffic it sends to the LAN server. See NAT Loopback on page<br>260 for more details.                                                     |
|                                                                                                    | If you do not enable NAT loopback, this NAT rule only applies to packets received on<br>the rule's specified incoming interface.                                                                                                    |
| Security Policy                                                                                                    | By default the security policy blocks incoming connections from external addresses.<br>After you configure your NAT rule settings, click the Security Policy link to configure<br>a security policy to allow the NAT rule's traffic to come in.                                                                                                    |
|                                                                                                    | The USG checks NAT rules before it applies To-USG security policies, so To-USG<br>security policies, do not apply to traffic that is forwarded by NAT rules. The USG still<br>checks other security policies, according to the source IP address and mapped IP<br>address.                                                                                                    |
| ОK                                                                                                    | Click OK to save your changes back to the USG.                                                                                                    |
| Cancel                                                                                                    | Click <b>Cancel</b> to return to the <b>NAT</b> summary screen without creating the NAT rule (if it<br>is new) or saving any changes (if it already exists).                                                                                                    |

**Table 105** Configuration > Network > NAT > Add (continued)

## **12.3 NAT Technical Reference**

Here is more detailed information about NAT on the USG.

#### **NAT Loopback**

Suppose an NAT 1:1 rule maps a public IP address to the private IP address of a LAN SMTP e-mail server to give WAN users access. NAT loopback allows other users to also use the rule's original IP to access the mail server.

For example, a LAN user's computer at IP address 192.168.1.89 queries a public DNS server to resolve the SMTP server's domain name (xxx.LAN-SMTP.com in this example) and gets the SMTP server's mapped public IP address of 1.1.1.1.

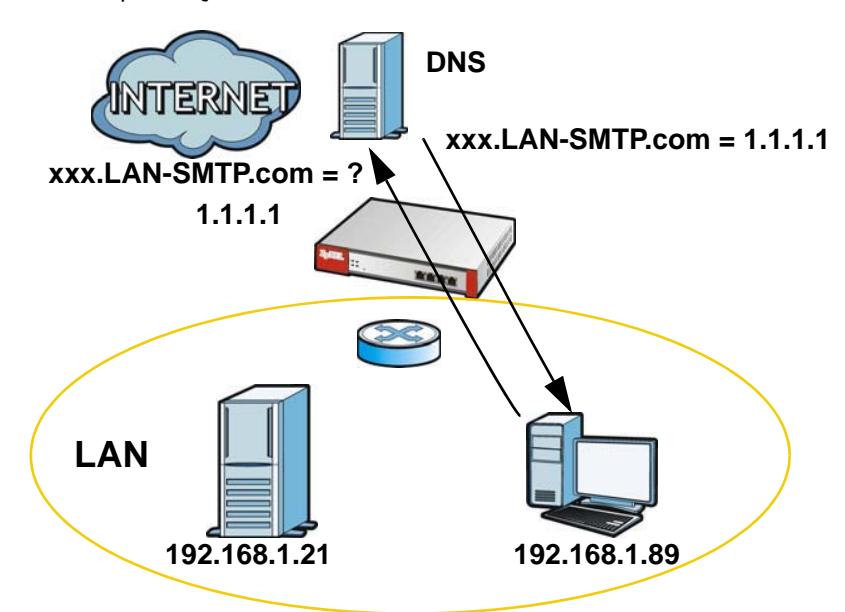

**Figure 170** LAN Computer Queries a Public DNS Server

The LAN user's computer then sends traffic to IP address 1.1.1.1. NAT loopback uses the IP address of the USG's LAN interface (192.168.1.1) as the source address of the traffic going from the LAN users to the LAN SMTP server.

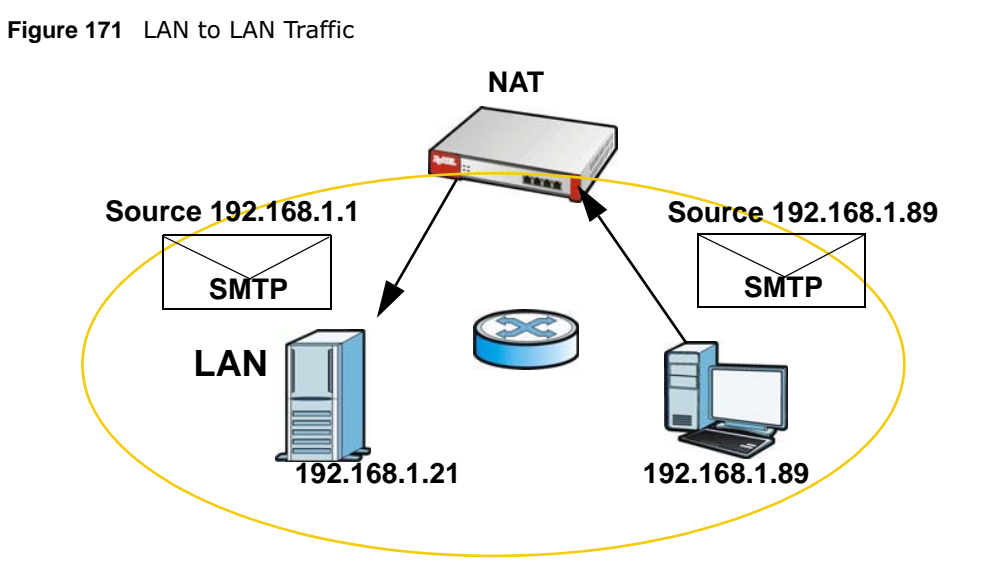

The LAN SMTP server replies to the USG's LAN IP address and the USG changes the source address to 1.1.1.1 before sending it to the LAN user. The return traffic's source matches the original destination address (1.1.1.1). If the SMTP server replied directly to the LAN user without the traffic going through NAT, the source would not match the original destination address which would cause the LAN user's computer to shut down the session.

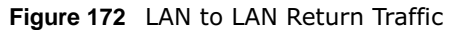

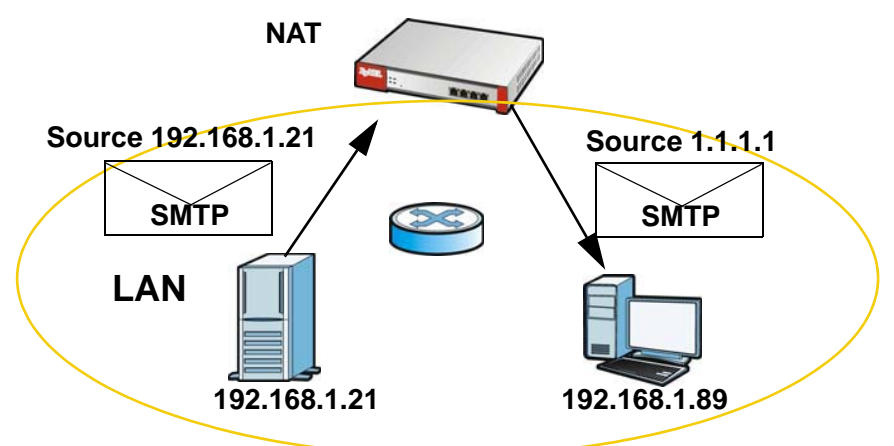

## **HTTP Redirect**

## **13.1 Overview**

HTTP redirect forwards the client's HTTP request (except HTTP traffic destined for the USG) to a web proxy server. In the following example, proxy server **A** is connected to the **DMZ** interface. When a client connected to the **LAN1** zone wants to open a web page, its HTTP request is redirected to proxy server **A** first. If proxy server **A** cannot find the web page in its cache, a policy route allows it to access the Internet to get them from a server. Proxy server **A** then forwards the response to the client.

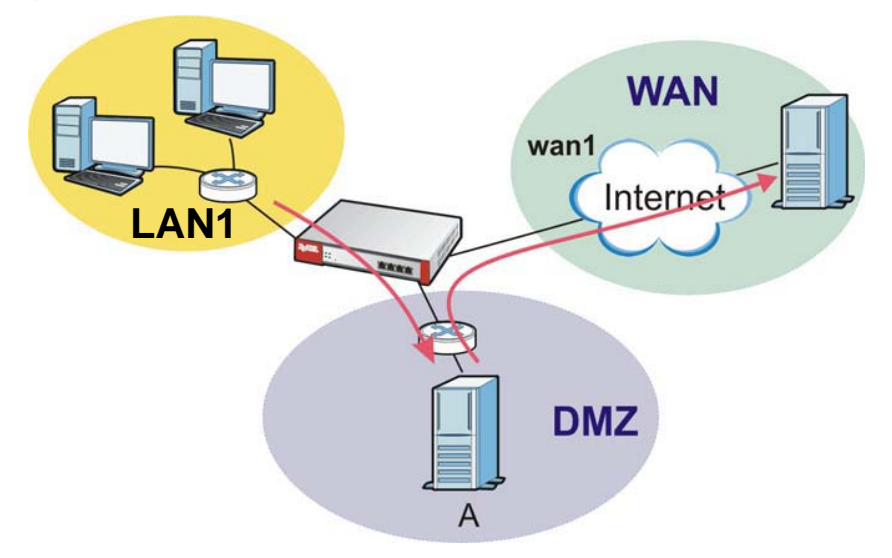

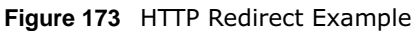

#### **13.1.1 What You Can Do in this Chapter**

Use the **HTTP Redirect** screens (see Section 13.2 on page 263) to display and edit the HTTP redirect rules.

#### **13.1.2 What You Need to Know**

#### **Web Proxy Server**

A proxy server helps client devices make indirect requests to access the Internet or outside network resources/services. A proxy server can act as a security policy or an ALG (application layer gateway) between the private network and the Internet or other networks. It also keeps hackers from knowing internal IP addresses.

A client connects to a web proxy server each time he/she wants to access the Internet. The web proxy provides caching service to allow quick access and reduce network usage. The proxy checks its local cache for the requested web resource first. If it is not found, the proxy gets it from the specified server and forwards the response to the client.

#### **HTTP Redirect, Security Policy and Policy Route**

With HTTP redirect, the relevant packet flow for HTTP traffic is:

- **1** Security Policy
- **2** HTTP Redirect
- **3** Policy Route

Even if you set a policy route to the same incoming interface and service as a HTTP redirect rule, the USG checks the HTTP redirect rules first and forwards HTTP traffic to a proxy server if matched. You need to make sure there is no security policy(s) blocking the HTTP requests from the client to the proxy server.

You also need to manually configure a policy route to forward the HTTP traffic from the proxy server to the Internet. To make the example in Figure 173 on page 262 work, make sure you have the following settings.

For HTTP traffic between **lan1** and **dmz**:

- a from LAN1 to DMZ security policy (default) to allow HTTP requests from **lan1** to **dmz**. Responses to this request are allowed automatically.
- a HTTP redirect rule to forward HTTP traffic from **lan1** to proxy server **A**.

For HTTP traffic between **dmz** and **wan1**:

- a from DMZ to WAN security policy (default) to allow HTTP requests from **dmz** to **wan1**. Responses to these requests are allowed automatically.
- a policy route to forward HTTP traffic from proxy server **A** to the Internet.

## **13.2 The HTTP Redirect Screen**

To configure redirection of a HTTP request to a proxy server, click **Configuration > Network > HTTP Redirect**. This screen displays the summary of the HTTP redirect rules.

Note: You can configure up to one HTTP redirect rule for each (incoming) interface.

**Figure 174** Configuration > Network > HTTP Redirect

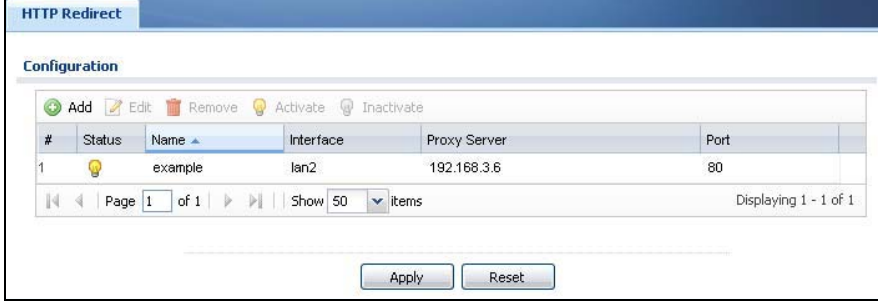

The following table describes the labels in this screen.

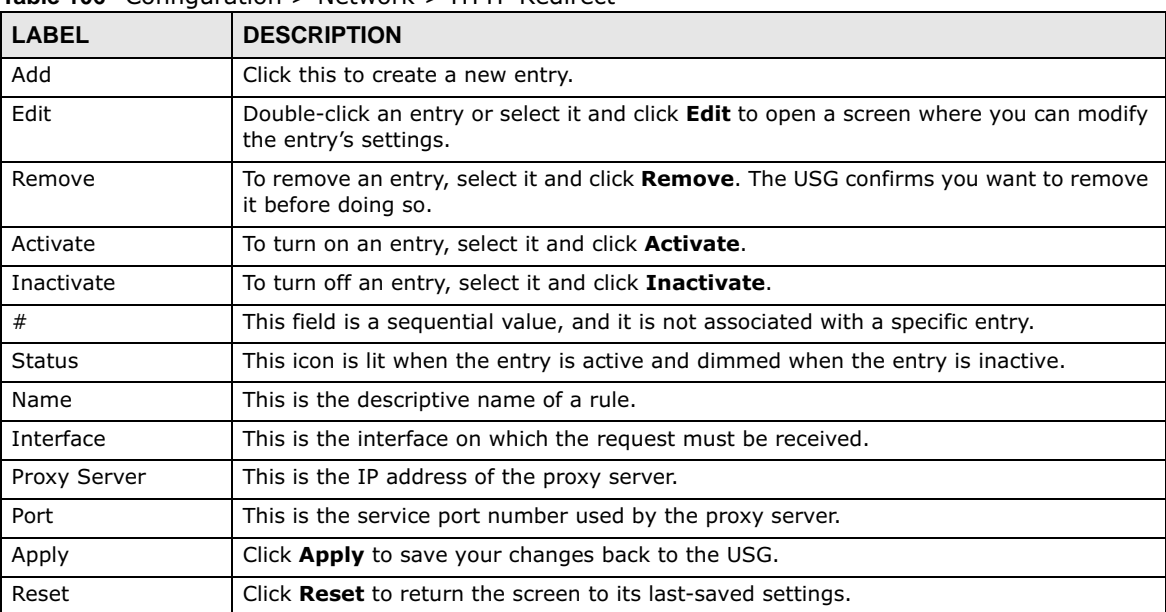

**Table 106** Configuration > Network > HTTP Redirect

#### **13.2.1 The HTTP Redirect Edit Screen**

Click **Network > HTTP Redirect** to open the **HTTP Redirect** screen. Then click the **Add** or **Edit** icon to open the **HTTP Redirect Edit** screen where you can configure the rule.

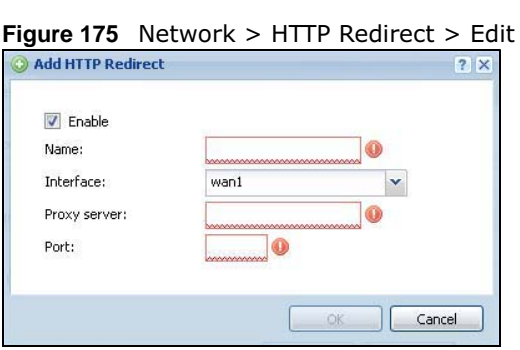

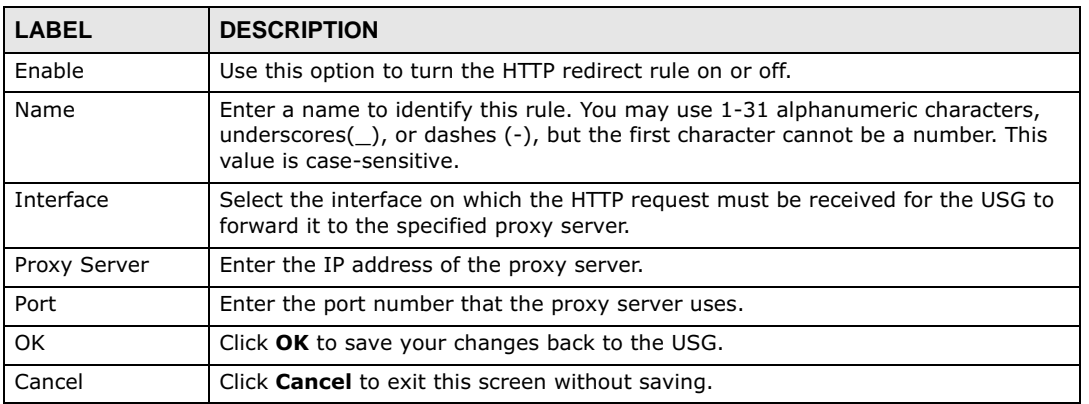

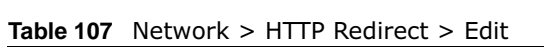

The following table describes the labels in this screen.

# **CHAPTER 14**

# **ALG**

## **14.1 ALG Overview**

Application Layer Gateway (ALG) allows the following applications to operate properly through the USG's NAT.

- SIP Session Initiation Protocol (SIP) An application-layer protocol that can be used to create voice and multimedia sessions over Internet.
- H.323 A teleconferencing protocol suite that provides audio, data and video conferencing.
- FTP File Transfer Protocol an Internet file transfer service.

The following example shows SIP signaling (**1**) and audio (**2**) sessions between SIP clients **A** and **B** and the SIP server.

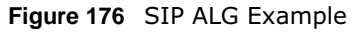

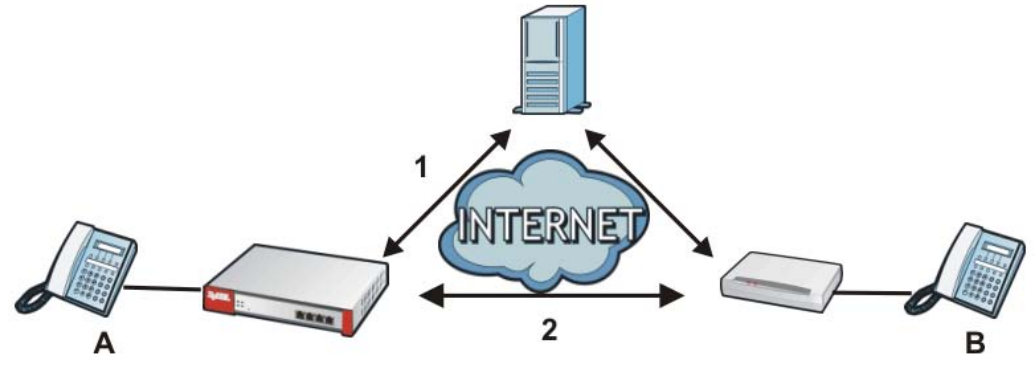

The ALG feature is only needed for traffic that goes through the USG's NAT.

#### **14.1.1 What You Need to Know**

#### **Application Layer Gateway (ALG), NAT and Security Policy**

The USG can function as an Application Layer Gateway (ALG) to allow certain NAT un-friendly applications (such as SIP) to operate properly through the USG's NAT and security policy. The USG dynamically creates an implicit NAT session and security policy session for the application's traffic from the WAN to the LAN. The ALG on the USG supports all of the USG's NAT mapping types.

#### **FTP ALG**

The FTP ALG allows TCP packets with a specified port destination to pass through. If the FTP server is located on the LAN, you must also configure NAT (port forwarding) and security policies if you

**266**

want to allow access to the server from the WAN. Bandwidth management can be applied to FTP ALG traffic.

#### **H.323 ALG**

- The H.323 ALG supports peer-to-peer H.323 calls.
- The H.323 ALG handles H.323 calls that go through NAT or that the USG routes. You can also make other H.323 calls that do not go through NAT or routing. Examples would be calls between LAN IP addresses that are on the same subnet.
- The H.323 ALG allows calls to go out through NAT. For example, you could make a call from a private IP address on the LAN to a peer device on the WAN.
- The H.323 ALG operates on TCP packets with a specified port destination.
- Bandwidth management can be applied to H.323 ALG traffic.
- The USG allows H.323 audio connections.
- The USG can also apply bandwidth management to traffic that goes through the H.323 ALG.

The following example shows H.323 signaling (1) and audio (2) sessions between H.323 devices A and B.

#### **Figure 177** H.323 ALG Example

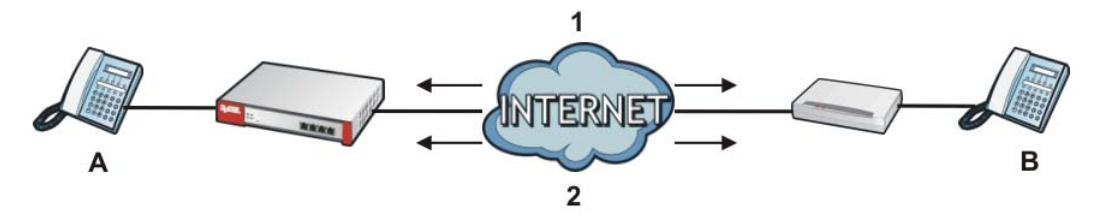

#### **SIP ALG**

- SIP phones can be in any zone (including LAN, DMZ, WAN), and the SIP server and SIP clients can be in the same network or different networks. The SIP server cannot be on the LAN. It must be on the WAN or the DMZ.
- There should be only one SIP server (total) on the USG's private networks. Any other SIP servers must be on the WAN. So for example you could have a Back-to-Back User Agent such as the IPPBX x6004 or an asterisk PBX on the DMZ or on the LAN but not on both.
- Using the SIP ALG allows you to use bandwidth management on SIP traffic. Bandwidth management can be applied to FTP ALG traffic. Use the option in the **Configuration > BWM** screen to configure the highest bandwidth available for SIP traffic.
- The SIP ALG handles SIP calls that go through NAT or that the USG routes. You can also make other SIP calls that do not go through NAT or routing. Examples would be calls between LAN IP addresses that are on the same subnet.
- The SIP ALG supports peer-to-peer SIP calls. The security policy (by default) allows peer to peer calls from the LAN zone to go to the WAN zone and blocks peer to peer calls from the WAN zone to the LAN zone.
- The SIP ALG allows UDP packets with a specified port destination to pass through.
- The USG allows SIP audio connections.
- You do not need to use TURN (Traversal Using Relay NAT) for VoIP devices behind the USG when you enable the SIP ALG.

#### **Peer-to-Peer Calls and the USG**

The USG ALG can allow peer-to-peer VoIP calls for both H.323 and SIP. You must configure the security policy and NAT (port forwarding) to allow incoming (peer-to-peer) calls from the WAN to a private IP address on the LAN (or DMZ).

#### **VoIP Calls from the WAN with Multiple Outgoing Calls**

When you configure the security policy and NAT (port forwarding) to allow calls from the WAN to a specific IP address on the LAN, you can also use policy routing to have H.323 (or SIP) calls from other LAN or DMZ IP addresses go out through a different WAN IP address. The policy routing lets the USG correctly forward the return traffic for the calls initiated from the LAN IP addresses.

For example, you configure the security policy and NAT to allow LAN IP address **A** to receive calls from the Internet through WAN IP address **1**. You also use a policy route to have LAN IP address **A** make calls out through WAN IP address **1**. Configure another policy route to have H.323 (or SIP) calls from LAN IP addresses **B** and **C** go out through WAN IP address **2**. Even though only LAN IP address **A** can receive incoming calls from the Internet, LAN IP addresses **B** and **C** can still make calls out to the Internet.

**Figure 178** VoIP Calls from the WAN with Multiple Outgoing Calls

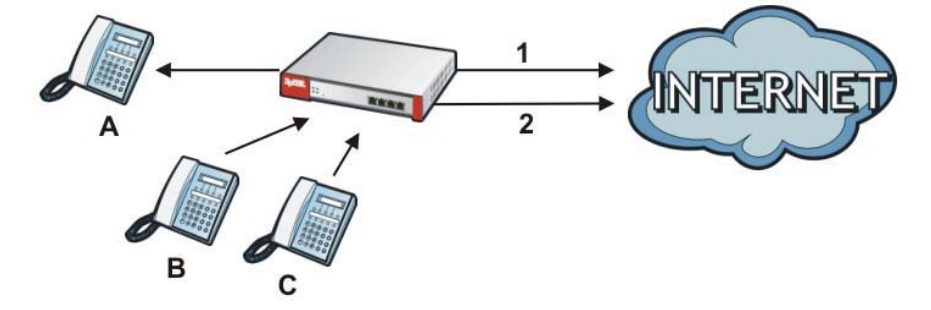

#### **VoIP with Multiple WAN IP Addresses**

With multiple WAN IP addresses on the USG, you can configure different security policy and NAT (port forwarding) rules to allow incoming calls from each WAN IP address to go to a specific IP address on the LAN (or DMZ). Use policy routing to have the H.323 (or SIP) calls from each of those LAN or DMZ IP addresses go out through the same WAN IP address that calls come in on. The policy routing lets the USG correctly forward the return traffic for the calls initiated from the LAN IP addresses.

For example, you configure security policy and NAT rules to allow LAN IP address **A** to receive calls through public WAN IP address **1**. You configure different security policy and port forwarding rules to allow LAN IP address **B** to receive calls through public WAN IP address **2**. You configure corresponding policy routes to have calls from LAN IP address **A** go out through WAN IP address **1** and calls from LAN IP address **B** go out through WAN IP address **2**.

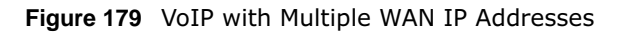

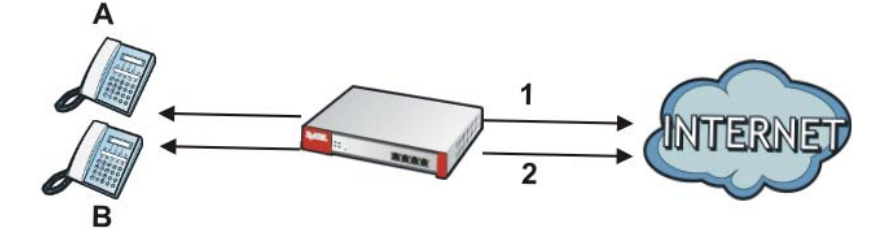

#### **14.1.2 Before You Begin**

You must also configure the security policy and enable NAT in the USG to allow sessions initiated from the WAN.

## **14.2 The ALG Screen**

Click **Configuration > Network > ALG** to open the **ALG** screen. Use this screen to turn ALGs off or on, configure the port numbers to which they apply, and configure SIP ALG time outs.

**Figure 180** Configuration > Network > ALG

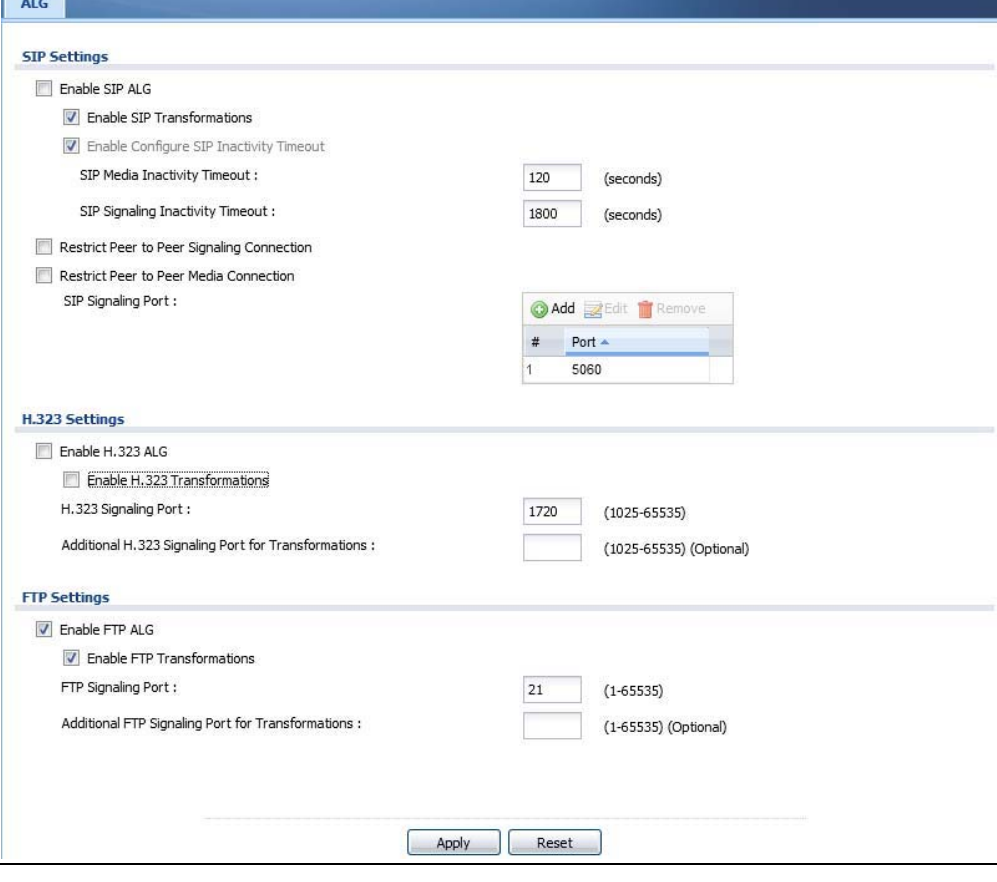

USG20(W)-VPN Series User's Guide

The following table describes the labels in this screen.

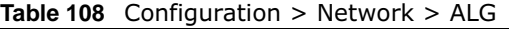

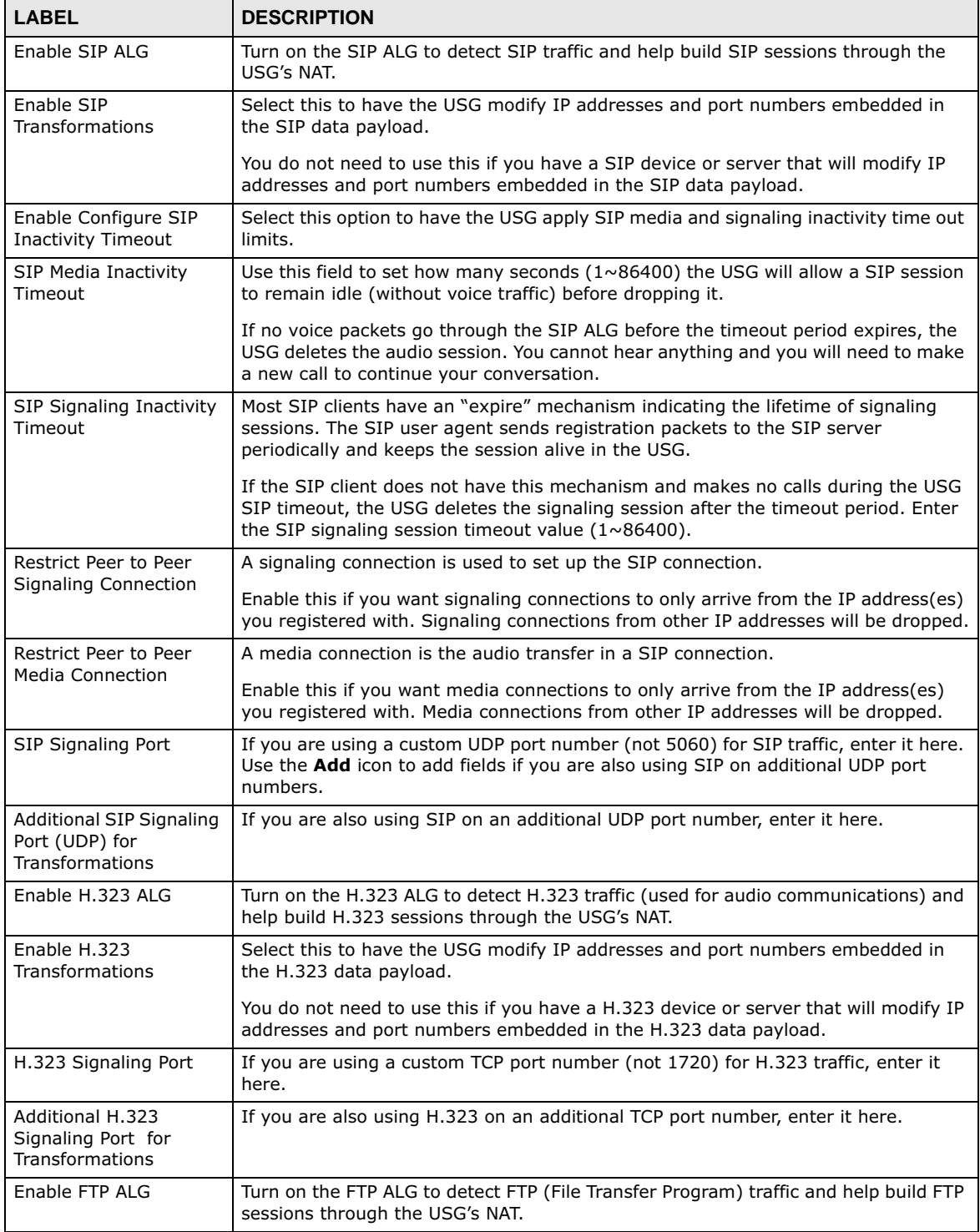

| <b>LABEL</b>                                            | <b>DESCRIPTION</b>                                                                                                    |
|---------------------------------------------------------|----------------------------------------------------------------------------------------------------|
| Enable FTP<br>Transformations                           | Select this option to have the USG modify IP addresses and port numbers<br>embedded in the FTP data payload to match the USG's NAT environment.                                 |
|                                                         | Clear this option if you have an FTP device or server that will modify IP addresses<br>and port numbers embedded in the FTP data payload to match the USG's NAT<br>environment. |
| FTP Signaling Port                                      | If you are using a custom TCP port number (not 21) for FTP traffic, enter it here.                                                                                              |
| Additional FTP Signaling<br>Port for<br>Transformations | If you are also using FTP on an additional TCP port number, enter it here.                                                                                                    |
| Apply                                                   | Click Apply to save your changes back to the USG.                                                                                                    |
| Reset                                                   | Click Reset to return the screen to its last-saved settings.                                                                                                    |

**Table 108** Configuration > Network > ALG (continued)

## **14.3 ALG Technical Reference**

Here is more detailed information about the Application Layer Gateway.

#### **ALG**

Some applications cannot operate through NAT (are NAT un-friendly) because they embed IP addresses and port numbers in their packets' data payload. The USG examines and uses IP address and port number information embedded in the VoIP traffic's data stream. When a device behind the USG uses an application for which the USG has VoIP pass through enabled, the USG translates the device's private IP address inside the data stream to a public IP address. It also records session port numbers and allows the related sessions to go through the security policy so the application's traffic can come in from the WAN to the LAN.

#### **ALG and Trunks**

If you send your ALG-managed traffic through an interface trunk and all of the interfaces are set to active, you can configure routing policies to specify which interface the ALG-managed traffic uses.

You could also have a trunk with one interface set to active and a second interface set to passive. The USG does not automatically change ALG-managed connections to the second (passive) interface when the active interface's connection goes down. When the active interface's connection fails, the client needs to re-initialize the connection through the second interface (that was set to passive) in order to have the connection go through the second interface. VoIP clients usually reregister automatically at set intervals or the users can manually force them to re-register.

#### **FTP**

File Transfer Protocol (FTP) is an Internet file transfer service that operates on the Internet and over TCP/IP networks. A system running the FTP server accepts commands from a system running an FTP client. The service allows users to send commands to the server for uploading and downloading files.

#### **H.323**

H.323 is a standard teleconferencing protocol suite that provides audio, data and video conferencing. It allows for real-time point-to-point and multipoint communication between client computers over a packet-based network that does not provide a guaranteed quality of service. NetMeeting uses H.323.

#### **SIP**

The Session Initiation Protocol (SIP) is an application-layer control (signaling) protocol that handles the setting up, altering and tearing down of voice and multimedia sessions over the Internet. SIP is used in VoIP (Voice over IP), the sending of voice signals over the Internet Protocol.

SIP signaling is separate from the media for which it handles sessions. The media that is exchanged during the session can use a different path from that of the signaling. SIP handles telephone calls and can interface with traditional circuit-switched telephone networks.

#### **RTP**

When you make a VoIP call using H.323 or SIP, the RTP (Real time Transport Protocol) is used to handle voice data transfer. See RFC 1889 for details on RTP.

# **CHAPTER 15**

# **UPnP**

## **15.1 UPnP and NAT-PMP Overview**

The USG supports both UPnP and NAT-PMP to permit networking devices to discover each other and connect seamlessly.

Universal Plug and Play (UPnP) is a distributed, open networking standard that uses TCP/IP for simple peer-to-peer network connectivity between devices. A UPnP device can dynamically join a network, obtain an IP address, convey its capabilities and learn about other devices on the network. In turn, a device can leave a network smoothly and automatically when it is no longer in use. A gateway that supports UPnP is called Internet Gateway Device (IGD). The standardized Device Control Protocol (DCP) is defined by the UPnP Forum for IGDs to configure port mapping automatically.

NAT Port Mapping Protocol (NAT-PMP), introduced by Apple and implemented in current Apple products, is used as an alternative NAT traversal solution to the UPnP IGD protocol. NAT-PMP runs over UDP port 5351. NAT-PMP is much simpler than UPnP IGD and mainly designed for small home networks. It allows a client behind a NAT router to retrieve the router's public IP address and port number and make them known to the peer device with which it wants to communicate. The client can automatically configure the NAT router to create a port mapping to allow the peer to contact it.

## **15.2 What You Need to Know**

UPnP hardware is identified as an icon in the Network Connections folder (Windows XP). Each UPnP compatible device installed on your network will appear as a separate icon. Selecting the icon of a UPnP device will allow you to access the information and properties of that device.

#### **15.2.1 NAT Traversal**

UPnP NAT traversal automates the process of allowing an application to operate through NAT. UPnP network devices can automatically configure network addressing, announce their presence in the network to other UPnP devices and enable exchange of simple product and service descriptions. NAT traversal allows the following:

- Dynamic port mapping
- Learning public IP addresses
- Assigning lease times to mappings

Windows Messenger is an example of an application that supports NAT traversal and UPnP.

See the NAT chapter for more information on NAT.

#### **15.2.2 Cautions with UPnP and NAT-PMP**

The automated nature of NAT traversal applications in establishing their own services and opening security policy ports may present network security issues. Network information and configuration may also be obtained and modified by users in some network environments.

When a UPnP or NAT-PMP device joins a network, it announces its presence with a multicast message. For security reasons, the USG allows multicast messages on the LAN only.

All UPnP-enabled or NAT-PMP-enabled devices may communicate freely with each other without additional configuration. Disable UPnP or NAT-PMP if this is not your intention.

### **15.3 UPnP Screen**

Use this screen to enable UPnP and NAT-PMP on your USG.

Click **Configuration > Network > UPnP** to display the screen shown next.

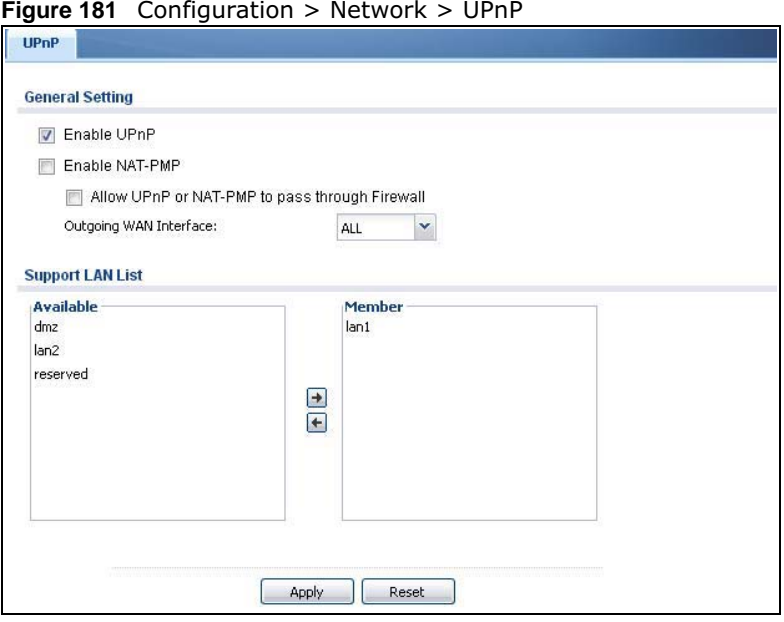

The following table describes the fields in this screen.

| <b>LABEL</b>                                            | <b>DESCRIPTION</b>                                                                                                    |
|---------------------------------------------------------|----------------------------------------------------------------------------------------------------|
| Enable UPnP                                             | Select this check box to activate UPnP on the USG. Be aware that anyone could use a<br>UPnP application to open the web configurator's login screen without entering the USG's<br>IP address (although you must still enter the password to access the web configurator).                                                                                                 |
| Enable NAT-PMP                                          | NAT Port Mapping Protocol (NAT-PMP) automates port forwarding to allow a computer in<br>a private network (behind the USG) to automatically configure the USG to allow<br>computers outside the private network to contact it.                                                                                                    |
|                                                         | Select this check box to activate NAT-PMP on the USG. Be aware that anyone could use<br>a NAT-PMP application to open the web configurator's login screen without entering the<br>USG's IP address (although you must still enter the password to access the web<br>configurator).                                                                                        |
| Allow UPnP or<br>NAT-PMP to<br>pass through<br>Firewall | Select this check box to allow traffic from UPnP-enabled or NAT-PMP-enabled<br>applications to bypass the security policy.<br>Clear this check box to have the security policy block all UPnP or NAT-PMP application<br>packets (for example, MSN packets).                                                                                                    |
| Outgoing WAN<br>Interface                               | Select through which WAN interface(s) you want to send out traffic from UPnP-enabled<br>or NAT-PMP-enabled applications. If the WAN interface you select loses its connection,<br>the USG attempts to use the other WAN interface. If the other WAN interface also does<br>not work, the USG drops outgoing packets from UPnP-enabled or NAT-PMP-enabled<br>applications. |
| Support LAN List                                        | The Available list displays the name(s) of the internal interface(s) on which the USG<br>supports UPnP and/or NAT-PMP.                                                                                                    |
|                                                         | To enable UPnP and/or NAT-PMP on an interface, you can double-click a single entry to<br>move it or use the [Shift] or [Ctrl] key to select multiple entriess and click the right<br>arrow button to add to the <b>Member</b> list. To remove an interface, select the name(s) in<br>the <b>Member</b> list and click the left arrow button.                              |
| Apply                                                   | Click <b>Apply</b> to save your changes back to the USG.                                                                                                    |
| Reset                                                   | Click Reset to return the screen to its last-saved settings.                                                                                                    |

**Table 109** Configuration > Network > UPnP

## **15.4 Technical Reference**

The sections show examples of using UPnP.

#### **15.4.1 Turning on UPnP in Windows 7 Example**

This section shows you how to use the UPnP feature in Windows 7. UPnP server is installed in Windows 7. Activate UPnP on the USG.

Make sure the computer is connected to a LAN port of the USG. Turn on your computer and the USG.

**1** Click the start icon, **Control Panel** and then the **Network and Sharing Center.**

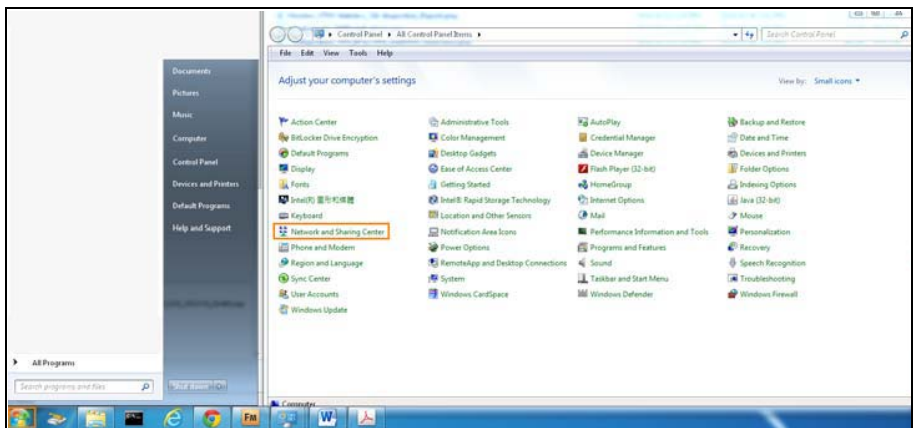

**2** Click **Change Advanced Sharing Settings**.

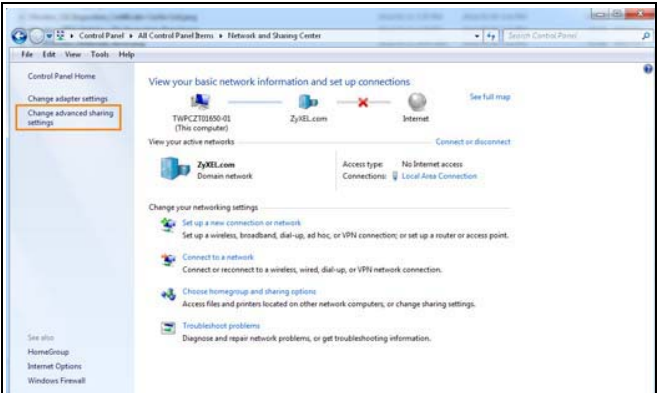

**3** Select **Turn on network discovery** and click **Save Changes**. Network discovery allows your computer to find other computers and devices on the network and other computers on the network to find your computer. This makes it easier to share files and printers.

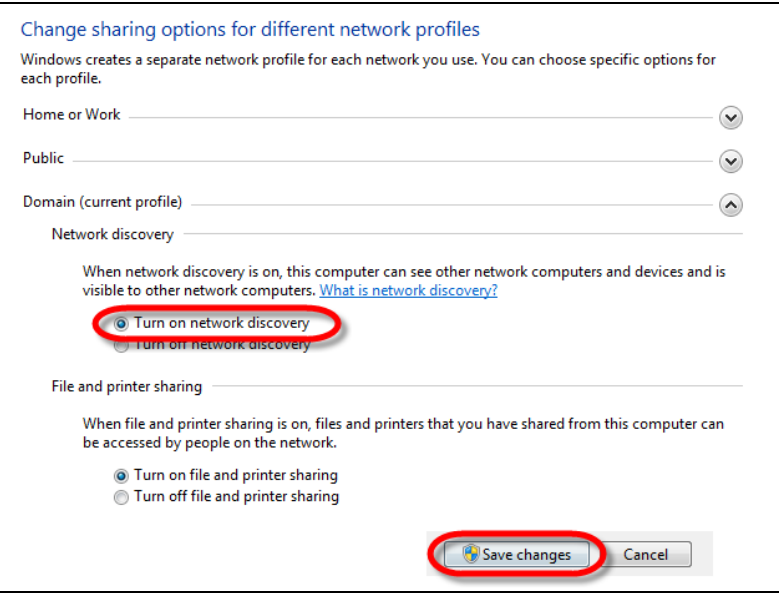

USG20(W)-VPN Series User's Guide

#### **15.4.2 Using UPnP in Windows XP Example**

This section shows you how to use the UPnP feature in Windows XP. You must already have UPnP installed in Windows XP and UPnP activated on the USG.

Make sure the computer is connected to a LAN port of the USG. Turn on your computer and the USG.

#### **15.4.2.1 Auto-discover Your UPnP-enabled Network Device**

- **1** Click **start** and **Control Panel**. Double-click **Network Connections**. An icon displays under Internet Gateway.
- **2** Right-click the icon and select **Properties**.

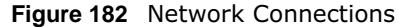

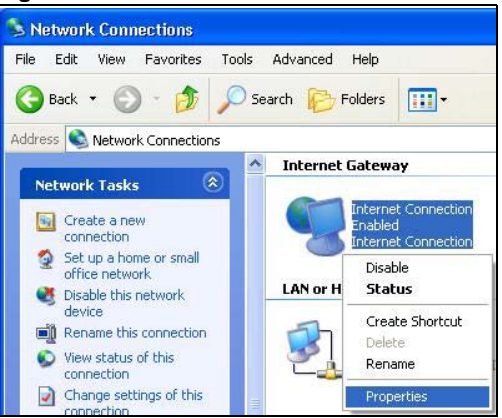

**3** In the **Internet Connection Properties** window, click **Settings** to see the port mappings there were automatically created.

**Figure 183** Internet Connection Properties

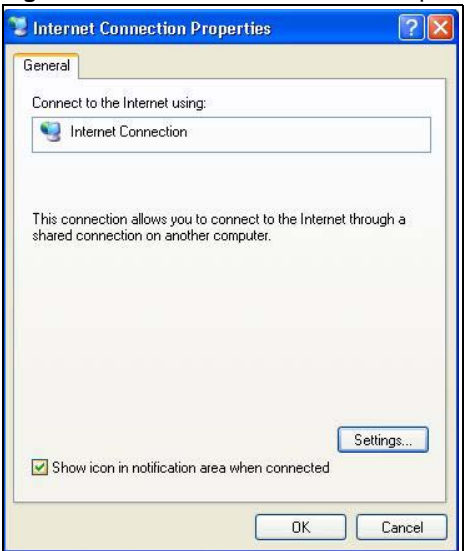

**4** You may edit or delete the port mappings or click **Add** to manually add port mappings.

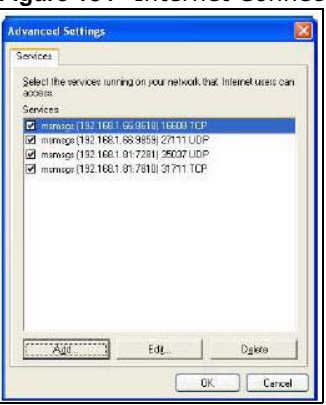

**Figure 184** Internet Connection Properties: Advanced Settings

**Figure 185** Internet Connection Properties: Advanced Settings: Add

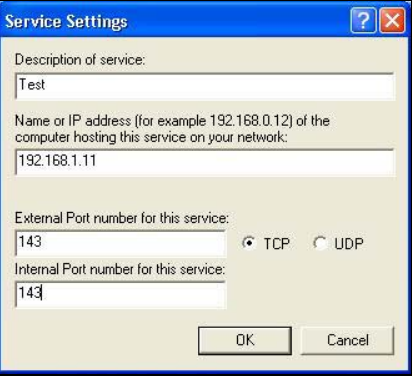

Note: When the UPnP-enabled device is disconnected from your computer, all port mappings will be deleted automatically.

**5** Select **Show icon in notification area when connected** option and click **OK**. An icon displays in the system tray.

**Figure 186** System Tray Icon

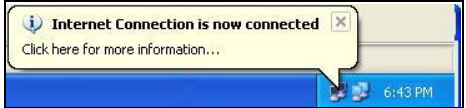

**6** Double-click on the icon to display your current Internet connection status.

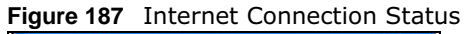

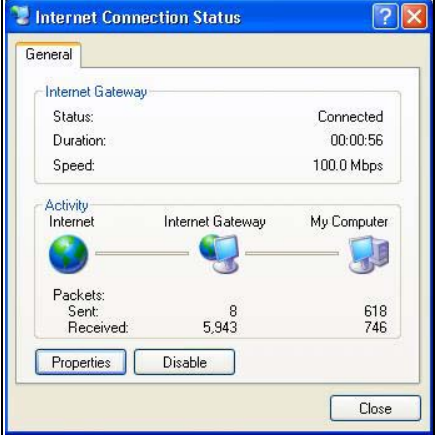

#### **15.4.3 Web Configurator Easy Access**

With UPnP, you can access the web-based configurator on the USG without finding out the IP address of the USG first. This comes helpful if you do not know the IP address of the USG.

Follow the steps below to access the web configurator.

- **1** Click **Start** and then **Control Panel**.
- **2** Double-click **Network Connections**.
- **3** Select **My Network Places** under **Other Places**.

**Figure 188** Network Connections

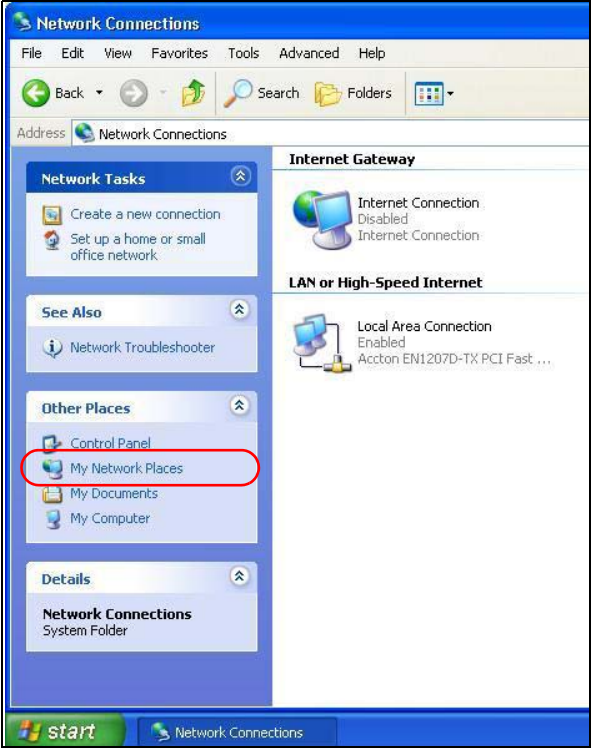

- **4** An icon with the description for each UPnP-enabled device displays under **Local Network**.
- **5** Right-click on the icon for your USG and select **Invoke**. The web configurator login screen displays. **Figure 189** Network Connections: My Network Places

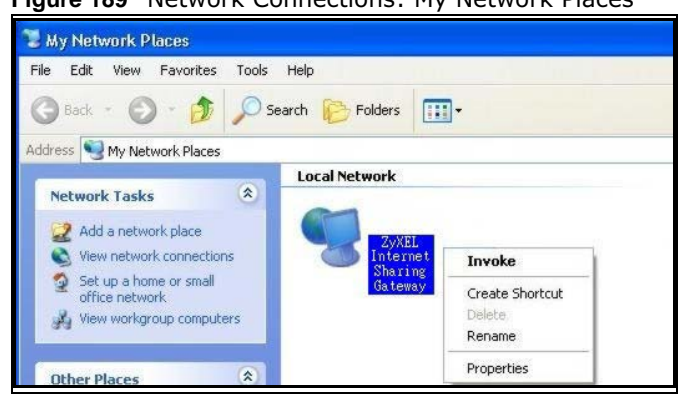

**6** Right-click on the icon for your USG and select **Properties**. A properties window displays with basic information about the USG.

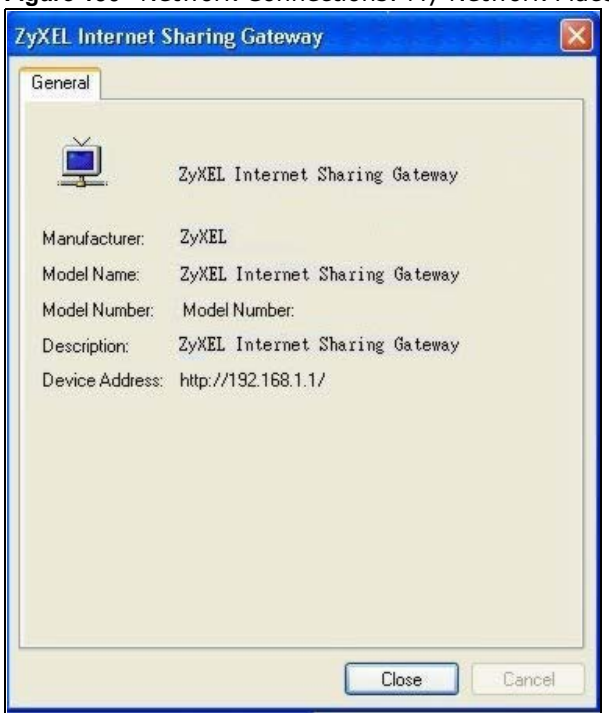

**Figure 190** Network Connections: My Network Places: Properties: Example

# **IP/MAC Binding**

## **16.1 IP/MAC Binding Overview**

IP address to MAC address binding helps ensure that only the intended devices get to use privileged IP addresses. The USG uses DHCP to assign IP addresses and records the MAC address it assigned to each IP address. The USG then checks incoming connection attempts against this list. A user cannot manually assign another IP to his computer and use it to connect to the USG.

Suppose you configure access privileges for IP address 192.168.1.27 and use static DHCP to assign it to Tim's computer's MAC address of 12:34:56:78:90:AB. IP/MAC binding drops traffic from any computer trying to use IP address 192.168.1.27 with another MAC address.

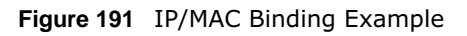

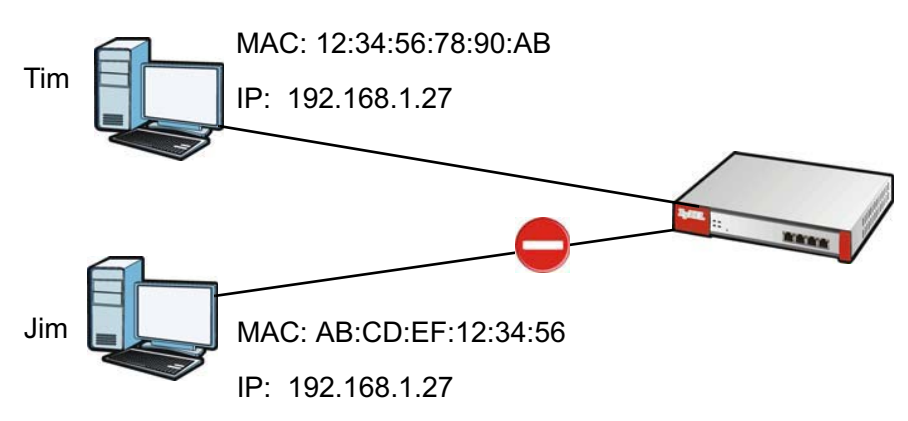

#### **16.1.1 What You Can Do in this Chapter**

- Use the **Summary** and **Edit** screens (Section 16.2 on page 283) to bind IP addresses to MAC addresses.
- Use the **Exempt List** screen (Section 16.3 on page 285) to configure ranges of IP addresses to which the USG does not apply IP/MAC binding.

#### **16.1.2 What You Need to Know**

#### **DHCP**

IP/MAC address bindings are based on the USG's dynamic and static DHCP entries.

#### **Interfaces Used With IP/MAC Binding**

IP/MAC address bindings are grouped by interface. You can use IP/MAC binding with Ethernet, bridge, VLAN, and WLAN interfaces. You can also enable or disable IP/MAC binding and logging in an interface's configuration screen.

## **16.2 IP/MAC Binding Summary**

Click **Configuration > Network > IP/MAC Binding** to open the **IP/MAC Binding Summary**  screen. This screen lists the total number of IP to MAC address bindings for devices connected to each supported interface.

|                |                  | ZEdit @ Activate @ Inactivate                                    |                   |                       |
|----------------|------------------|------------------------------------------------------------------|-------------------|-----------------------|
| #              | <b>Status</b>    | Interface -                                                      | Number of Binding |                       |
|                | 9                | br0                                                              | 0                 |                       |
| $\overline{c}$ | $\mathbb{Q}$     | dmz                                                              | 0                 |                       |
| 3              | $\mathbb Q$      | lan1                                                             | $\pmb{0}$         |                       |
| 4              | $\mathbb Q$      | lan2                                                             | $\mathbf 0$       |                       |
| 5              | $\mathbb Q$      | vlan1                                                            | $\circ$           |                       |
| 6              | $\mathbb Q$      | wan1                                                             | $\mathbf 0$       |                       |
| 7              | $\mathbb Q$      | wan2                                                             | $\mathbb O$       |                       |
|                | 44<br>Page $ 1 $ | of $1 \rightarrow \rightarrow$ Show 50<br>$\mathbf{\cdot}$ items |                   | Displaying 1 - 7 of 7 |

**Figure 192** Configuration > Network > IP/MAC Binding > Summary

The following table describes the labels in this screen.

| <b>LABEL</b>                | <b>DESCRIPTION</b>                                                                                                    |
|-----------------------------|----------------------------------------------------------------------------------------------------|
| Edit                        | Double-click an entry or select it and click <b>Edit</b> to open a screen where you can modify the<br>entry's settings.          |
| Activate                    | To turn on an entry, select it and click <b>Activate</b> .                                                                       |
| Inactivate                  | To turn off an entry, select it and click Inactivate.                                                                            |
| #                           | This field is a sequential value, and it is not associated with a specific entry.                                                |
| <b>Status</b>               | This icon is lit when the entry is active and dimmed when the entry is inactive.                                                 |
| Interface                   | This is the name of an interface that supports IP/MAC binding.                                                                   |
| Number of<br><b>Binding</b> | This field displays the interface's total number of IP/MAC bindings and IP addresses that the<br>interface has assigned by DHCP. |
| Apply                       | Click <b>Apply</b> to save your changes back to the USG.                                                                         |

**Table 110** Configuration > Network > IP/MAC Binding > Summary

#### **16.2.1 IP/MAC Binding Edit**

Click **Configuration > Network > IP/MAC Binding > Edit** to open the **IP/MAC Binding Edit**  screen. Use this screen to configure an interface's IP to MAC address binding settings.

**Figure 193** Configuration > Network > IP/MAC Binding > Edit

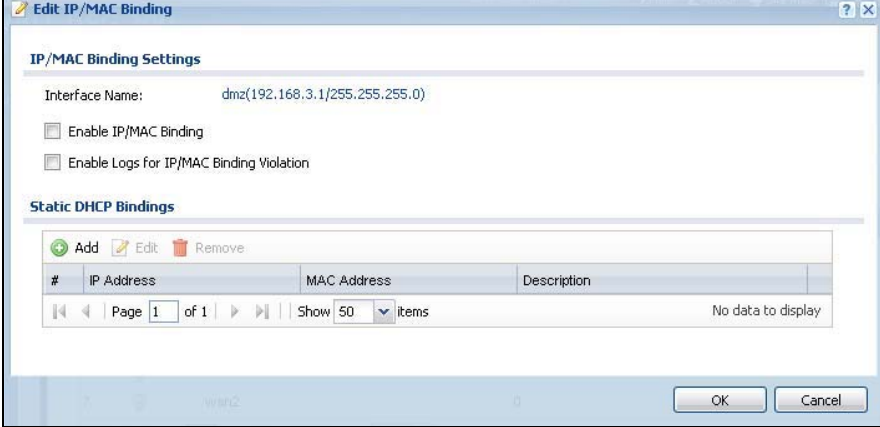

The following table describes the labels in this screen.

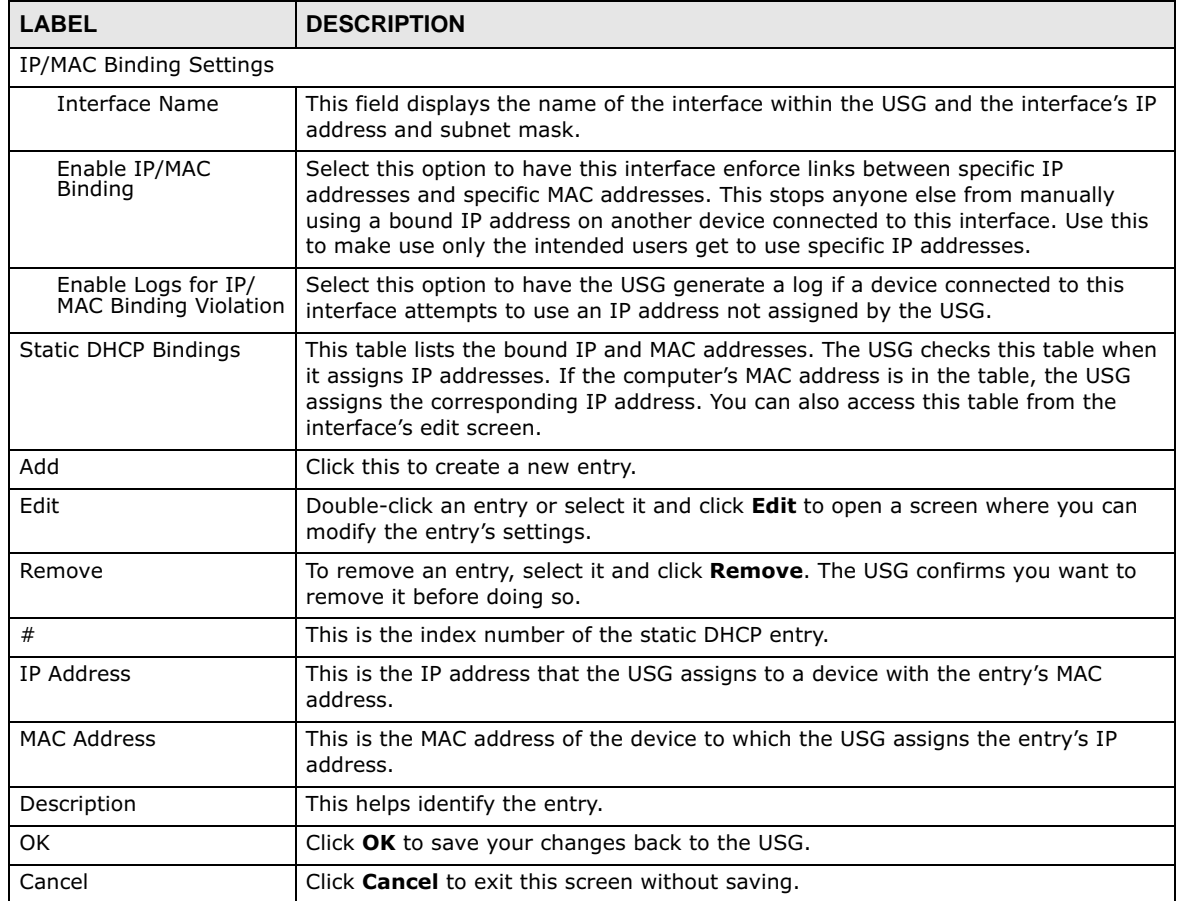

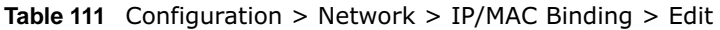

#### **16.2.2 Static DHCP Edit**

Click **Configuration > Network > IP/MAC Binding > Edit** to open the **IP/MAC Binding Edit**  screen. Click the **Add** or **Edit** icon to open the following screen. Use this screen to configure an interface's IP to MAC address binding settings.

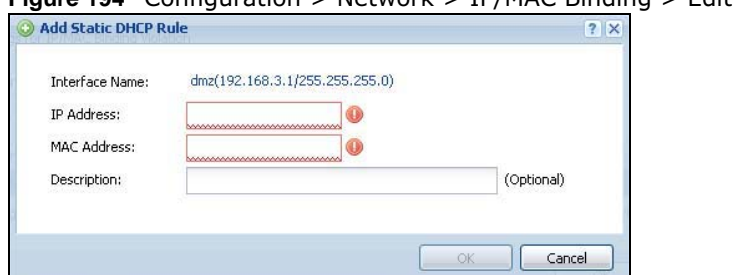

**Figure 194** Configuration > Network > IP/MAC Binding > Edit > Add

The following table describes the labels in this screen.

**Table 112** Configuration > Network > IP/MAC Binding > Edit > Add

| <b>LABEL</b>       | <b>DESCRIPTION</b>                                                                                                    |
|--------------------|----------------------------------------------------------------------------------------------------|
| Interface Name     | This field displays the name of the interface within the USG and the interface's IP<br>address and subnet mask.                  |
| IP Address         | Enter the IP address that the USG is to assign to a device with the entry's MAC address.                                         |
| <b>MAC Address</b> | Enter the MAC address of the device to which the USG assigns the entry's IP address.                                             |
| Description        | Enter up to 64 printable ASCII characters to help identify the entry. For example, you<br>may want to list the computer's owner. |
| OK.                | Click OK to save your changes back to the USG.                                                                                   |
| Cancel             | Click <b>Cancel</b> to exit this screen without saving.                                                                          |

## **16.3 IP/MAC Binding Exempt List**

Click **Configuration > Network > IP/MAC Binding > Exempt List** to open the **IP/MAC Binding Exempt List** screen. Use this screen to configure ranges of IP addresses to which the USG does not apply IP/MAC binding.

**Figure 195** Configuration > Network > IP/MAC Binding > Exempt List

| $_{\odot}$ | Add <b>Edit</b> Remove                                                             |                        |                    |
|------------|------------------------------------------------------------------------------------|------------------------|--------------------|
| $\#$       | Name                                                                               | Start IP               | End IP             |
|            | example                                                                            | 192.168.2.12           |                    |
| 44         | of $1 \quad \triangleright \quad \triangleright \mid \quad \mid$ Show 50<br>Page 1 | $\mathbf{\cdot}$ items | No data to display |

The following table describes the labels in this screen.

**Table 113** Configuration > Network > IP/MAC Binding > Exempt List

| <b>LABEL</b> | <b>DESCRIPTION</b>                                                                                                 |
|--------------|----------------------------------------------------------------------------------------------------|
| Add          | Click this to create a new entry.                                                                                  |
| Edit         | Click an entry or select it and click <b>Edit</b> to modify the entry's settings.                                  |
| Remove       | To remove an entry, select it and click <b>Remove</b> . The USG confirms you want to remove it<br>before doing so. |

| <b>LABEL</b> | <b>DESCRIPTION</b>                                                                                                    |
|--------------|----------------------------------------------------------------------------------------------------|
| #            | This is the index number of the IP/MAC binding list entry.                                                              |
| Name         | Enter a name to help identify this entry.                                                                               |
| Start IP     | Enter the first IP address in a range of IP addresses for which the USG does not apply IP/<br>MAC binding.              |
| End IP       | Enter the last IP address in a range of IP addresses for which the USG does not apply IP/MAC<br>binding.                |
| Add icon     | Click the <b>Add</b> icon to add a new entry.                                                                           |
|              | Click the <b>Remove</b> icon to delete an entry. A window displays asking you to confirm that you<br>want to delete it. |
| Apply        | Click <b>Apply</b> to save your changes back to the USG.                                                                |

**Table 113** Configuration > Network > IP/MAC Binding > Exempt List (continued)

## **Layer 2 Isolation**

## **17.1 Overview**

Layer-2 isolation is used to prevent connected devices from communicating with each other in the USG's local network(s), except for the devices in the white list, when layer-2 isolation is enabled on the USG and the local interface(s).

Note: The security policy control must be enabled before you can use layer-2 isolation.

In the following example, layer-2 isolation is enabled on the USG's interface Vlan1. A printer, PC and AP are in the Vlan1. The IP address of network printer (**C**) is added to the white list. With this setting, the connected AP then cannot communicate with the PC (**D**), but can access the network printer (**C**), server (**B**), wireless client (**A**) and the Internet.

**Figure 196** Layer-2 Isolation Application

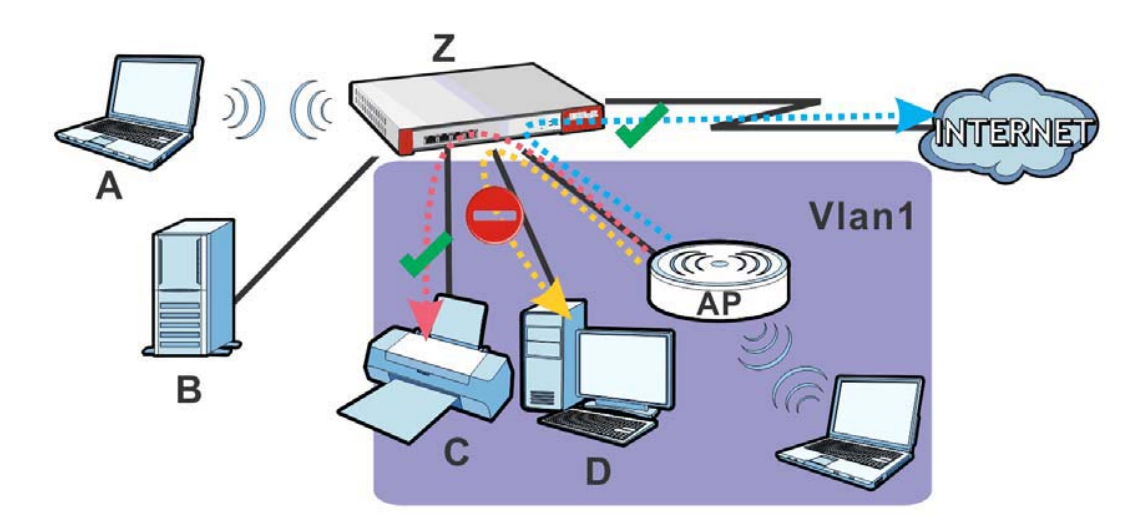

#### **17.1.1 What You Can Do in this Chapter**

- Use the **General** screen (Section 17.2 on page 288) to enable layer-2 isolation on the USG and the internal interface(s).
- Use the **White List** screen (Section 17.3 on page 288) to enable and configures the white list.

## **17.2 Layer-2 Isolation General Screen**

This screen allows you to enable Layer-2 isolation on the USG and specific internal interface(s). To access this screen click **Configuration > Network > Layer 2 Isolation**.

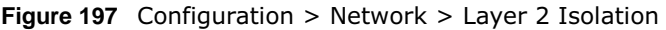

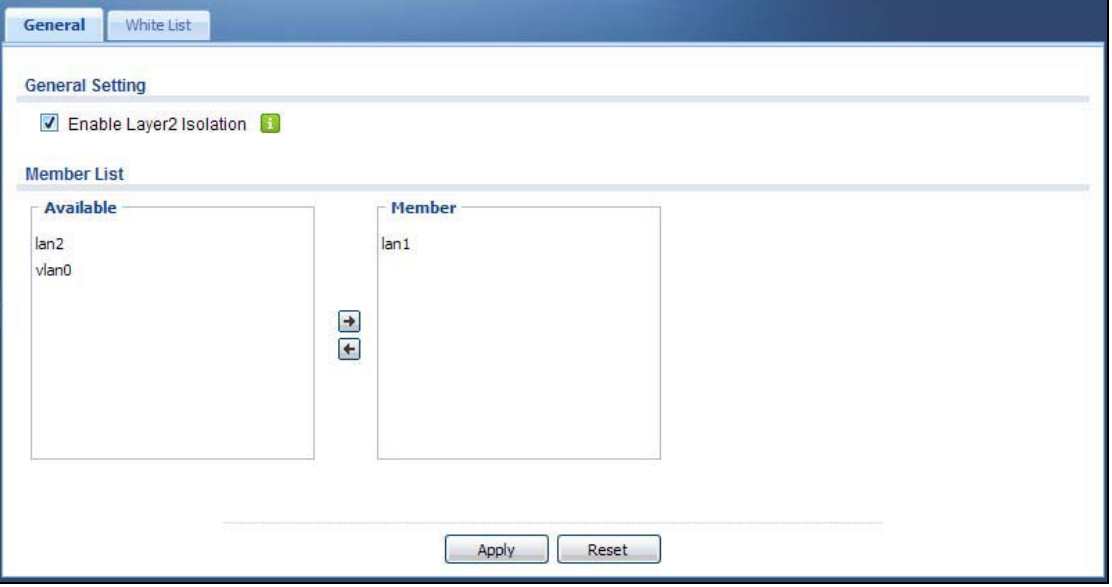

The following table describes the labels in this screen.

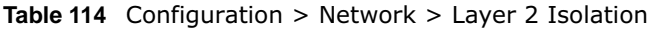

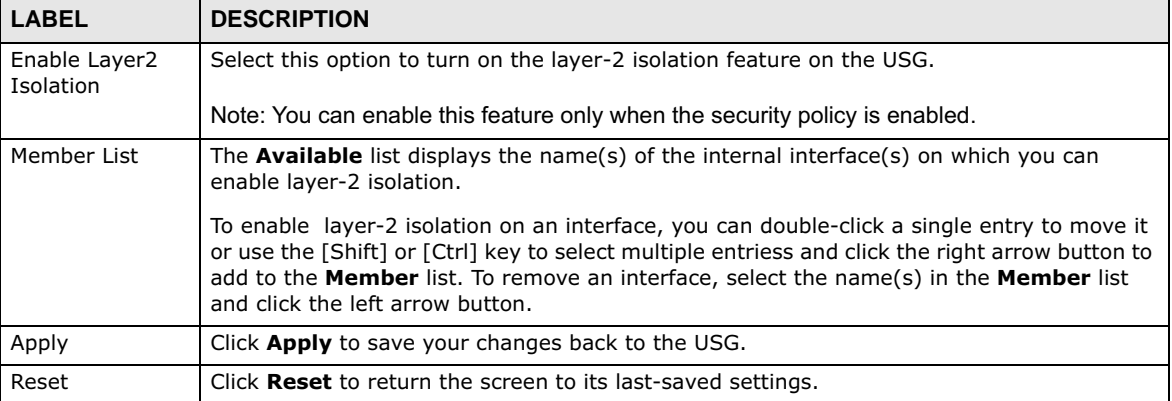

## **17.3 White List Screen**

IP addresses that are not listed in the white list are blocked from communicating with other devices in the layer-2-isolation-enabled internal interface(s) except for broadcast packets.

To access this screen click **Configuration > Network > Layer 2 Isolation > White List**.

**288**

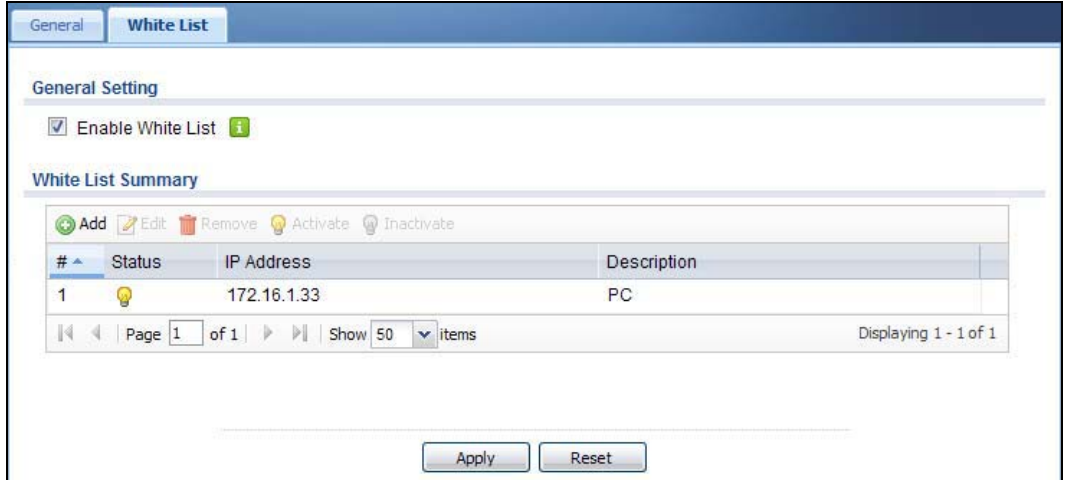

**Figure 198** Configuration > Network > Layer 2 Isolation > White List

The following table describes the labels in this screen.

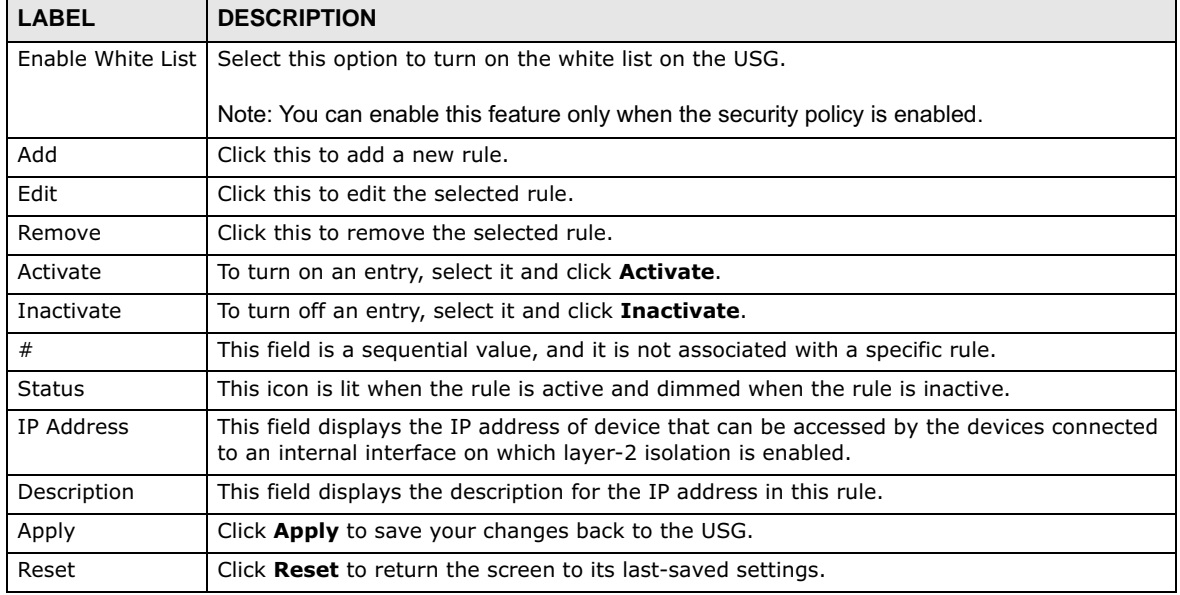

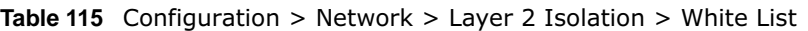

#### **17.3.1 Add/Edit White List Rule**

This screen allows you to create a new rule in the white list or edit an existing one. To access this screen, click the **Add** button or select an entry from the list and click the **Edit** button.

Note: You can configure up to 100 white list rules on the USG.

Note: You need to know the IP address of each connected device that you want to allow to be accessed by other devices when layer-2 isolation is enabled.

**289**

**Figure 199** Configuration > Network > Layer 2 Isolation > White List > Add/Edit

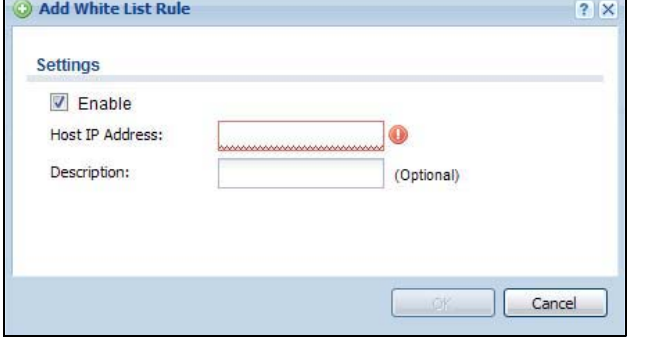

The following table describes the labels in this screen.

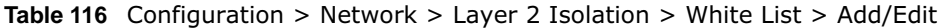

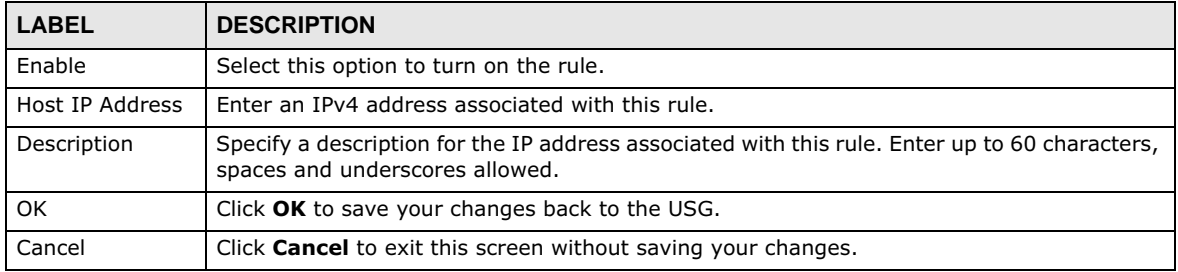
# **Inbound Load Balancing**

# **18.1 Inbound Load Balancing Overview**

Inbound load balancing enables the USG to respond to a DNS query message with a different IP address for DNS name resolution. The USG checks which member interface has the least load and responds to the DNS query message with the interface's IP address.

In the following figure, an Internet host (**A**) sends a DNS query message to the DNS server (**D**) in order to resolve a domain name of www.example.com. DNS server **D** redirects it to the USG (**Z**)'s WAN1 with an IP address of 1.1.1.1. The USG receives the DNS query message and responds to it with the WAN2's IP address, 2.2.2.2, because the WAN2 has the least load at that moment.

Another Internet host (**B**) also sends a DNS query message to ask where www.example.com is. The USG responds to it with the WAN1's IP address, 1.1.1.1, since WAN1 has the least load this time.

**Figure 200** DNS Load Balancing Example

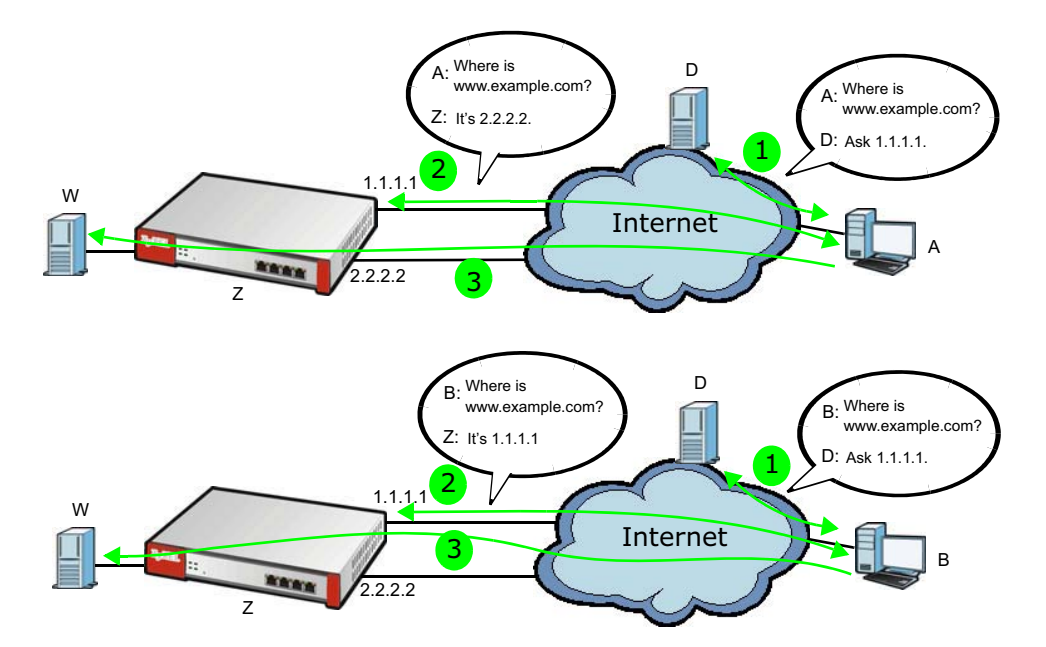

### **18.1.1 What You Can Do in this Chapter**

- Use the **Inbound LB** screen (see Section 18.2 on page 292) to view a list of the configured DNS load balancing rules.
- Use the **Inbound LB Add/Edit** screen (see Section 18.2.1 on page 293) to add or edit a DNS load balancing rule.

# **18.2 The Inbound LB Screen**

The **Inbound LB** screen provides a summary of all DNS load balancing rules and the details. You can also use this screen to add, edit, or remove the rules. Click **Configuration > Network > Inbound LB** to open the following screen.

Note: After you finish the inbound load balancing settings, go to security policy and NAT screens to configure the corresponding rule and virtual server to allow the Internet users to access your internal servers.

**Figure 201** Configuration > Network > DNS Inbound LB

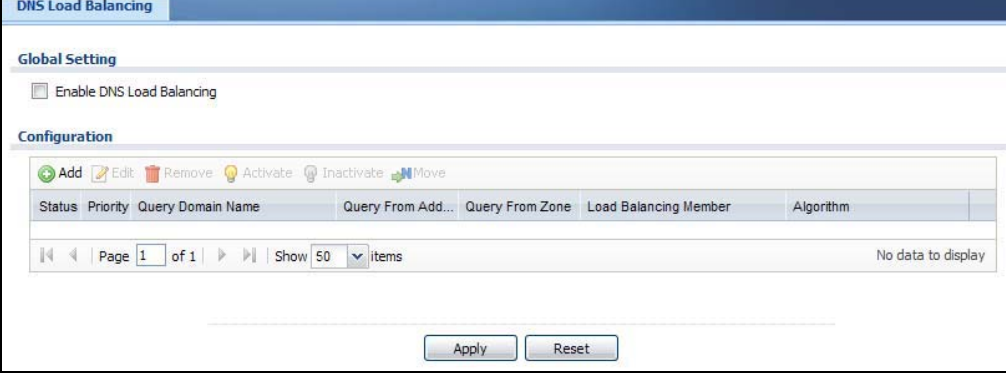

The following table describes the labels in this screen.

| <b>LABEL</b>                 | <b>DESCRIPTION</b>                                                                                                    |
|------------------------------|----------------------------------------------------------------------------------------------------|
| Global Setting               |                                                                                                    |
| Enable DNS Load<br>Balancing | Select this to enable DNS load balancing.                                                                                                    |
| Configuration                |                                                                                                    |
| Add                          | Click this to create a new entry.                                                                                                    |
| Edit                         | Double-click an entry or select it and click <b>Edit</b> to open a screen where you can<br>modify the entry's settings.                                               |
| Remove                       | To remove an entry, select it and click <b>Remove</b> . The USG confirms you want to<br>remove it before doing so.                                                    |
| Activate                     | To turn on an entry, select it and click Activate.                                                                                                    |
| Inactivate                   | To turn off an entry, select it and click Inactivate.                                                                                                    |
| Move                         | To move an entry to a different number in the list, click the <b>Move</b> icon. In the field<br>that appears, specify the number to which you want to move the entry. |
| <b>Status</b>                | This icon is lit when the entry is active and dimmed when the entry is inactive.                                                                                      |
| Priority                     | This field displays the order in which the USG checks the member interfaces of this<br>DNS load balancing rule.                                                       |
| <b>Query Domain Name</b>     | This field displays the domain name for which the USG manages load balancing<br>between the specified interfaces.                                                     |
| <b>Query From Address</b>    | This field displays the source IP address of the DNS query messages to which the<br>USG applies the DNS load balancing rule.                                          |
| Query From Zone              | The USG applies the DNS load balancing rule to the query messages received from<br>this zone.                                                                         |

**Table 117** Configuration > Network > Inbound LB

| <b>LABEL</b>          | <b>DESCRIPTION</b>                                                                                                    |
|-----------------------|----------------------------------------------------------------------------------------------------|
| Load Balancing Member | This field displays the member interfaces which the USG manages for load<br>balancing.                                                                                                    |
| Algorithm             | This field displays the load balancing method the USG uses for this DNS load<br>balancing rule.                                                                                                    |
|                       | <b>Weighted Round Robin</b> - Each member interface is assigned a weight. An<br>interface with a larger weight gets more chances to transmit traffic than an interface<br>with a smaller weight. For example, if the weight ratio of wan1 and wan2 interfaces<br>is 2:1, the USG chooses wan1 for 2 sessions' traffic and wan2 for 1 session's traffic<br>in each round of 3 new sessions. |
|                       | <b>Least Connection</b> - The USG chooses choose a member interface which is handling<br>the least number of sessions.                                                                                                    |
|                       | <b>Least Load - Outbound</b> - The USG chooses a member interface which is handling<br>the least amount of outgoing traffic.                                                                                                    |
|                       | <b>Least Load - Inbound</b> - The USG chooses a member interface which is handling<br>the least amount of incoming traffic.                                                                                                    |
|                       | <b>Least Load - Total</b> - The USG chooses a member interface which is handling the<br>least amount of outgoing and incoming traffic.                                                                                                    |
| Apply                 | Click this button to save your changes to the USG.                                                                                                    |
| Reset                 | Click this button to return the screen to its last-saved settings.                                                                                                    |

**Table 117** Configuration > Network > Inbound LB (continued)

### **18.2.1 The Inbound LB Add/Edit Screen**

The **Add DNS Load Balancing** screen allows you to add a domain name for which the USG manages load balancing between the specified interfaces. You can configure the USG to apply DNS load balancing to some specific hosts only by configuring the **Query From** settings. Click **Configuration > Network > Inbound LB** and then the **Add** or **Edit** icon to open this screen.

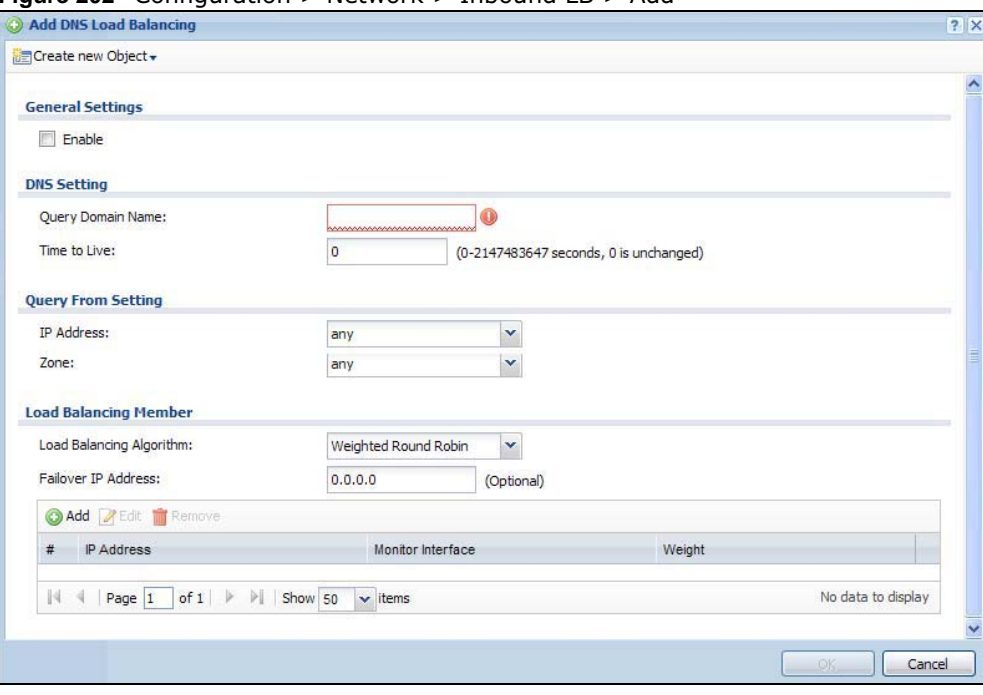

**Figure 202** Configuration > Network > Inbound LB > Add

USG20(W)-VPN Series User's Guide

The following table describes the labels in this screen.

**Table 118** Configuration > Network > Inbound LB > Add/Edit

| <b>LABEL</b>                | <b>DESCRIPTION</b>                                                                                                    |  |  |
|-----------------------------|----------------------------------------------------------------------------------------------------|--|--|
| Create New Object           | Use this to configure any new setting objects that you need to use in this screen.                                                                                                    |  |  |
| <b>General Settings</b>     |                                                                                                    |  |  |
| Enable                      | Select this to enable this DNS load balancing rule.                                                                                                    |  |  |
| <b>DNS Setting</b>          |                                                                                                    |  |  |
| Query Domain Name           | Type up to 255 characters for a domain name for which you want the USG to manage<br>DNS load balancing. You can use a wildcard (*) to let multiple domains match the<br>name. For example, use *.example.com to specify any domain name that ends with<br>"example.com" would match.                                                                                                    |  |  |
| Time to Live                | Enter the number of seconds the USG recommends DNS request hosts to keep the<br>DNS entry in their caches before removing it. Enter 0 to have the USG not<br>recommend this so the DNS request hosts will follow their DNS server's TTL setting.                                                                                                    |  |  |
| Query From Setting          |                                                                                                    |  |  |
| IP Address                  | Enter the IP address of a computer or a DNS server which makes the DNS queries<br>upon which to apply this rule.                                                                                                    |  |  |
|                             | DNS servers process client queries using recursion or iteration:                                                                                                    |  |  |
|                             | In recursion, DNS servers make recursive queries on behalf of clients. So you<br>have to configure this field to the DNS server's IP address when recursion is<br>used.                                                                                                    |  |  |
|                             | In iteration, a client asks the DNS server and expects the best and immediate<br>$\bullet$<br>answer without the DNS server contacting other DNS servers. If the primary DNS server cannot provide the best answer, the client makes iteration queries to other<br>configured DNS servers to resolve the name. You have to configure this field to<br>the client's IP address when iteration is used.                                 |  |  |
| Zone                        | Select the zone of DNS query messages upon which to apply this rule.                                                                                                    |  |  |
| Load Balancing<br>Member    |                                                                                                    |  |  |
| Load Balancing<br>Algorithm | Select a load balancing method to use from the drop-down list box.                                                                                                    |  |  |
|                             | Select Weighted Round Robin to balance the traffic load between<br>interfaces based on their respective weights. An interface with a larger<br>weight gets more chances to transmit traffic than an interface with a<br>smaller weight. For example, if the weight ratio of wan1 and wan2<br>interfaces is 2:1, the USG chooses wan1 for 2 sessions' traffic and wan2 for<br>every session's traffic in each round of 3 new sessions. |  |  |
|                             | Select Least Connection to have the USG choose the member interface which is<br>handling the least number of sessions.                                                                                                    |  |  |
|                             | Select Least Load - Outbound to have the USG choose the member interface which<br>is handling the least amount of outgoing traffic.                                                                                                    |  |  |
|                             | Select Least Load - Inbound to have the USG choose the member interface which<br>is handling the least amount of incoming traffic.                                                                                                    |  |  |
|                             | Select Least Load - Total to have the USG choose the member interface which is<br>handling the least amount of outgoing and incoming traffic.                                                                                                    |  |  |
| Failover IP Address         | Enter an alternate IP address with which the USG will respond to a DNS query<br>message when the load balancing algorithm cannot find any available interface.                                                                                                    |  |  |
| Add                         | Click this to create a new member interface for this rule.                                                                                                    |  |  |
| Edit                        | Double-click an entry or select it and click Edit to open a screen where you can<br>modify the entry's settings.                                                                                                    |  |  |

| <b>LABEL</b>      | <b>DESCRIPTION</b>                                                                                                    |
|-------------------|----------------------------------------------------------------------------------------------------|
| Remove            | To remove an entry, select it and click <b>Remove</b> . The USG confirms you want to<br>remove it before doing so.                                                                                                    |
| #                 | This field displays the order in which the USG checks this rule's member interfaces.                                                                                                    |
| IP Address        | This field displays the IP address of the member interface.                                                                                                    |
| Monitor Interface | This field displays the name of the member interface. The USG manages load<br>balancing between the member interfaces.                                                                                                    |
| Weight            | This field is available if you selected <b>Weighted Round Robin</b> as the load balancing<br>algorithm. This field displays the weight of the member interface. An interface with a<br>larger weight gets more chances to transmit traffic than an interface with a smaller<br>weight. |
| OK.               | Click OK to save your changes back to the USG.                                                                                                    |
| Cancel            | Click <b>Cancel</b> to exit this screen without saving.                                                                                                    |

**Table 118** Configuration > Network > Inbound LB > Add/Edit (continued)

### **18.2.2 The Inbound LB Member Add/Edit Screen**

The **Add Load Balancing Member** screen allows you to add a member interface for the DNS load balancing rule. Click **Configuration > Network > Inbound LB > Add or Edit** and then an **Add** or **Edit** icon to open this screen.

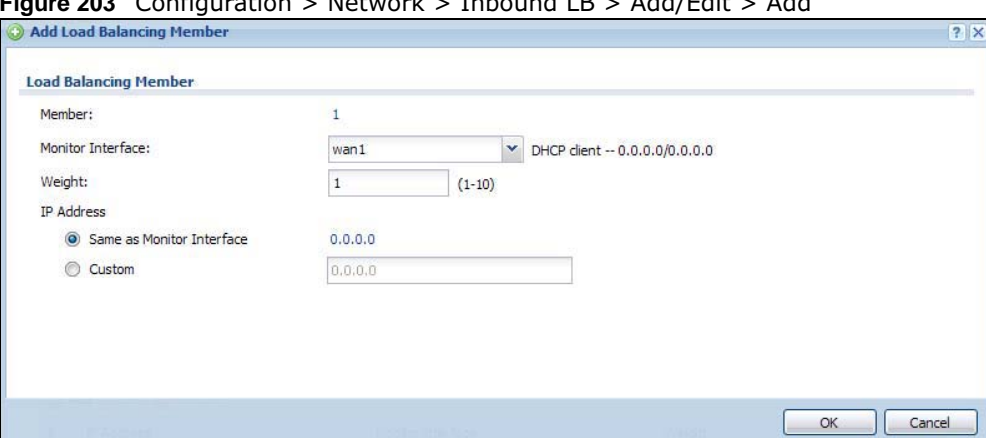

**Figure 203** Configuration > Network > Inbound LB > Add/Edit > Add

The following table describes the labels in this screen.

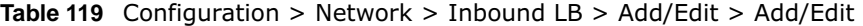

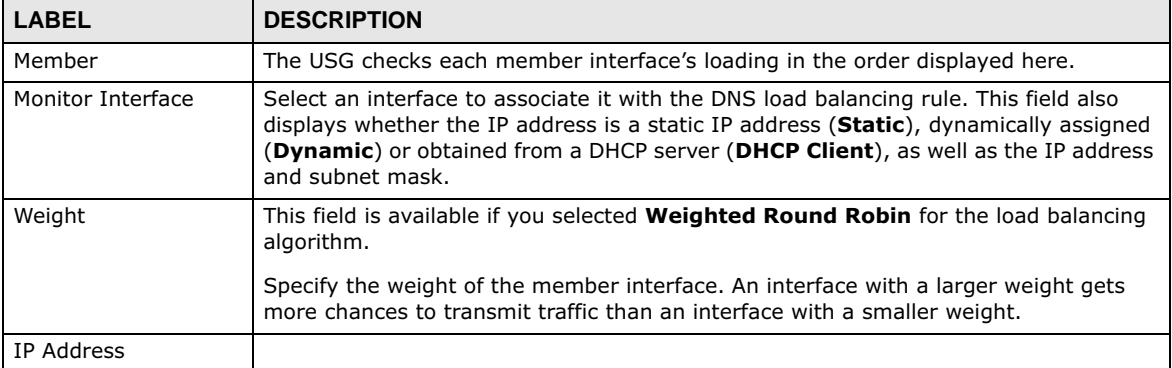

| <b>LABEL</b>                 | <b>DESCRIPTION</b>                                                                                              |
|------------------------------|----------------------------------------------------------------------------------------------------|
| Same as Monitor<br>Interface | Select this to send the IP address displayed in the <b>Monitor Interface</b> field to the<br>DNS query senders. |
| Custom                       | Select this and enter another IP address to send to the DNS query senders.                                      |
| OK                           | Click OK to save your changes back to the USG.                                                                  |
| Cancel                       | Click <b>Cancel</b> to exit this screen without saving.                                                         |

Table 119 Configuration > Network > Inbound LB > Add/Edit > Add/Edit (continued)

# **Web Authentication**

# **19.1 Web Auth Overview**

Web authentication can intercept network traffic, according to the authentication policies, until the user authenticates his or her connection, usually through a specifically designated login web page. This means all web page requests can initially be redirected to a special web page that requires users to authenticate their sessions. Once authentication is successful, they can then connect to the rest of the network or Internet.

As soon as a user attempt to open a web page, the USG reroutes his/her browser to a web portal page that prompts him/her to log in.

**Figure 204** Web Authentication Example

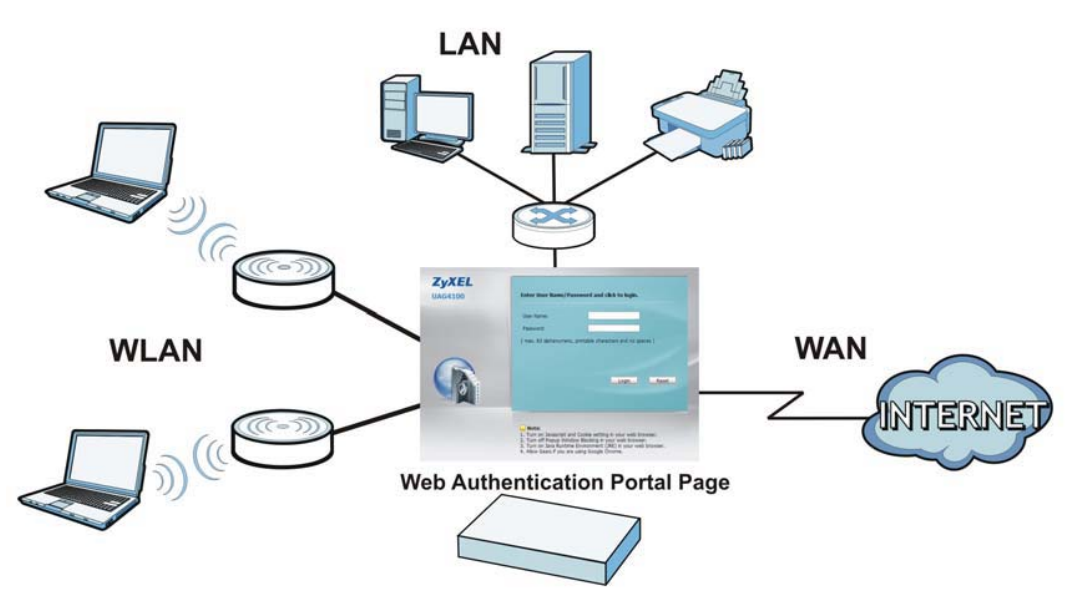

The web authentication page only appears once per authentication session. Unless a user session times out or he/she closes the connection, he or she generally will not see it again during the same session.

### **19.1.1 What You Can Do in this Chapter**

- Use the **Configuration > Web Authentication** screens (Section 19.2 on page 298) to create and manage web authentication policies.
- Use the **Configuration > Web Authentication > SSO** screen (Section 19.3 on page 302) to configure how the USG communictates with a Single Sign-On agent.

### **19.1.2 What You Need to Know**

#### **Single Sign-On**

A SSO (Single Sign On) agent integrates Domain Controller and USG authentication mechanisms, so that users just need to log in once (single) to get access to permitted resources.

#### **Forced User Authentication**

Instead of making users for which user-aware policies have been configured go to the USG **Login** screen manually, you can configure the USG to display the **Login** screen automatically whenever it routes HTTP traffic for anyone who has not logged in yet.

Note: This works with HTTP traffic only. The USG does not display the **Login** screen when users attempt to send other kinds of traffic.

The USG does not automatically route the request that prompted the login, however, so users have to make this request again.

# **19.2 Web Authentication Screen**

The **Web Authentication** screen displays the web portal settings and web authentication policies you have configured on the USG. The screen differs depending on what you select in the **Authentication** field.

Click **Configuration > Web Authentication** to display the screen.

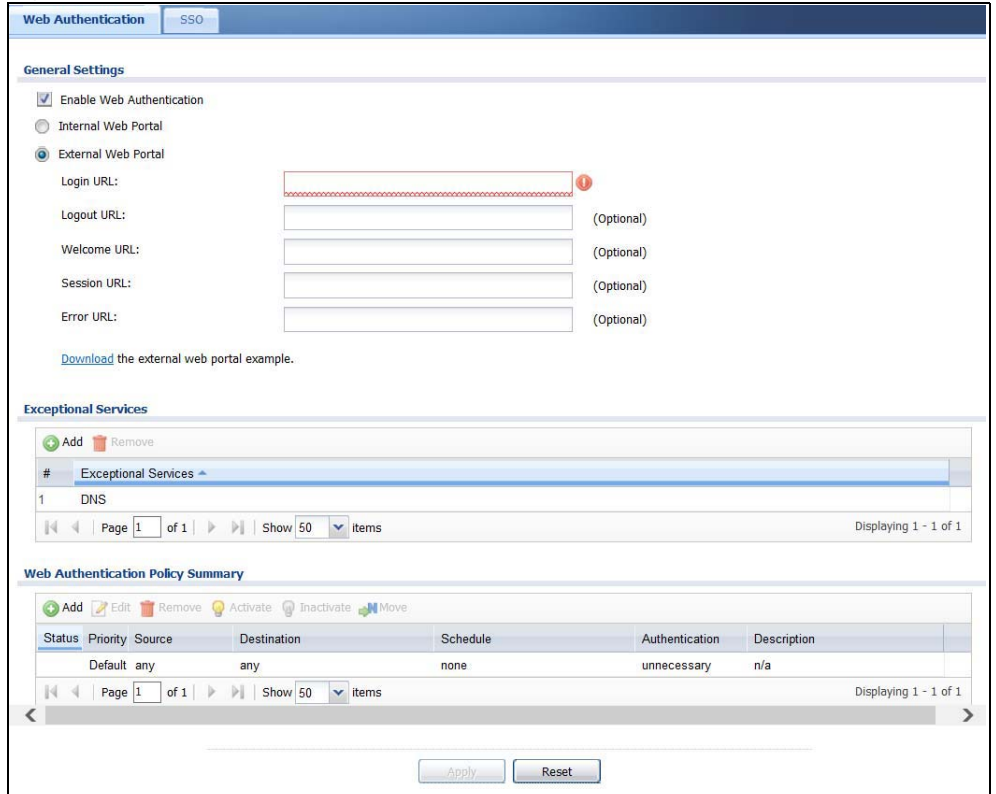

**Figure 205** Configuration > Web Authentication (Web Portal)

The following table gives an overview of the objects you can configure.

| <b>LABEL</b>           | <b>DESCRIPTION</b>                                                                                                    |  |  |  |  |
|------------------------|----------------------------------------------------------------------------------------------------|--|--|--|--|
| Enable Web             | Select <b>Enable Web Authentication</b> to turn on the web authentication feature.                                                                                                    |  |  |  |  |
| Authentication         | Once enabled, all network traffic is blocked until a client authenticates with the USG<br>through the specifically designated web portal.                                             |  |  |  |  |
| Internal Web<br>Portal | Select this to use the default login page built into the USG. If you later assign a custom<br>login page, you can still return to the USG's default page as it is saved indefinitely. |  |  |  |  |
|                        | The login page appears whenever the web portal intercepts network traffic, preventing<br>unauthorized users from gaining access to the network.                                       |  |  |  |  |
|                        | You can customize the login page built into the USG in the <b>System &gt; WWW &gt; Login</b><br>Page screen.                                                                          |  |  |  |  |
| External Web<br>Portal | Select this to use a custom login page from an external web portal instead of the default<br>one built into the USG. You can configure the look and feel of the web portal page.      |  |  |  |  |
| Login URL              | Specify the login page's URL; for example, http://IIS server IP Address/login.html.                                                                                                   |  |  |  |  |
|                        | The Internet Information Server (IIS) is the web server on which the web portal files are<br>installed.                                                                               |  |  |  |  |
| Logout URL             | Specify the logout page's URL; for example, http://IIS server IP Address/logout.html.                                                                                                 |  |  |  |  |
|                        | The Internet Information Server (IIS) is the web server on which the web portal files are<br>installed.                                                                               |  |  |  |  |
| Welcome URL            | Specify the welcome page's URL; for example, http://IIS server IP Address/welcome.html.                                                                                               |  |  |  |  |
|                        | The Internet Information Server (IIS) is the web server on which the web portal files are<br>installed.                                                                               |  |  |  |  |

**Table 120** Configuration > Web Authentication

USG20(W)-VPN Series User's Guide

| <b>LABEL</b>                                   | <b>DESCRIPTION</b>                                                                                                    |
|------------------------------------------------|----------------------------------------------------------------------------------------------------|
| <b>Session URL</b>                             | Specify the session page's URL; for example, http://IIS server IP Address/session.html.                                                                                                    |
|                                                | The Internet Information Server (IIS) is the web server on which the web portal files are<br>installed.                                                                                                    |
| Error URL                                      | Specify the error page's URL; for example, http://IIS server IP Address/error.html.                                                                                                    |
|                                                | The Internet Information Server (IIS) is the web server on which the web portal files are<br>installed.                                                                                                    |
| Download                                       | Click this to download an example web portal file for your reference.                                                                                                    |
| Exceptional<br><b>Services</b>                 | Use this table to list services that users can access without logging in. In the list, select<br>one or more entries and click <b>Remove</b> to delete it or them. Keeping DNS as a member<br>allows users' computers to resolve domain names into IP addresses. Click Add to add new<br>services that users can access without logging in.                          |
| Web<br>Authentication<br><b>Policy Summary</b> | Use this table to manage the USG's list of web authentication policies.                                                                                                    |
| Add                                            | Click this to create a new entry. Select an entry and click <b>Add</b> to create a new entry after<br>the selected entry.                                                                                                    |
| Edit                                           | Double-click an entry or select it and click Edit to open a screen where you can modify the<br>entry's settings.                                                                                                    |
| Remove                                         | To remove an entry, select it and click Remove. The USG confirms you want to remove it<br>before doing so.                                                                                                    |
| Activate                                       | To turn on an entry, select it and click <b>Activate</b> .                                                                                                    |
| Inactivate                                     | To turn off an entry, select it and click Inactivate.                                                                                                    |
| Move                                           | To move an entry to a different number in the list, click the Move icon. In the field that<br>appears, specify the number to which you want to move the interface.                                                                                                    |
| Status                                         | This icon is lit when the entry is active and dimmed when the entry is inactive.                                                                                                    |
| Priority                                       | This is the position of the authentication policy in the list. The priority is important as the<br>policies are applied in order of priority. Default displays for the default authentication<br>policy that the USG uses on traffic that does not match any exceptional service or other<br>authentication policy. You can edit the default rule but not delete it. |
| Source                                         | This displays the source address object to which this policy applies.                                                                                                    |
| Destination                                    | This displays the destination address object to which this policy applies.                                                                                                    |
| Schedule                                       | This field displays the schedule object that dictates when the policy applies. <b>none</b> means<br>the policy is active at all times if enabled.                                                                                                    |
| Authentication                                 | This field displays the authentication requirement for users when their traffic matches this<br>policy.                                                                                                    |
|                                                | <b>unnecessary</b> - Users do not need to be authenticated.                                                                                                    |
|                                                | required - Users need to be authenticated. They must manually go to the login screen.<br>The USG will not redirect them to the login screen.                                                                                                    |
|                                                | force - Users need to be authenticated. The USG automatically displays the login screen<br>whenever it routes HTTP traffic for users who have not logged in yet.                                                                                                    |
| Description                                    | If the entry has a description configured, it displays here. This is $n/a$ for the default policy.                                                                                                    |
| Apply                                          | Click this button to save your changes to the USG.                                                                                                    |
| Reset                                          | Click this button to return the screen to its last-saved settings.                                                                                                    |

**Table 120** Configuration > Web Authentication (continued)

### **19.2.1 Creating Exceptional Services**

This screen lists services that users can access without logging in. Click **Add** under **Exceptional Services** in the previous screen to display this screen. You can change the list's membership here. Available services appear on the left. Select any services you want users to be able to access without logging in and click the right arrow button **->** to add them. The member services are on the right. Select any service that you want to remove from the member list, and click the left arrow **<** button to remove them. Then click **OK** to apply the changes and return to the main **Web Authentication** screen. Alternatively, click **Cancel** to discard the changes and return to the main **Web Authentication** screen.

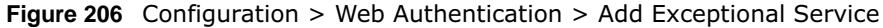

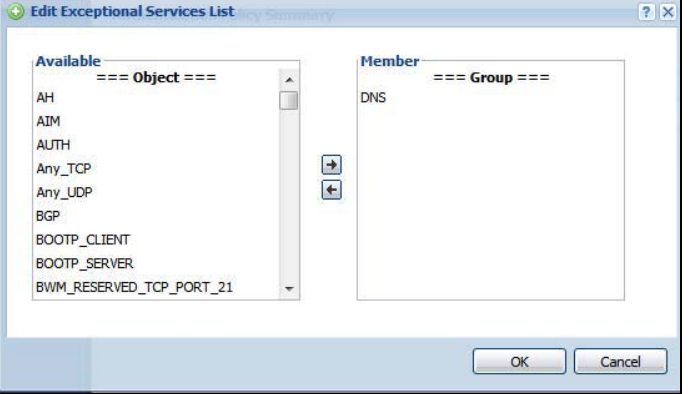

### **19.2.2 Creating/Editing an Authentication Policy**

Click **Configuration > Web Authentication** and then the **Add** (or **Edit**) icon in the **Web Authentication Policy Summary** section to open the **Auth. Policy Add/Edit** screen. Use this screen to configure an authentication policy.

**Figure 207** Configuration > Web Authentication > Add Authentication Policy

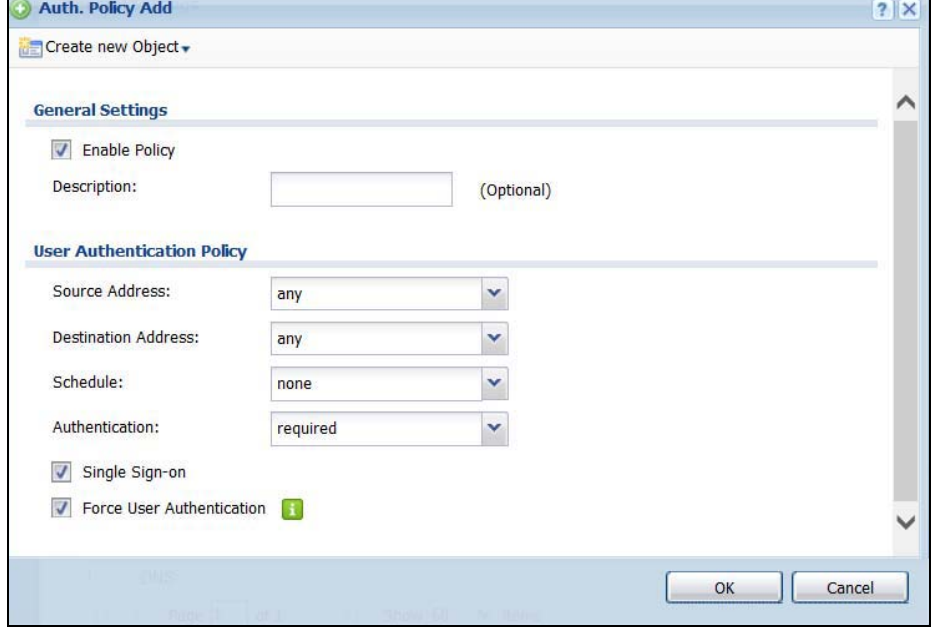

USG20(W)-VPN Series User's Guide

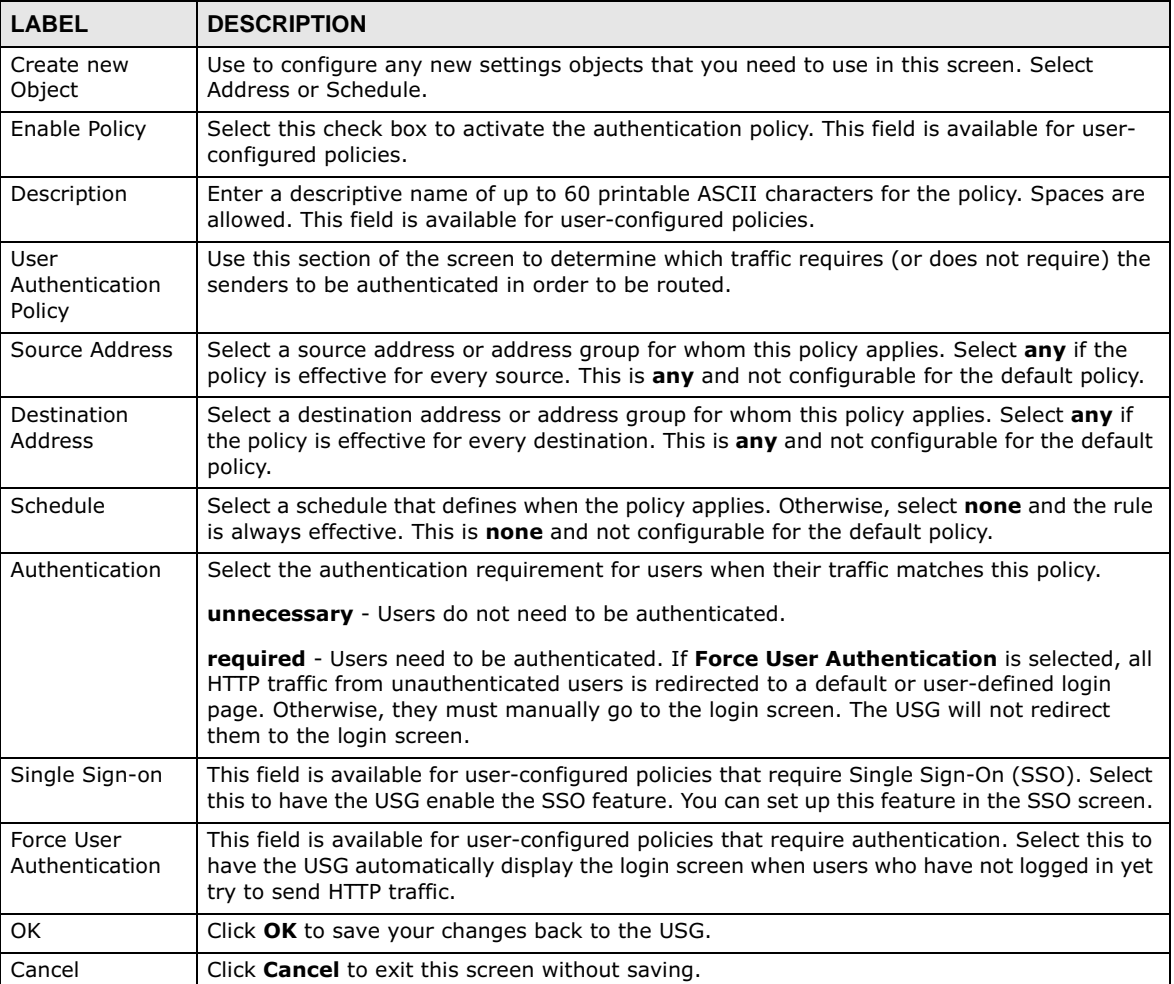

The following table gives an overview of the objects you can configure.

**Table 121** Configuration > Web Authentication > Add Authentication Policy

# **19.3 SSO Overview**

The SSO (Single Sign-On) function integrates Domain Controller and USG authentication mechanisms, so that users just need to log in once (single login) to get access to permitted resources.

In the following figure, **U** user logs into a Domain Controller (**DC**) which passes the user's login credentials to the SSO agent. The SSO agent checks that these credentials are correct with the AD server, and if the AD server confirms so, the SSO then notifies the USG to allow access for the user to the permitted resource (Internet access, for example).

Note: The USG, the DC, the SSO agent and the AD server must all be in the same domain and be able to communicate with each other.

SSO does not support IPv6, LDAP or RADIUS; you must use it in an IPv4 network environment with Windows AD (Active Directory) authentication database.

You must enable Web Authentication in the Configuration > Web Authentication screen.

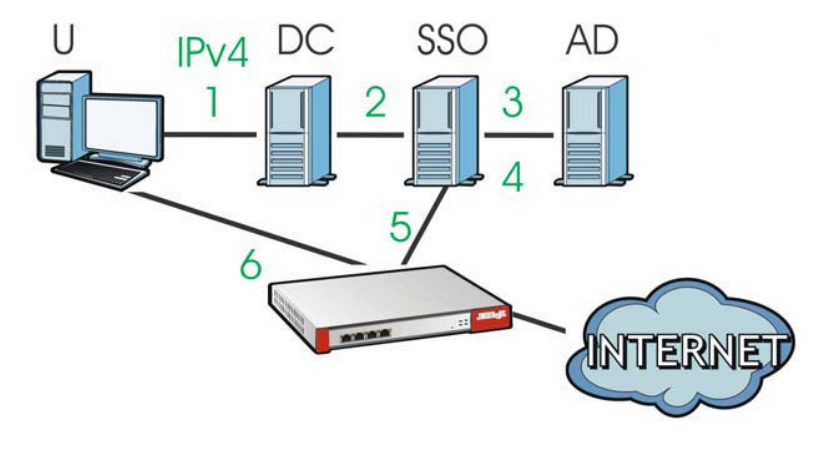

**Figure 208** SSO Overview

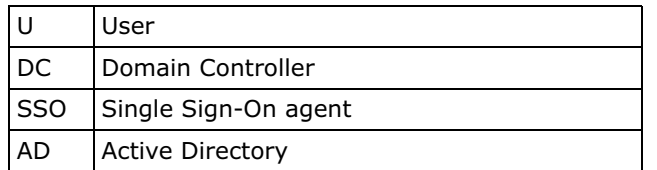

Install the SSO Agent on one of the following platforms:

- Windows 7 Professional (32-bit and 64-bit)
- Windows Server 2008 Enterprise (32-bit and 64-bit)
- Windows 2008 R2 (64-bit)
- Windows Server 2012 (64-bit)

# **19.4 SSO - USG Configuration**

This section shows what you have to do on the USG in order to use SSO.

|                                                      | <b>USG</b>         | <b>SSO</b>                                                       |                      |  |  |
|------------------------------------------------------|--------------------|------------------------------------------------------------------|----------------------|--|--|
| <b>SCREEN</b>                                        | <b>FIELD</b>       | <b>SCREEN</b>                                                    | <b>FIELD</b>         |  |  |
| Web Authentication ><br>SSO                          | Listen Port        | <b>Agent Configuration</b><br>Page > Gateway<br>Setting          | Gateway Port         |  |  |
| Web Authentication ><br>SSO                          | Primary Agent Port | <b>Agent Configuration</b><br>Page                               | Agent Listening Port |  |  |
| Object $>$ User/Group<br>$>$ User $>$ Add            | Group Identifier   | <b>Agent Configuration</b><br>Page > Configure<br>LDAP/AD Server | Group Membership     |  |  |
| Object $>$ AAA Server $>$<br>Active Directory > Add  | Base DN            | <b>Agent Configuration</b><br>Page > Configure<br>LDAP/AD Server | Base DN              |  |  |
| Object > AAA Server ><br>Active Directory > Add      | <b>Bind DN</b>     | Agent Configuration<br>Page $>$ Configure<br>LDAP/AD Server      | <b>Bind DN</b>       |  |  |
| Object $>$ User/Group<br>$>$ User $>$ Add            | User Name          | <b>Agent Configuration</b><br>Page > Configure<br>LDAP/AD Server | Login Name Attribute |  |  |
| Object > AAA Server ><br>Active Directory > Add      | Server Address     | <b>Agent Configuration</b><br>Page > Configure<br>LDAP/AD Server | Server Address       |  |  |
| Network $>$ Interface $>$<br>Ethernet $>$ wan (IPv4) | <b>IP</b> address  | <b>Agent Configuration</b><br>Page $>$ Gateway<br>Setting        | Gateway IP           |  |  |

**Table 122** USG - SSO Agent Field Mapping

### **19.4.1 Configuration Overview**

These are the screens you need to configure:

- Configure the USG to Communicate with SSO on page 304
- Enable Web Authentication on page 305
- Create a Security Policy on page 306
- Configure User Information on page 307
- Configure an Authentication Method on page 308
- Configure Active Directory on page 309 or Configure Active Directory on page 309

### **19.4.2 Configure the USG to Communicate with SSO**

Use **Configuration > Web Authentication > SSO** to configure how the USG communicates with the Single Sign-On (**SSO**) agent.

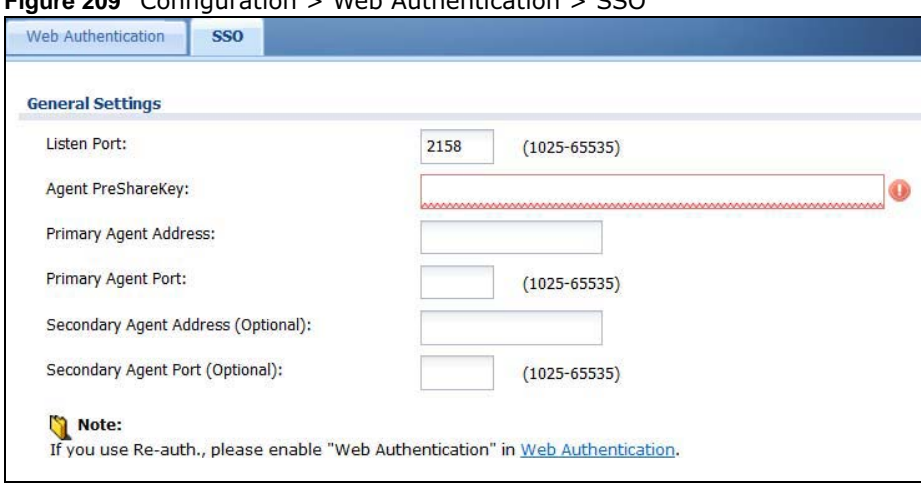

**Figure 209** Configuration > Web Authentication > SSO

The following table gives an overview of the objects you can configure.

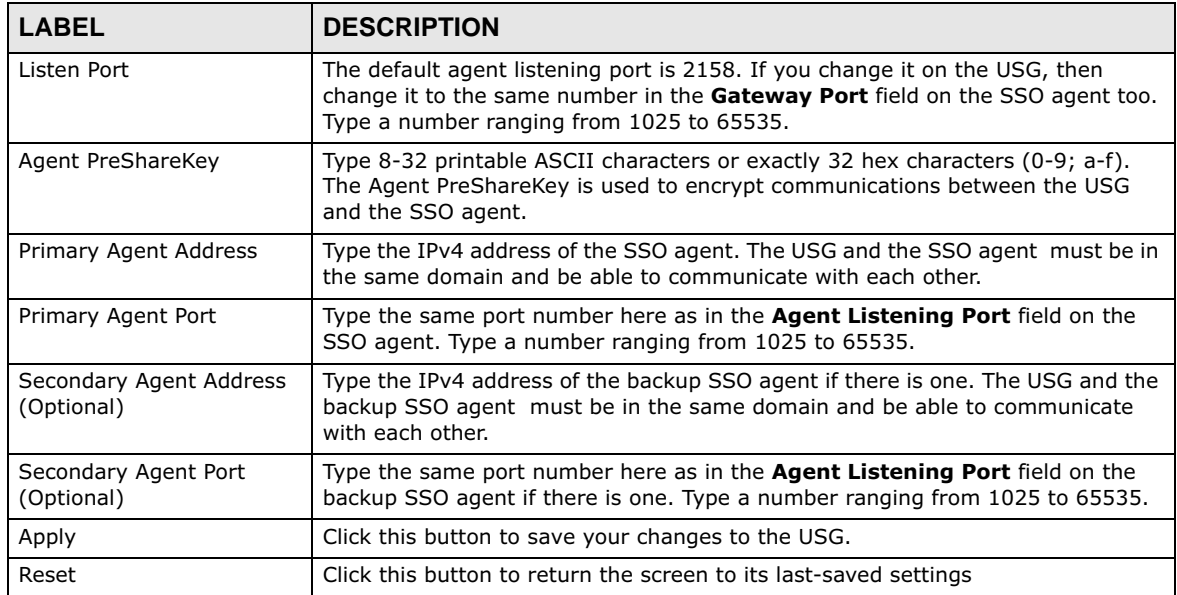

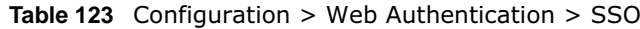

### **19.4.3 Enable Web Authentication**

Enable **Web Authentication** and add a web authentication policy.

**305**

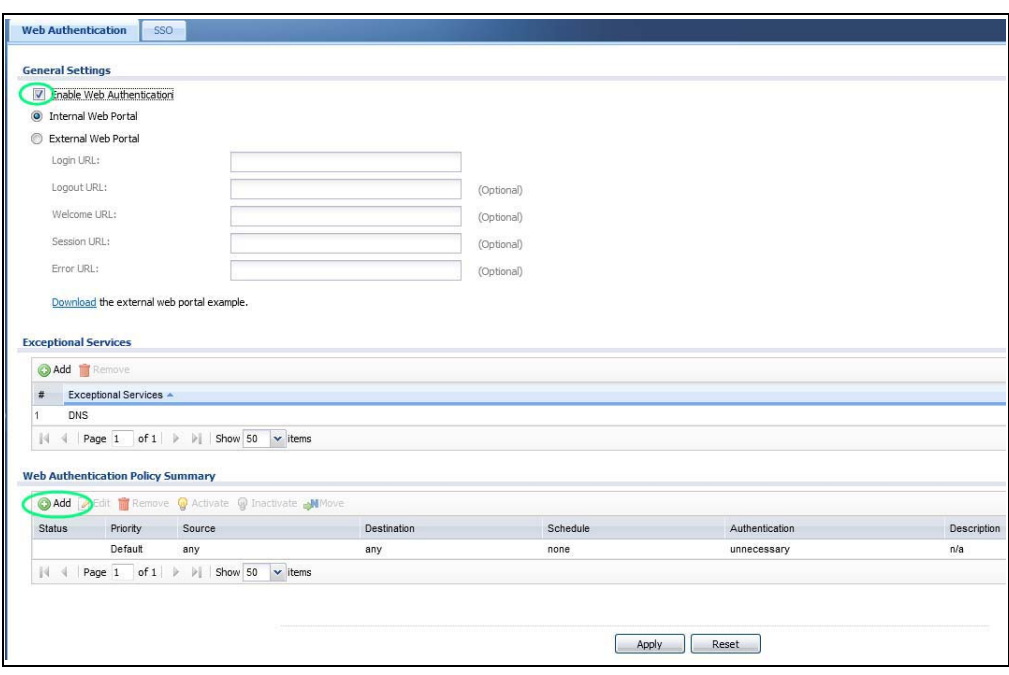

Make sure you select **Enable Policy, Single Sign-On** and choose **required** in **Authentication**.

Do NOT select **any** as the **source address** unless you want all incoming connections to be authenticated!

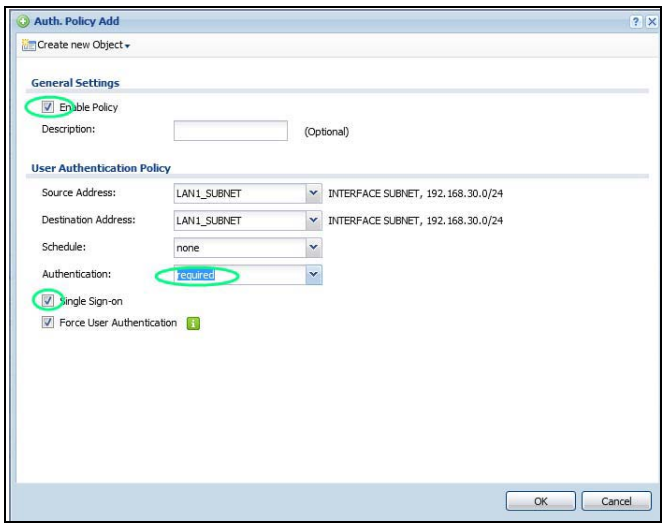

See Table 120 on page 299 and Table 121 on page 302 for more information on configuring these screens.

### **19.4.4 Create a Security Policy**

Configure a Security Policy for SSO traffic source and destination direction in order to prevent the security policy from blocking this traffic. Go to **Configuration > Security Policy > Policy** and add a new policy if a default one does not cover the SSO web authentication traffic direction.

**306**

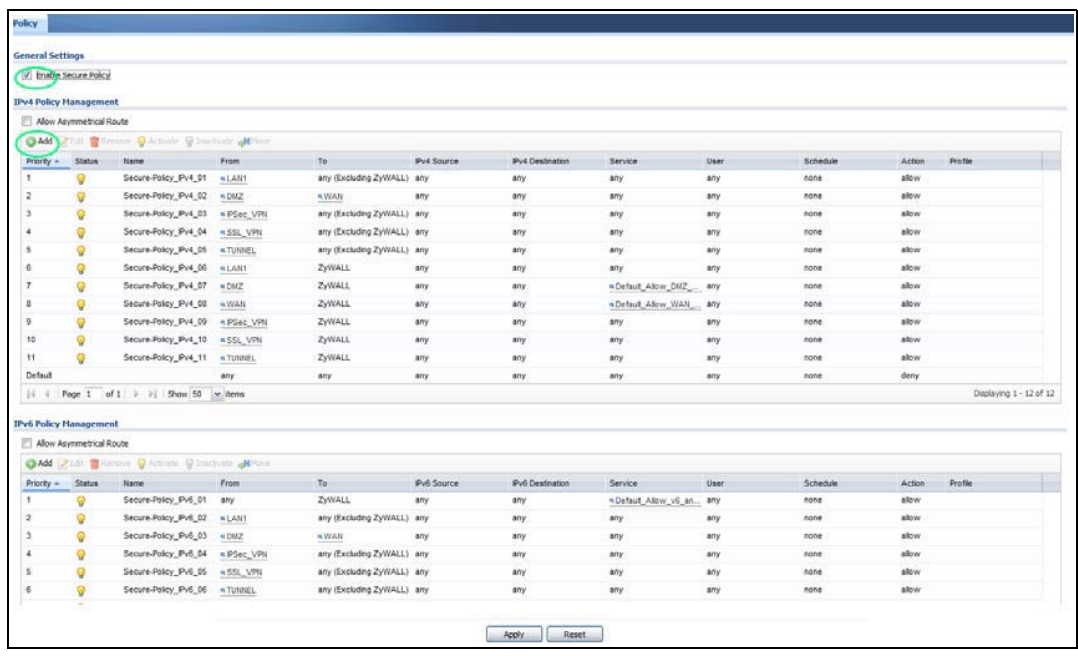

Configure the fields as shown in the following screen. Configure the source and destination addresses according to the SSO web authrntication traffic in your network.

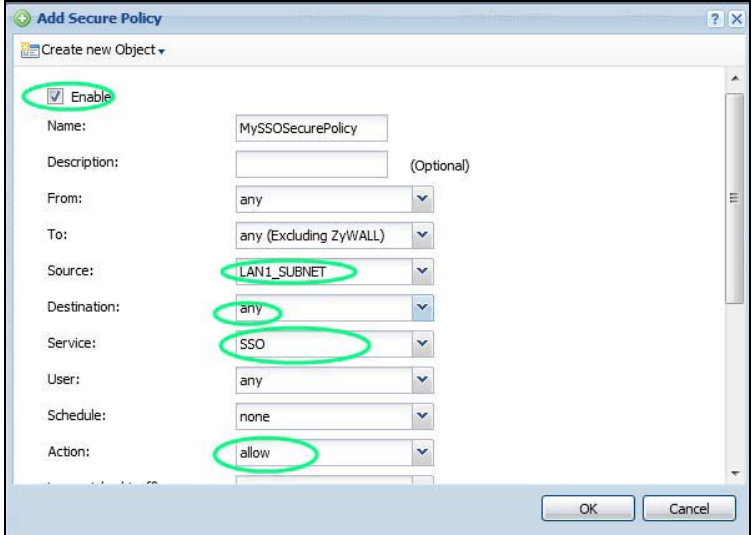

## **19.4.5 Configure User Information**

Configure a **User** account of the **ext-group-user** type.

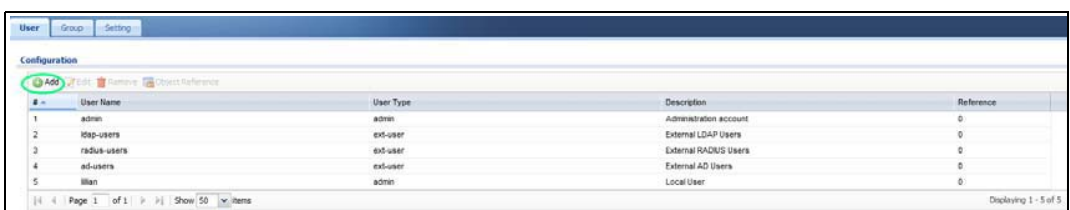

Configure **Group Identifier** to be the same as **Group Membership** on the SSO agent.

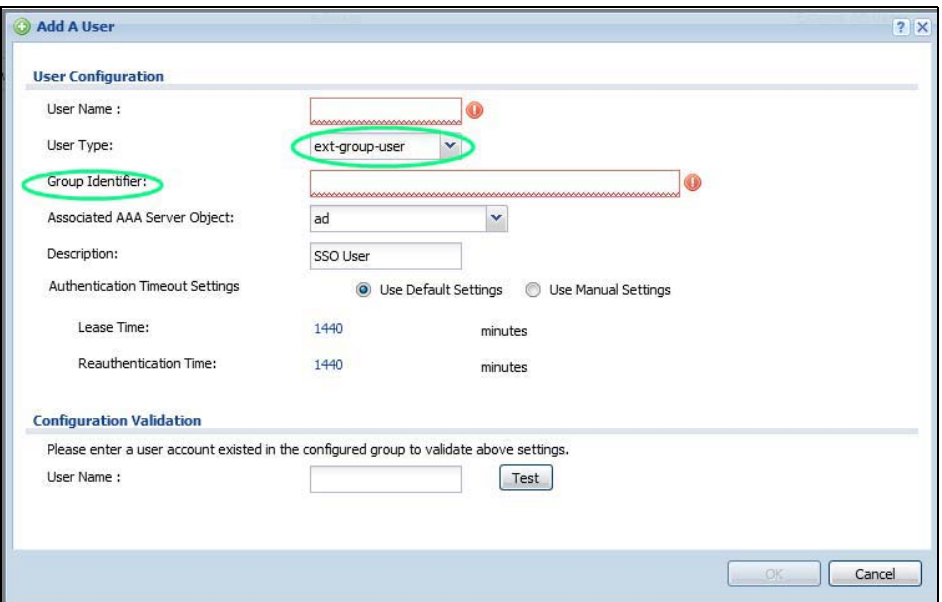

### **19.4.6 Configure an Authentication Method**

Configure Active Directory (AD) for authentication with SSO.

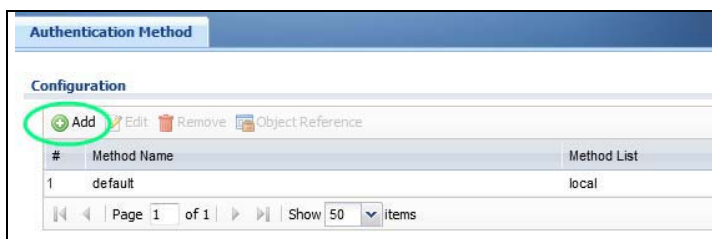

Choose **group ad** as the authentication server for SSO.

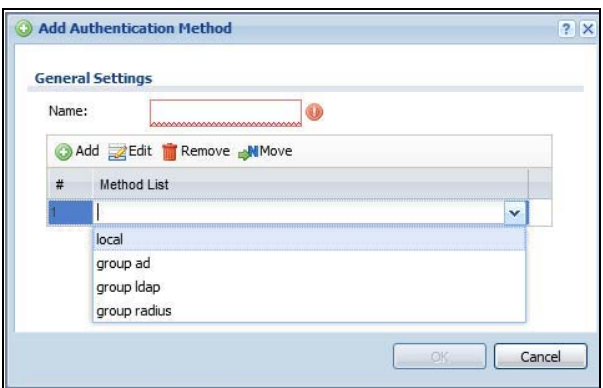

### **19.4.7 Configure Active Directory**

You must configure an Active Directory (AD) server in **AAA Setup** to be the same as AD configured on the SSO agent.

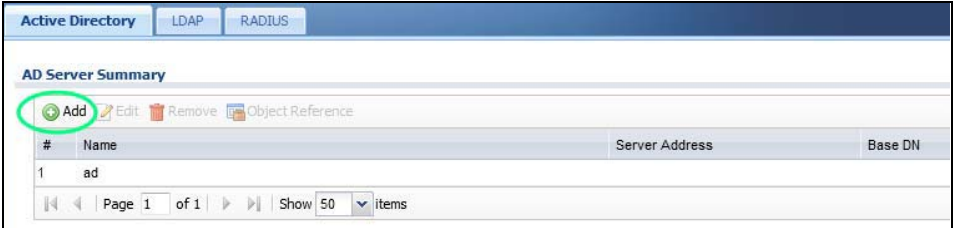

The default AD server port is 389. If you change this, make sure you make the same changes on the SSO. Configure the **Base DN** exactly the same as on the Domain Controller and SSO. **Bind DN** is a user name and password that allows the USG to join the domain with administrative privileges. It is a required field.

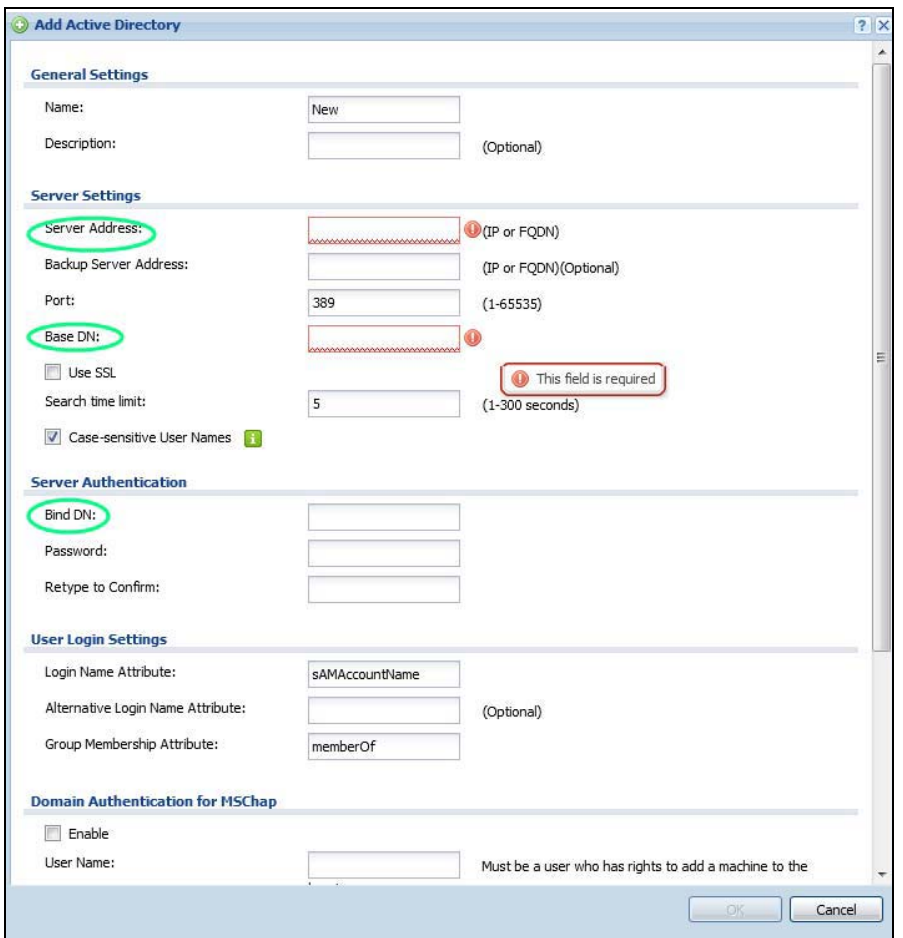

# **19.5 SSO Agent Configuration**

This section shows what you have to do on the SSO agent in order to work with the USG.

After you install the SSO agent, you will see an icon in the system tray (bottom right of the screen)

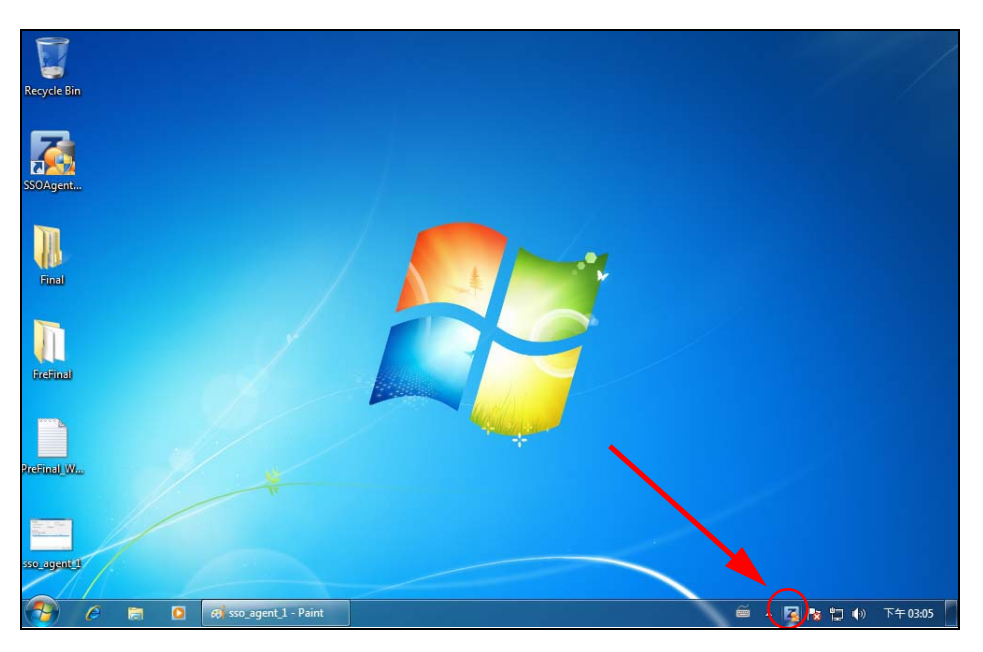

Right-click the SSO icon and select **Configure ZyXEL SSO Agent**.

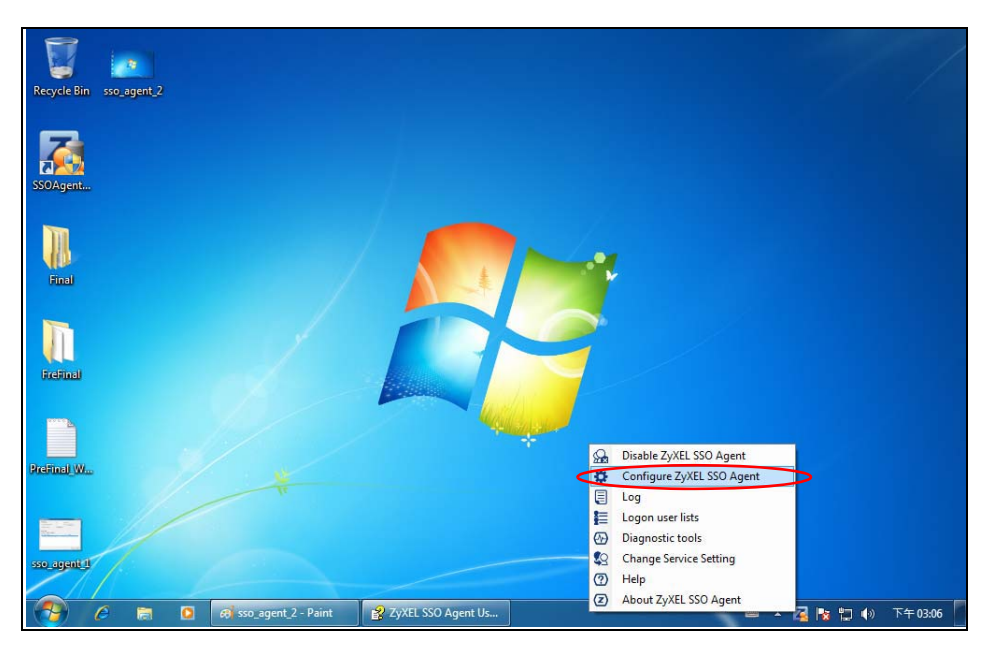

Configure the **Agent Listening Port**, **AD server** exactly as you have done on the USG. Add the USG IP address as the **Gateway**. Make sure the USG and SSO agent are able to communicate with each other.

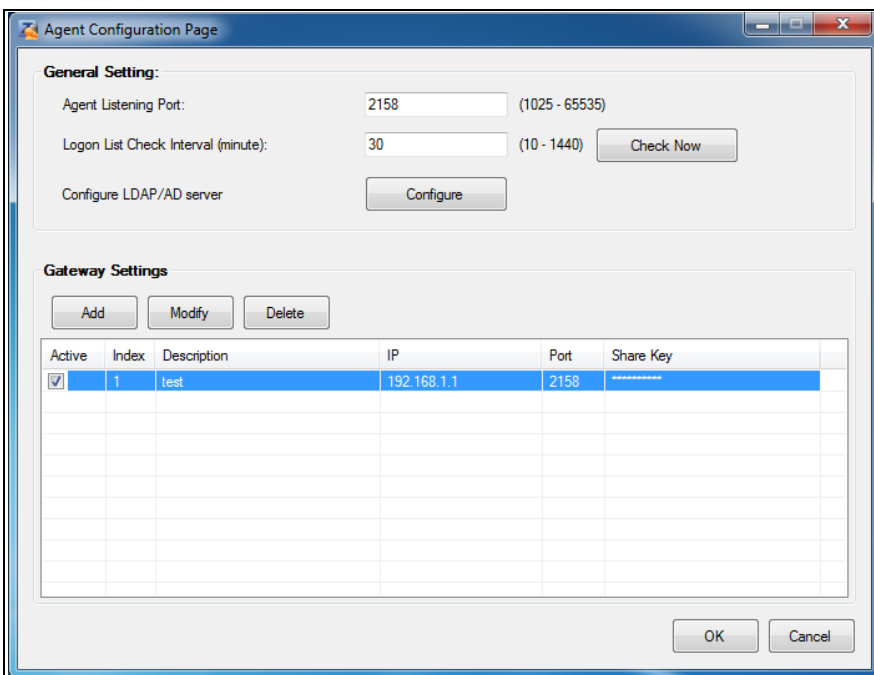

Configure the **Server Address**, **Port**, **Base DN**, **Bind DN**, **Login Name Attribute** and **Group Membership** for the AD server settings exactly as you have done on the USG. **Group Membership** is called **Group Identifier** on the USG.

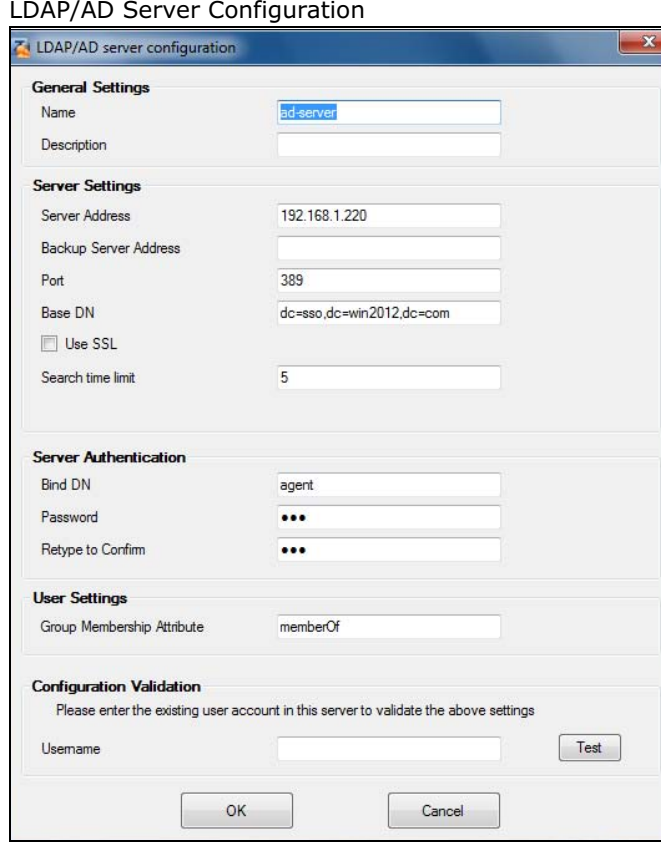

USG20(W)-VPN Series User's Guide

Configure the **Gateway IP** address, **Gateway Port** and **PreShareKey** exactly as you have done in the USG **Configuration > Web Authentication > SSO** screen. If you want to use **Generate Key** to have the SSO create a random password, select **Check** to show **PreShareKey** as clear Text so as to see the password, then copy and paste it to the USG.

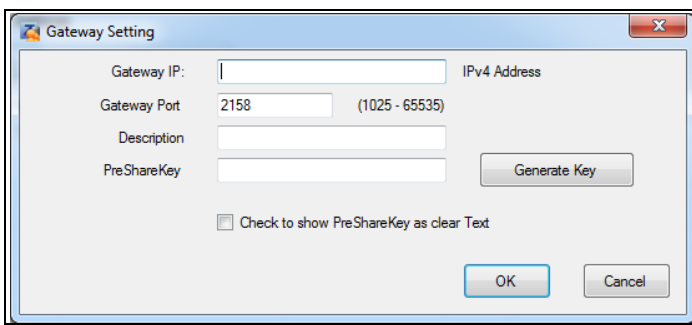

After all SSO agent configurations are done, right-click the SSO icon in the system tray and select **Enable ZyXEL SSO Agent**.

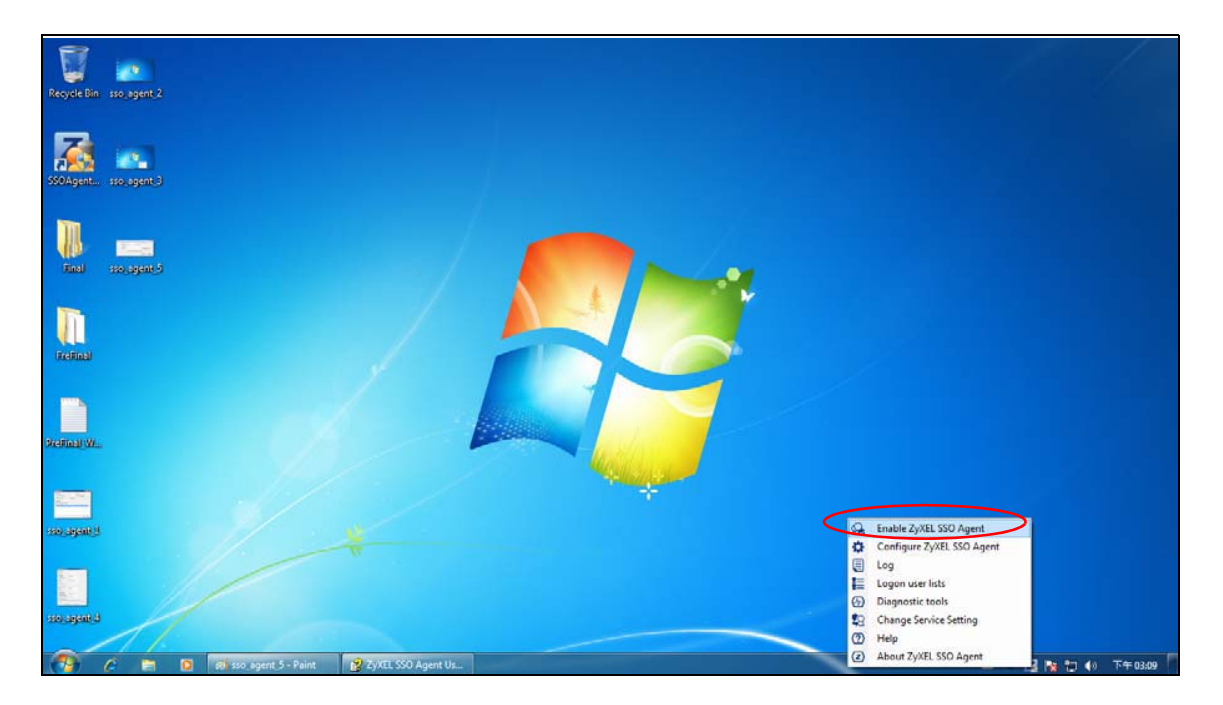

# **Security Policy**

## **20.1 Overview**

A security policy is a template of security settings that can be applied to specific traffic at specific times. The policy can be applied:

- to a specific direction of travel of packets (from / to)
- to a specific source and destination address objects
- to a specific type of traffic (services)
- to a specific user or group of users
- at a specific schedule

The policy can be configured:

- to allow or deny traffic that matches the criteria above
- send a log or alert for traffic that matches the criteria above
- to apply the actions configured in the UTM profile (content filter, ) to traffic that matches the criteria above

Note: Security policies can be applied to both IPv4 and IPv6 traffic.

The security policies can also limit the number of user sessions.

The following example shows the USG's default security policies behavior for a specific direction of travel of packets. WAN to LAN traffic and how stateful inspection works. A LAN user can initiate a Telnet session from within the LAN zone and the USG allows the response. However, the USG blocks incoming Telnet traffic initiated from the WAN zone and destined for the LAN zone.

**Figure 210** Default Directional Security Policy Example

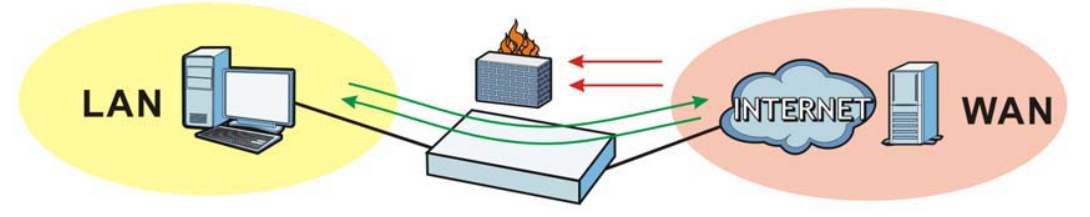

## **20.2 One Security**

OneSecurity.com is a website with guidance on configuration walkthroughs, troubleshooting, and other information.

#### Note: Note that the walkthroughs do not perform the actual configuring, but just show you how to do it.

This is an example of a port forwarding configuration walkthrough.

#### **Figure 211** Example of a Port Forwarding Configuration Walkthrough.

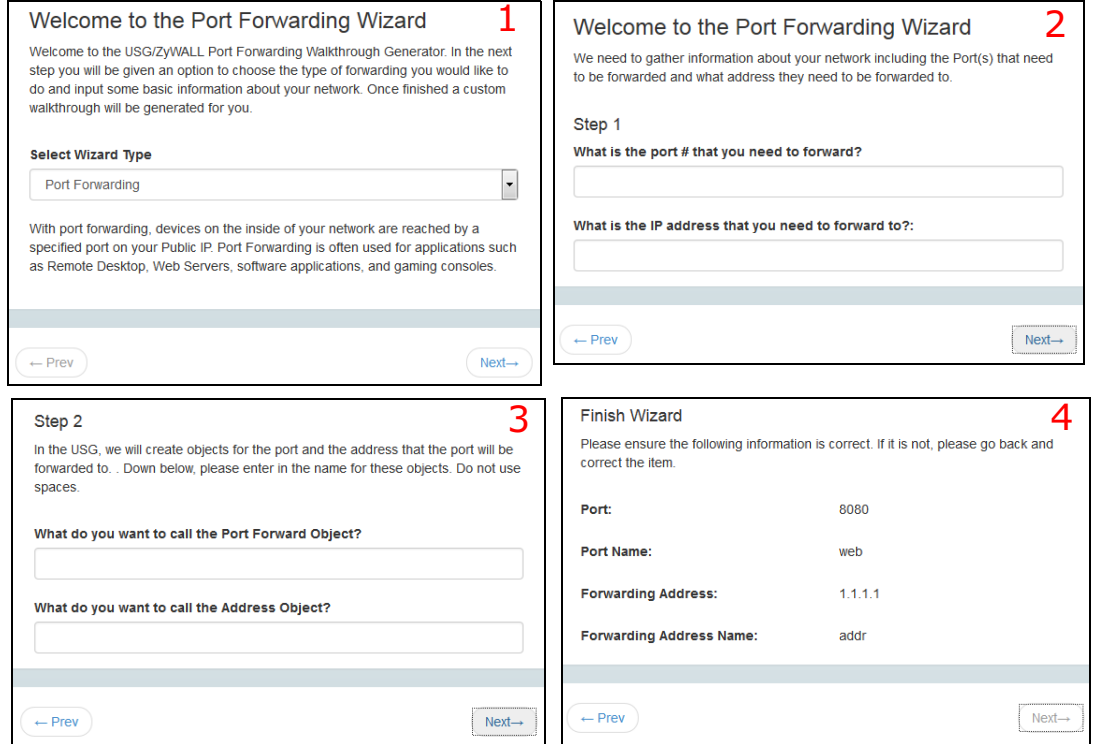

This is an example of L2TP over IPSec VPN Troubleshooting troubleshooting.

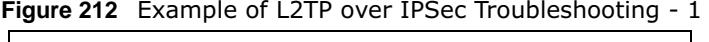

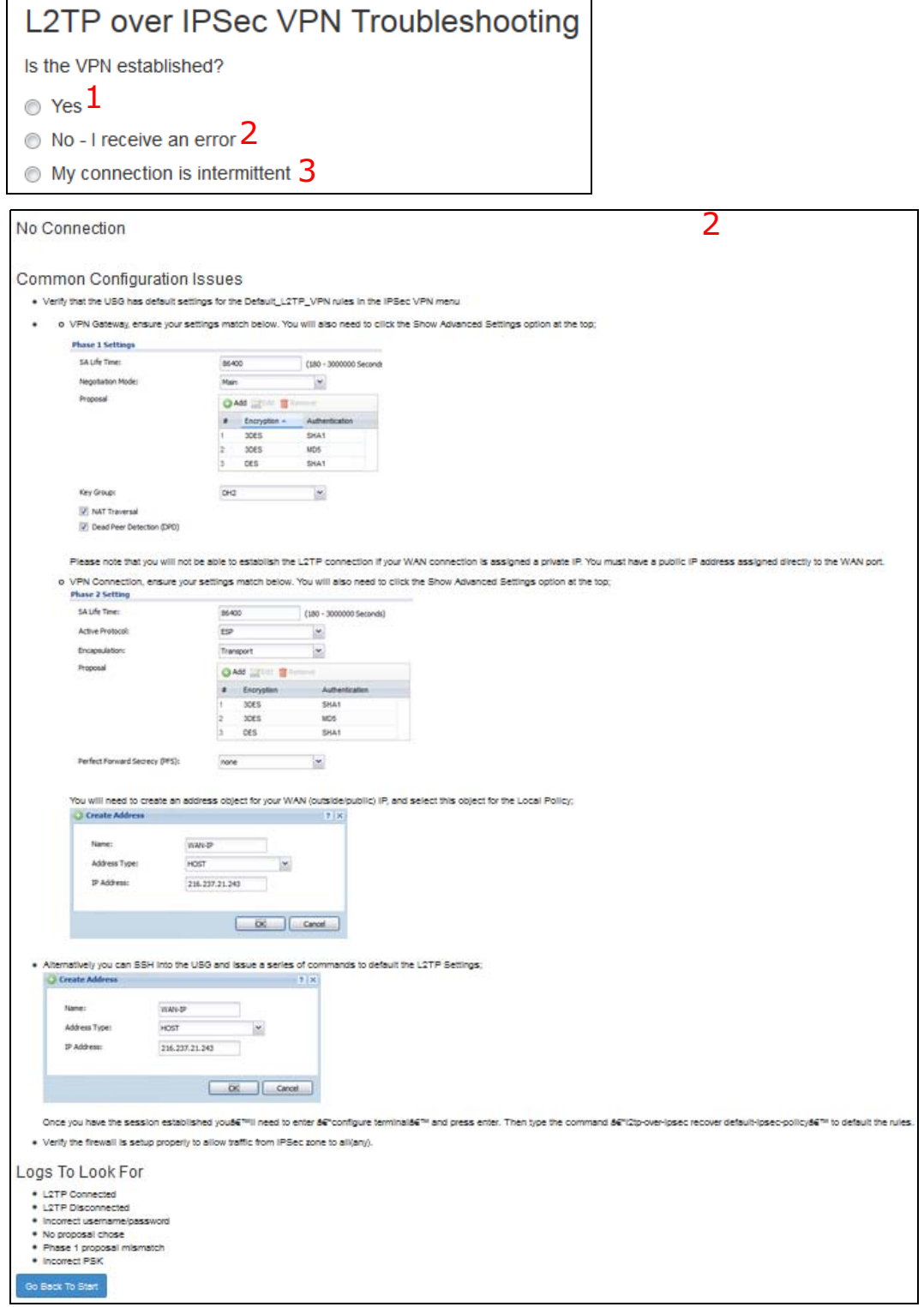

**Figure 213** Example of L2TP over IPSec Troubleshooting - 2

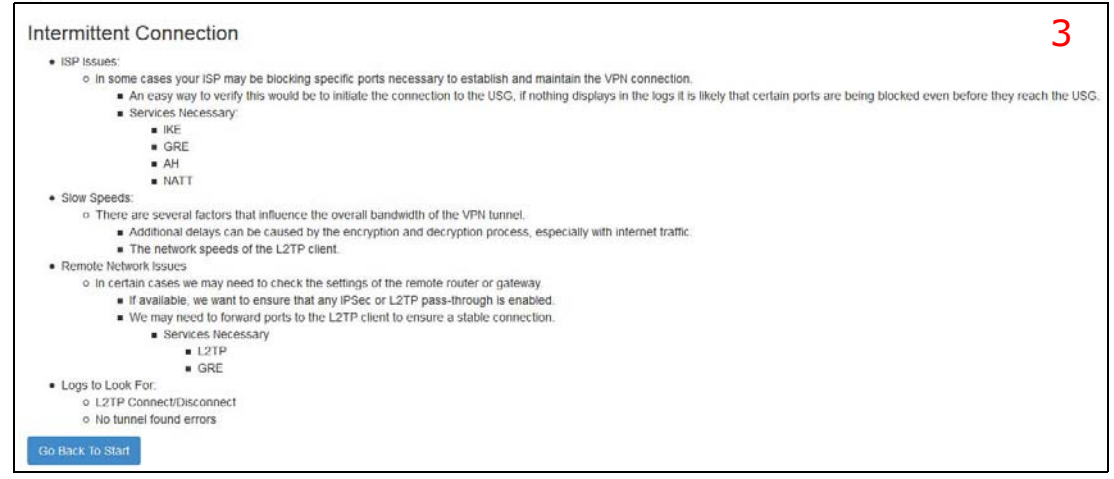

In the USG, you will see icons that link to OneSecurity walkthroughs, troubleshooting and so on in certain screens.

For example, at the time of writing, these are the OneSecurity icons you can see.

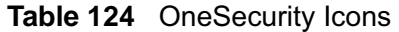

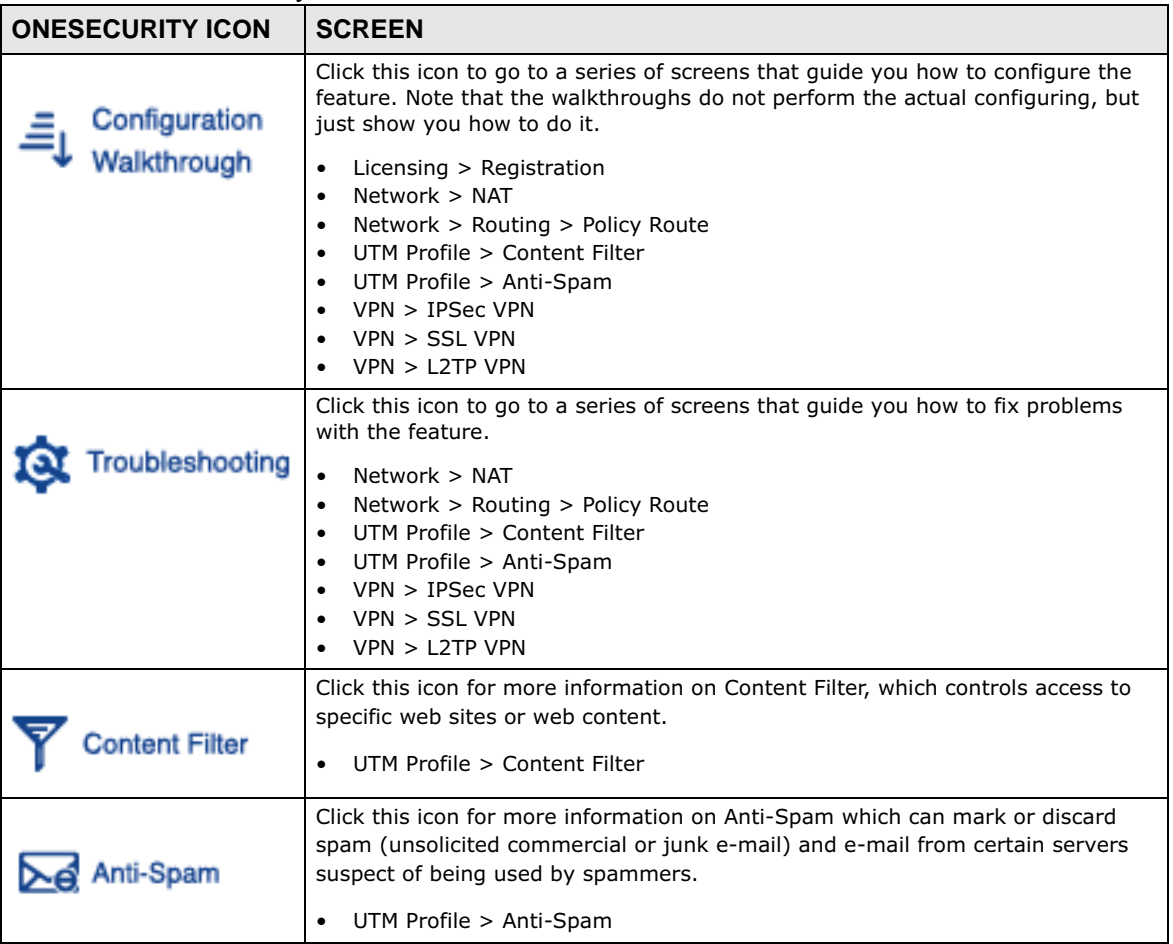

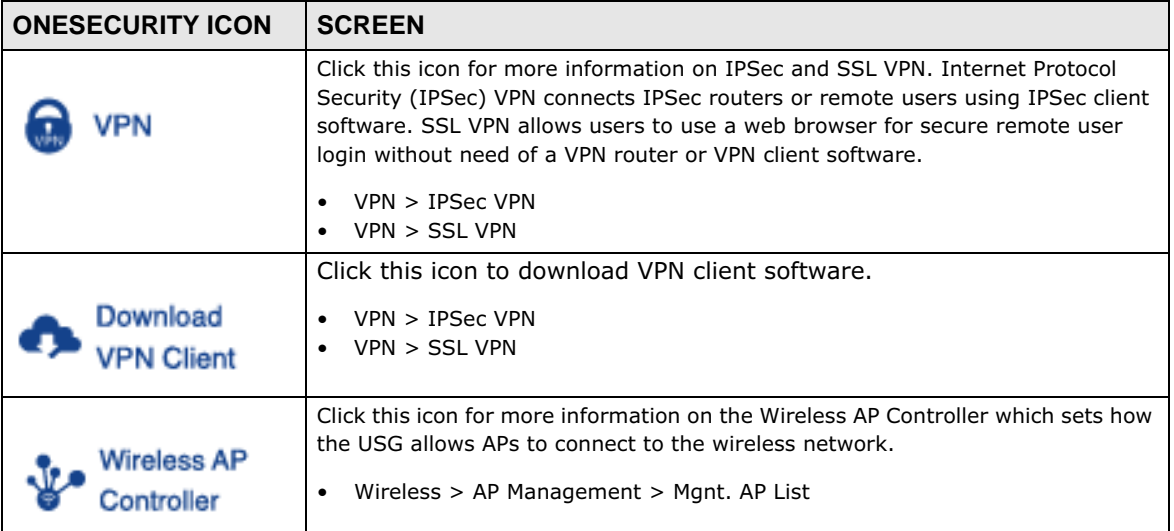

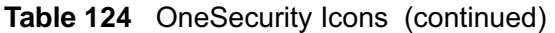

# **20.3 What You Can Do in this Chapter**

- Use the **Security Policy Control** screens (Section 20.4 on page 320) to enable or disable policies, asymmetrical routes, and manage and configure policies.
- Use the **Session Control** screens (see Section 20.5 on page 326) to limit the number of concurrent NAT/security policies traffic sessions a client can use.

### **20.3.1 What You Need to Know**

#### **Stateful Inspection**

The USG uses stateful inspection in its security policies. The USG restricts access by screening data packets against defined access rules. It also inspects sessions. For example, traffic from one zone is not allowed unless it is initiated by a computer in another zone first.

#### **Zones**

A zone is a group of interfaces. Group the USG's interfaces into different zones based on your needs. You can configure security policies for data passing between zones or even between interfaces.

### **Default Directional Security Policy Behavior**

Security Policies can be grouped based on the direction of travel of packets to which they apply. Here is the The USG has default Security Policy behavior for traffic going through the USG in various directions.

| <b>FROM ZONE TO ZONE</b>                 | <b>BEHAVIOR</b>                                                                                                    |
|------------------------------------------|----------------------------------------------------------------------------------------------------|
| From any to Device                       | DHCP traffic from any interface to the USG is allowed.                                                                                                |
| From LAN1 to any (other than<br>the USG) | Traffic from the LAN1 to any of the networks connected to the USG is allowed.                                                                         |
| From LAN2 to any (other than<br>the USG) | Traffic from the LAN2 to any of the networks connected to the USG is allowed.                                                                         |
| From LAN1 to Device                      | Traffic from the LAN1 to the USG itself is allowed.                                                                                                   |
| From LAN2 to Device                      | Traffic from the LAN2 to the USG itself is allowed.                                                                                                   |
| From WAN to Device                       | The default services listed in To-Device Policies on page 319 are allowed from<br>the WAN to the USG itself. All other WAN to USG traffic is dropped. |
| From any to any                          | Traffic that does not match any security policy is dropped. This includes traffic<br>from the WAN to any of the networks behind the USG.              |
|                                          | This also includes traffic to or from interfaces that are not assigned to a zone<br>(extra-zone traffic).                                             |

**Table 125** Directional Security Policy Behavior

#### **To-Device Policies**

Policies with **Device** as the **To Zone** apply to traffic going to the USG itself. By default:

- The Security Policy allows only LAN, or WAN computers to access or manage the USG.
- The USG allows DHCP traffic from any interface to the USG.
- The USG drops most packets from the WAN zone to the USG itself and generates a log except for AH, ESP, GRE, HTTPS, IKE, NATT.

When you configure a Security Policy rule for packets destined for the USG itself, make sure it does not conflict with your service control rule. The USG checks the security policy before the service control rules for traffic destined for the USG.

A **From Any To Device** direction policy applies to traffic from an interface which is not in a zone.

#### **Global Security Policies**

Security Policies with **from any** and/or **to any** as the packet direction are called global Security Policies. The global Security Policies are the only Security Policies that apply to an interface that is not included in a zone. The **from any** policies apply to traffic coming from the interface and the **to any** policies apply to traffic going to the interface.

#### **Security Policy Rule Criteria**

The USG checks the schedule, user name (user's login name on the USG), source IP address and object, destination IP address and object, IP protocol type of network traffic (service) and UTM profile criteria against the Security Policies (in the order you list them). When the traffic matches a policy, the USG takes the action specified in the policy.

#### **User Specific Security Policies**

You can specify users or user groups in Security Policies. For example, to allow a specific user from any computer to access a zone by logging in to the USG, you can set up a policy based on the user name only. If you also apply a schedule to the Security Policy, the user can only access the network at the scheduled time. A user-aware Security Policy is activated whenever the user logs in to the USG and will be disabled after the user logs out of the USG.

#### **Session Limits**

Accessing the USG or network resources through the USG requires a NAT session and corresponding Security Policy session. Peer to peer applications, such as file sharing applications, may use a large number of NAT sessions. A single client could use all of the available NAT sessions and prevent others from connecting to or through the USG. The USG lets you limit the number of concurrent NAT/Security Policy sessions a client can use.

# **20.4 The Security Policy Screen**

#### **Asymmetrical Routes**

If an alternate gateway on the LAN has an IP address in the same subnet as the USG's LAN IP address, return traffic may not go through the USG. This is called an asymmetrical or "triangle" route. This causes the USG to reset the connection, as the connection has not been acknowledged.

You can have the USG permit the use of asymmetrical route topology on the network (not reset the connection). However, allowing asymmetrical routes may let traffic from the WAN go directly to the LAN without passing through the USG. A better solution is to use virtual interfaces to put the USG and the backup gateway on separate subnets. Virtual interfaces allow you to partition your network into logical sections over the same interface. See the chapter about interfaces for more information.

By putting LAN 1 and the alternate gateway (**A** in the figure) in different subnets, all returning network traffic must pass through the USG to the LAN. The following steps and figure describe such a scenario.

- **1** A computer on the LAN1 initiates a connection by sending a SYN packet to a receiving server on the WAN.
- **2** The USG reroutes the packet to gateway **A**, which is in **Subnet 2**.
- **3** The reply from the WAN goes to the USG.
- **4** The USG then sends it to the computer on the LAN1 in **Subnet 1**.

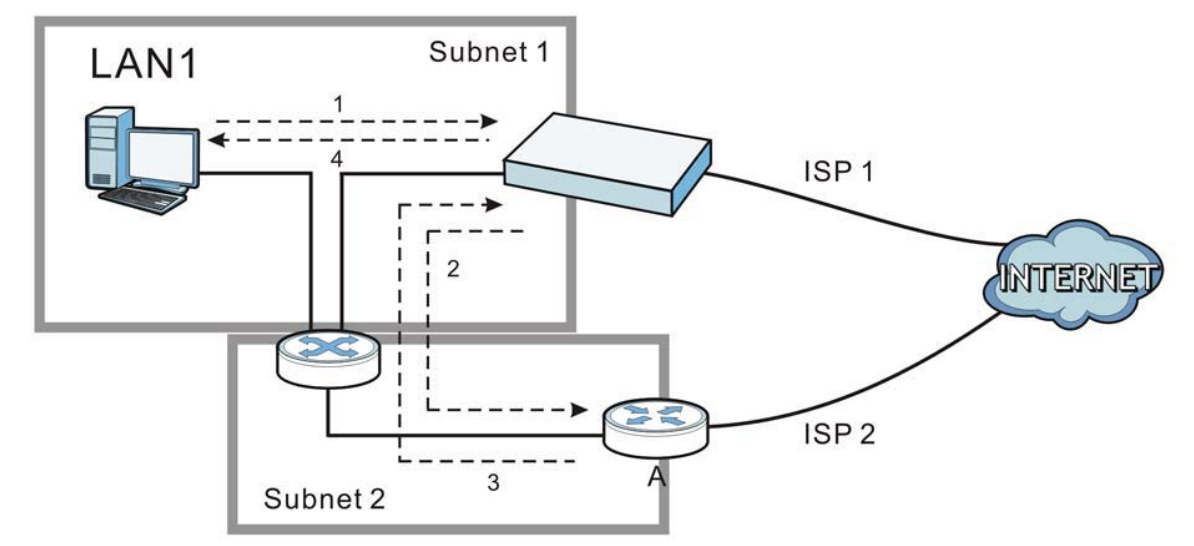

**Figure 214** Using Virtual Interfaces to Avoid Asymmetrical Routes

### **20.4.1 Configuring the Security Policy Control Screen**

Click **Configuration > Security Policy > Policy Control** to open the **Security Policy** screen. Use this screen to enable or disable the Security Policy and asymmetrical routes, set a maximum number of sessions per host, and display the configured Security Policies. Specify from which zone packets come and to which zone packets travel to display only the policies specific to the selected direction. Note the following.

- Besides configuring the Security Policy, you also need to configure NAT rules to allow computers on the WAN to access LAN devices.
- The USG applies NAT (Destination NAT) settings before applying the Security Policies. So for example, if you configure a NAT entry that sends WAN traffic to a LAN IP address, when you configure a corresponding Security Policy to allow the traffic, you need to set the LAN IP address as the destination.
- The ordering of your policies is very important as policies are applied in sequence.

The following screen shows the Security Policy summary screen.

| <b>General Settings</b>        |         |                                 |                                                         |                    |          |           |           |      |          |         |                             |
|--------------------------------|---------|---------------------------------|---------------------------------------------------------|--------------------|----------|-----------|-----------|------|----------|---------|-----------------------------|
| <b>V</b> Enable Policy Control |         |                                 |                                                         |                    |          |           |           |      |          |         |                             |
| <b>IPv4 Configuration</b>      |         |                                 |                                                         |                    |          |           |           |      |          |         |                             |
| From:                          |         |                                 |                                                         | v                  |          | Service:  |           |      |          | ×       |                             |
|                                |         | any                             |                                                         | v                  |          | User:     |           | any  |          | ÷       |                             |
| To:                            |         | any                             |                                                         |                    |          |           |           | any  |          |         |                             |
| <b>IPv4 Source:</b>            |         |                                 |                                                         |                    |          | Schedule: |           |      | $\odot$  |         |                             |
| IPv4 Destination:              |         |                                 |                                                         |                    |          |           |           |      |          |         |                             |
| Search                         |         | Reset                           |                                                         |                    |          |           |           |      |          |         |                             |
|                                |         |                                 |                                                         |                    |          |           |           |      |          |         |                             |
|                                |         | <b>Allow Asymmetrical Route</b> |                                                         |                    |          |           |           |      |          |         |                             |
|                                |         |                                 | Add Redit Remove Q Activate Q Inactivate N Move C Clone |                    |          |           |           |      |          |         |                             |
| Priority A                     |         | St Name                         | From                                                    | To                 | IPv4 Sou | IPv4 Dest | Service   | User | Schedule | A.,     | <b>UTM Profile</b>          |
| $\mathbf{1}$                   | Ø       | LAN1 0                          | $\n  ALAN1\n$                                           | any (Excl          | any      | any       | any.      | any  | none     | al no   |                             |
| $\overline{2}$                 | ⊙       | LAN2_O                          | $\n  ALAN2\n$                                           | any (Excl          | any      | any       | any       | any  | none     | al no   |                             |
| 3                              | ⊙       | DMZ_to_ aDMZ                    |                                                         | WAN                | any      | any       | any       | any  | none     | $al$ no |                             |
| $\overline{4}$                 | ⊙       | IPSec V                         | alPSec                                                  | any (Excl          | any      | any       | any       | any  | none     | $al$ no |                             |
| 5                              | ⊙       | SSL VP                          | <b>ASSL VPN</b>                                         | any (Excl          | any      | any       | any       | any  | none     | $al$ no |                             |
| $6\phantom{.}$                 | $\odot$ | sample                          | NAN                                                     | any (Excl          | any      | any       | any       | any  | none     | al no   |                             |
| $\overline{7}$                 | Ø       | TUNNEL                          | <b>ATUNNEL</b>                                          | any (Excl          | any      | any       | any       | any  | none     | al no   | App Patrol: app-patrol-test |
| 8                              | Q       | LAN1_to aLAN1                   |                                                         | ZyWALL             | any      | any       | any       | any  | none     | al no   |                             |
| 9                              | ⊙       | LAN2_to a LAN2                  |                                                         | ZyWALL             | any      | any       | any       | any  | none     | $al$ no |                             |
| 10                             | ⊙       | $DMZ$ to $\ldots$ a DMZ         |                                                         | ZyWALL             | any      | any       | a Default | any  | none     | al no   |                             |
| 11                             | Q       | WAN_to                          | NAN                                                     | ZyWALL             | any      | any       | a Default | any  | none     | $al$ no |                             |
| 12                             | ⊙       | IPSec_V                         | alPSec                                                  | ZyWALL             | any      | any       | any       | any  | none     | $al$ no |                             |
| 13                             | Œ       | SSL_VP                          | <b>ASSL_VPN</b>                                         | ZyWALL             | any      | any       | any       | any  | none     | $al$ no |                             |
|                                | O       |                                 | TUNNEL ¤ TUNNEL                                         | ZyWALL             | any      | any       | any       | any  | none     | $al$ no |                             |
|                                |         |                                 | any<br>$\parallel$   Show 80                            | any                | any      | any       | any       | any  | none     | d       |                             |
| 14<br>Default                  | Page 1  | $of 1$ $\triangleright$         |                                                         | $\mathsf{v}$ items |          |           |           |      |          |         | Displaying 1 - 15 of 15     |

**Figure 215** Configuration > Security Policy > Policy Control

The following table describes the labels in this screen.

**Table 126** Configuration > Security Policy > Policy Control

| <b>LABEL</b>                 | <b>DESCRIPTION</b>                                                                                                    |
|------------------------------|----------------------------------------------------------------------------------------------------|
| Show Filter/Hide<br>Filter   | Click <b>Show Filter</b> to display IPv4 and IPv6 (if enabled) security policy search filters.                                                                                                    |
| IPv4 / IPv6<br>Configuration | Use IPv4 / IPv6 search filters to find specific IPv4 and IPv6 (if enabled) security policies<br>based on direction, application, user, source, destination and/or schedule.                                                                                                    |
| From / To                    | Select a zone to view all security policies from a particular zone and/or to a particular zone.<br>any means all zones.                                                                                                    |
| IPv4 / IPv6<br>Source        | Type an IPv4 or IPv6 IP address to view all security policies based on the IPv4 / IPv6<br>source address object used.<br>An IPv4 IP address is written as four integer blocks separated by periods. This is an<br>$\bullet$<br>example IPv4 address: 172.16.6.7.<br>An 128-bit IPv6 address is written as eight 16-bit hexadecimal blocks separated by<br>$\bullet$<br>colons (:). This is an example IPv6 address:<br>2001:0db8:1a2b:0015:0000:0000:1a2f:0000. |

| <b>LABEL</b>                    | <b>DESCRIPTION</b>                                                                                                    |
|---------------------------------|----------------------------------------------------------------------------------------------------|
| IPv4 / IPv6<br>Destination      | Type an IPv4 or IPv6 IP address to view all security policies based on the IPv4 / IPv6<br>destination address object used.                                                                                                    |
|                                 | An IPv4 IP address is written as four integer blocks separated by periods. This is an<br>$\bullet$<br>example IPv4 address: 172.16.6.7.<br>An 128-bit IPv6 address is written as eight 16-bit hexadecimal blocks separated by<br>$\bullet$<br>colons (:). This is an example IPv6 address:<br>2001:0db8:1a2b:0015:0000:0000:1a2f:0000.                      |
| Service                         | View all security policies based the service object used.                                                                                                    |
| User                            | View all security policies based on user or user group object used.                                                                                                    |
| Schedule                        | View all security policies based on the schedule object used.                                                                                                    |
| <b>General Settings</b>         | Enable or disable the Security Policy feature on the USG.                                                                                                    |
| Enable Policy<br>Control        | Select this to activate Security Policy on the USG to perform access control.                                                                                                    |
| IPv4/IPv6 Policy<br>Management  | Use the following items to manage IPv4 and IPv6 policies.                                                                                                    |
| Allow<br>Asymmetrica<br>I Route | If an alternate gateway on the LAN has an IP address in the same subnet as the USG's LAN<br>IP address, return traffic may not go through the USG. This is called an asymmetrical or<br>"triangle" route. This causes the USG to reset the connection, as the connection has not<br>been acknowledged.                                                      |
|                                 | Select this check box to have the USG permit the use of asymmetrical route topology on<br>the network (not reset the connection).                                                                                                    |
|                                 | Note: Allowing asymmetrical routes may let traffic from the WAN go directly to the LAN<br>without passing through the USG. A better solution is to use virtual interfaces to put<br>the USG and the backup gateway on separate subnets.                                                                                                    |
| Add                             | Click this to create a new entry. Select an entry and click <b>Add</b> to create a new entry after<br>the selected entry.                                                                                                    |
| Edit                            | Double-click an entry or select it and click <b>Edit</b> to open a screen where you can modify the<br>entry's settings.                                                                                                    |
| Remove                          | To remove an entry, select it and click Remove. The USG confirms you want to remove it<br>before doing so.                                                                                                    |
| Activate                        | To turn on an entry, select it and click Activate.                                                                                                    |
| Inactivate                      | To turn off an entry, select it and click Inactivate.                                                                                                    |
| Move                            | To change a policy's position in the numbered list, select the policy and click <b>Move</b> to<br>display a field to type a number for where you want to put that policy and press [ENTER] to<br>move the policy to the number that you typed.                                                                                                    |
|                                 | The ordering of your policies is important as they are applied in order of their numbering.                                                                                                    |
| Clone                           | Use <b>Clone</b> to create a new entry by modifying an existing one.                                                                                                    |
|                                 | Select an existing entry.<br>$\bullet$<br>Click <b>Clone</b> , type a number where the new entry should go and then press [ENTER].<br>$\bullet$<br>A configuration copy of the selected entry pops up. You must at least change the name<br>$\bullet$<br>as duplicate entry names are not allowed.                                                          |
| selected packet direction.      | The following read-only fields summarize the policies you have created that apply to traffic traveling in the                                                                                                    |
| Priority                        | This is the position of your Security Policy in the global policy list (including all through-<br>USG and to-USG policies). The ordering of your policies is important as policies are applied<br>in sequence. Default displays for the default Security Policy behavior that the USG<br>performs on traffic that does not match any other Security Policy. |
| <b>Status</b>                   | This icon is lit when the entry is active and dimmed when the entry is inactive.                                                                                                    |

**Table 126** Configuration > Security Policy > Policy Control (continued)

USG20(W)-VPN Series User's Guide

| <b>LABEL</b>               | <b>DESCRIPTION</b>                                                                                                    |
|----------------------------|----------------------------------------------------------------------------------------------------|
| Name                       | This is the name of the Security policy.                                                                                                    |
| From / To                  | This is the direction of travel of packets. Select from which zone the packets come and to<br>which zone they go.                                                                                                    |
|                            | Security Policies Rare grouped based on the direction of travel of packets to which they<br>apply. For example, from LAN to LAN means packets traveling from a computer or subnet<br>on the LAN to either another computer or subnet on the LAN. |
|                            | From any displays all the Security Policies for traffic going to the selected To Zone.                                                                                                    |
|                            | To any displays all the Security Policies for traffic coming from the selected From Zone.                                                                                                    |
|                            | From any to any displays all of the Security Policies.                                                                                                    |
|                            | To ZyWALL policies are for traffic that is destined for the USG and control which computers<br>can manage the USG.                                                                                                    |
| IPv4 / IPv6<br>Source      | This displays the IPv4 / IPv6 source address object to which this Security Policy applies.                                                                                                    |
| IPv4 / IPv6<br>Destination | This displays the IPv4 / IPv6 destination address object to which this Security Policy<br>applies.                                                                                                    |
| Service                    | This displays the service object to which this Security Policy applies.                                                                                                    |
| User                       | This is the user name or user group name to which this Security Policy applies.                                                                                                    |
| Schedule                   | This field tells you the schedule object that the policy uses. <b>none</b> means the policy is active<br>at all times if enabled.                                                                                                    |
| Action                     | This field displays whether the Security Policy silently discards packets without notification<br>(deny), permits the passage of packets (allow) or drops packets with notification (reject)                                                     |
| UTM Profile                | This field shows you which UTM profiles (content filter, anti-spam) apply to this Security<br>policy. Click an applied UTM profile icon to edit the profile directly.                                                                            |
| Apply                      | Click Apply to save your changes back to the USG.                                                                                                    |
| Reset                      | Click Reset to return the screen to its last-saved settings.                                                                                                    |

**Table 126** Configuration > Security Policy > Policy Control (continued)

### **20.4.2 The Security Policy Control Add/Edit Screen**

In the **Security Policy Control** screen, click the **Edit** or **Add** icon to display the **Security Policy Edit or Add** screen.

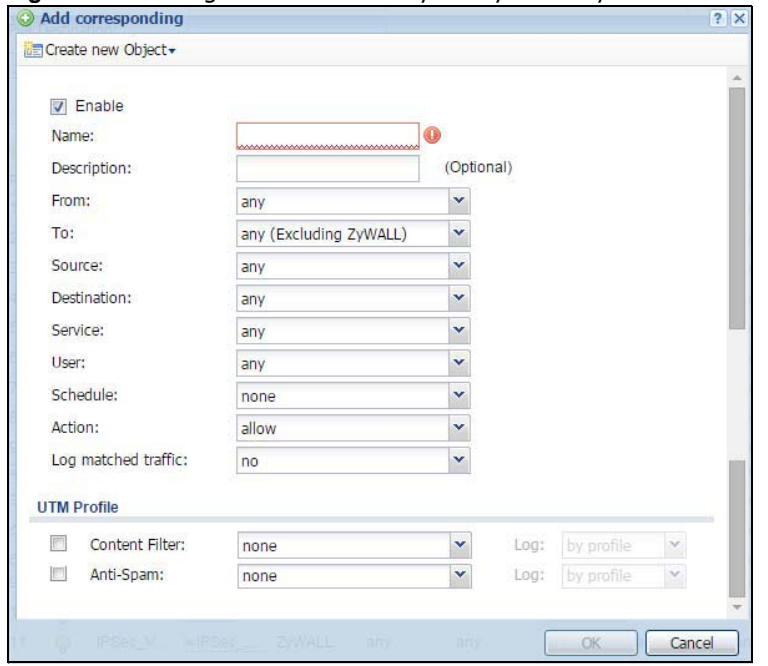

**Figure 216** Configuration > Security Policy > Policy Control > Add

The following table describes the labels in this screen.

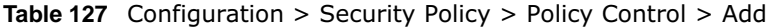

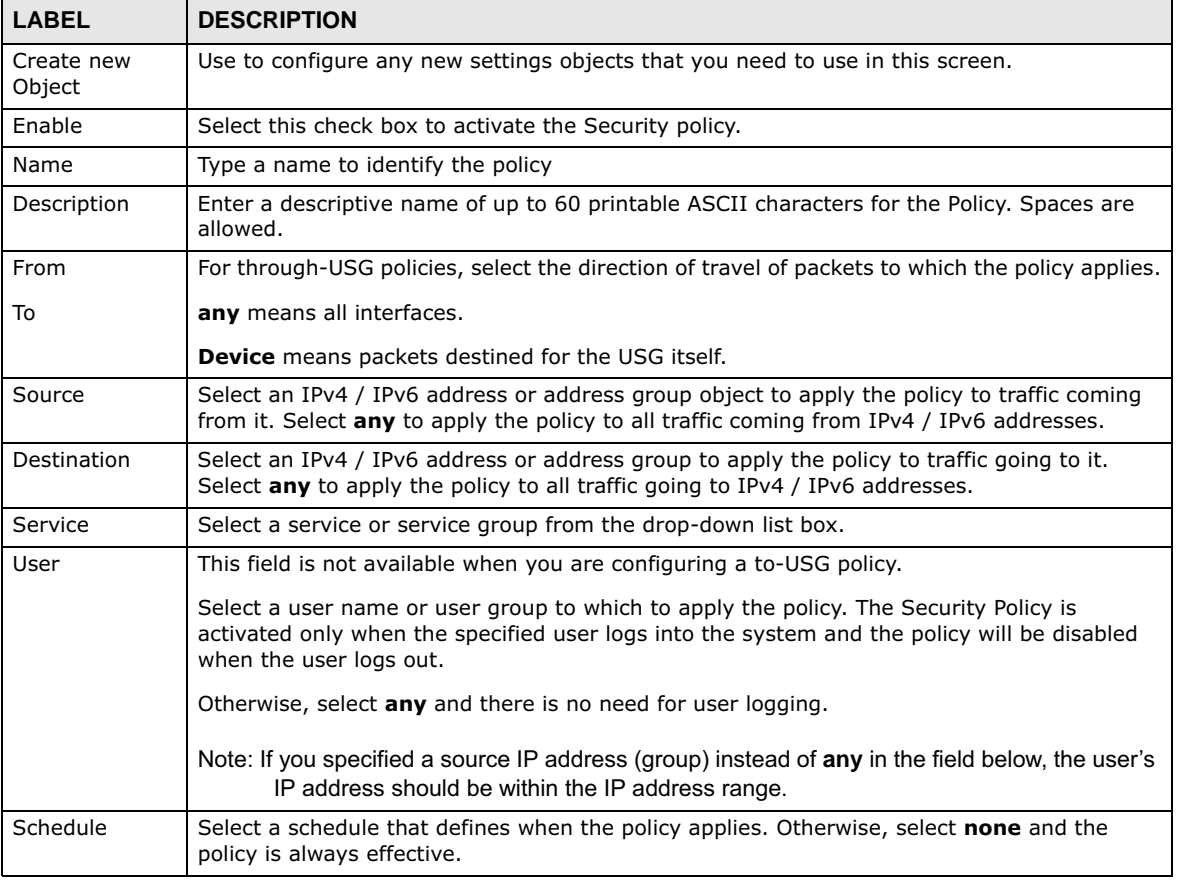

USG20(W)-VPN Series User's Guide

**Table 127** Configuration > Security Policy > Policy Control > Add (continued)

| <b>LABEL</b>           | <b>DESCRIPTION</b>                                                                                                    |
|------------------------|----------------------------------------------------------------------------------------------------|
| Action                 | Use the drop-down list box to select what the Security Policy is to do with packets that<br>match this policy.                                                                                                    |
|                        | Select <b>deny</b> to silently discard the packets without sending a TCP reset packet or an ICMP<br>destination-unreachable message to the sender.                                                                                         |
|                        | Select reject to discard the packets and send a TCP reset packet or an ICMP destination-<br>unreachable message to the sender.                                                                                                    |
|                        | Select <b>allow</b> to permit the passage of the packets.                                                                                                    |
| Log matched<br>traffic | Select whether to have the USG generate a log (log), log and alert (log alert) or not (no)<br>when the policy is matched to the criteria listed above                                                                                      |
| UTM Profile            | Use this section to apply anti- $x$ profiles (created in the <b>Configuration <math>&gt;</math> UTM Profile</b><br>screens) to traffic that matches the criteria above. You must have created a profile first;<br>otherwise none displays. |
|                        | Use Log to generate a log (log), log and alert (log alert) or not (no) for all traffic that<br>matches criteria in the profile.                                                                                                    |
| Content<br>Filter      | Select a Content Filter profile from the list box; <b>none</b> displays if no profiles have been<br>created in the Configuration $>$ UTM Profile $>$ Content Filter screen.                                                                |
| Anti-Spam              | Select an Anti-Spam profile from the list box; none displays if no profiles have been created<br>in the Configuration $>$ UTM Profile $>$ Anti-Spam screen.                                                                                |
| OK.                    | Click OK to save your customized settings and exit this screen.                                                                                                    |
| Cancel                 | Click <b>Cancel</b> to exit this screen without saving.                                                                                                    |

# **20.5 The Session Control Screen**

Click **Configuration > Security Policy > Session Control** to display the **Security Policy Session Control** screen. Use this screen to limit the number of concurrent NAT/Security Policy sessions a client can use. You can apply a default limit for all users and individual limits for specific users, addresses, or both. The individual limit takes priority if you apply both.
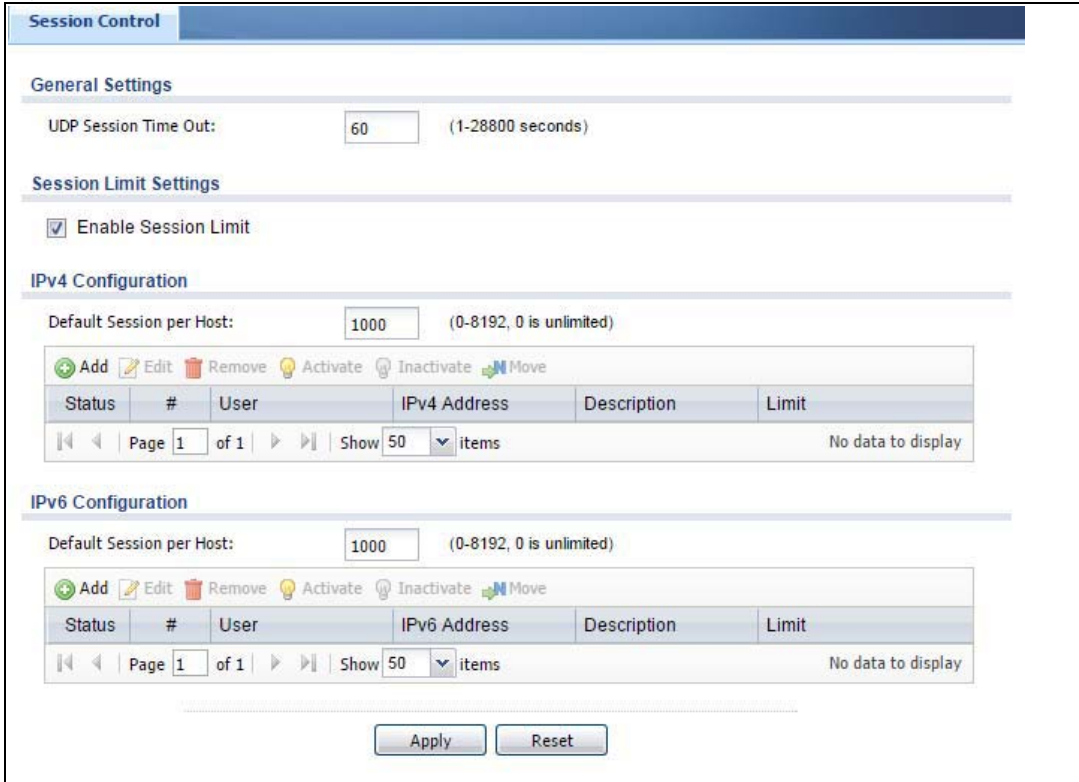

**Figure 217** Configuration > Security Policy > Session Control

The following table describes the labels in this screen.

| I ARFI                         | <b>DESCRIPTION</b>                                                                                                    |
|--------------------------------|----------------------------------------------------------------------------------------------------|
| <b>General Settings</b>        |                                                                                                    |
| <b>UDP Session</b><br>Time Out | Set how many seconds the USG will allow a UDP session to remain idle (without UDP<br>traffic) before closing it.                                                                                                    |
| Session Limit<br>Settings      |                                                                                                    |
| Enable Session<br>limit        | Select this check box to control the number of concurrent sessions hosts can have.                                                                                                    |
| IPv4 / IPv6 Rule<br>Summary    | This table lists the rules for limiting the number of concurrent sessions hosts can have.                                                                                                    |
| Default<br>Session per         | This field is configurable only when you enable session limit.                                                                                                    |
| Host                           | Use this field to set a common limit to the number of concurrent NAT/Security Policy<br>sessions each client computer can have.                                                                                                    |
|                                | If only a few clients use peer to peer applications, you can raise this number to improve<br>their performance. With heavy peer to peer application use, lower this number to ensure<br>no single client uses too many of the available NAT sessions. |
|                                | Create rules below to apply other limits for specific users or addresses.                                                                                                    |
| Add                            | Click this to create a new entry. Select an entry and click Add to create a new entry after<br>the selected entry.                                                                                                    |
| Edit                           | Double-click an entry or select it and click <b>Edit</b> to open a screen where you can modify the<br>entry's settings.                                                                                                    |

**Table 128** Configuration > Security Policy > Session Control

| <b>LABEL</b>           | <b>DESCRIPTION</b>                                                                                                    |
|------------------------|----------------------------------------------------------------------------------------------------|
| Remove                 | To remove an entry, select it and click <b>Remove</b> . The USG confirms you want to remove it<br>before doing so.                                                                                                    |
| Activate               | To turn on an entry, select it and click <b>Activate</b> .                                                                                                    |
| Inactivate             | To turn off an entry, select it and click Inactivate.                                                                                                    |
| Move                   | To change a rule's position in the numbered list, select the rule and click <b>Move</b> to display a<br>field to type a number for where you want to put that rule and press [ENTER] to move the<br>rule to the number that you typed. |
|                        | The ordering of your rules is important as they are applied in order of their numbering.                                                                                                    |
| <b>Status</b>          | This icon is lit when the entry is active and dimmed when the entry is inactive.                                                                                                    |
| #                      | This is the index number of a session limit rule. It is not associated with a specific rule.                                                                                                    |
| User                   | This is the user name or user group name to which this session limit rule applies.                                                                                                    |
| IPv4 / IPv6<br>Address | This is the IPv4 / IPv6 address object to which this session limit rule applies.                                                                                                    |
| Description            | This is the information configured to help you identify the rule.                                                                                                    |
| Limit                  | This is how many concurrent sessions this user or address is allowed to have.                                                                                                    |
| Apply                  | Click <b>Apply</b> to save your changes back to the USG.                                                                                                    |
| Reset                  | Click <b>Reset</b> to return the screen to its last-saved settings.                                                                                                    |

**Table 128** Configuration > Security Policy > Session Control (continued)

### **20.5.1 The Session Control Add/Edit Screen**

Click **Configuration > Security Policy > Session Control** and the **Add** or **Edit** icon to display the **Add or Edit** screen. Use this screen to configure rules that define a session limit for specific users or addresses.

**Figure 218** Configuration > Security Policy > Session Control > Edit

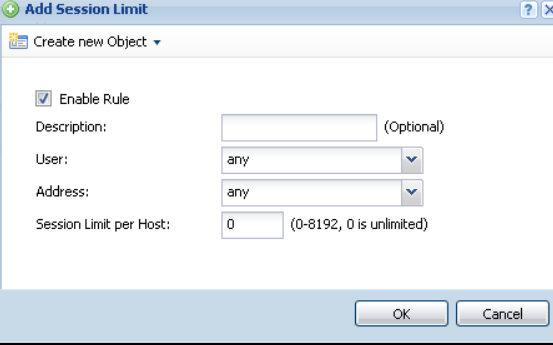

The following table describes the labels in this screen.

**Table 129** Configuration > Security Policy > Session Control > Add / Edit

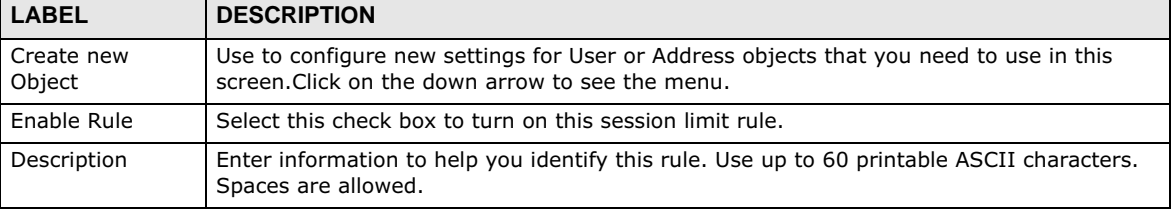

| <b>LABEL</b>              | <b>DESCRIPTION</b>                                                                                                    |
|---------------------------|----------------------------------------------------------------------------------------------------|
| User                      | Select a user name or user group to which to apply the rule. The rule is activated only<br>when the specified user logs into the system and the rule will be disabled when the user<br>logs out. |
|                           | Otherwise, select <b>any</b> and there is no need for user logging.                                                                                                    |
|                           | Note: If you specified an IP address (or address group) instead of any in the field below, the<br>user's IP address should be within the IP address range.                                       |
| <b>Address</b>            | Select the IPv4 source address or address group to which this rule applies. Select any to<br>apply the rule to all IPv4 source addresses.                                                        |
| IPv6 Address              | Select the IPv6 source address or address group to which this rule applies. Select any to<br>apply the rule to all IPv6 source addresses.                                                        |
| Session Limit per<br>Host | Use this field to set a limit to the number of concurrent NAT/Security Policy sessions this<br>rule's users or addresses can have.                                                               |
|                           | For this rule's users and addresses, this setting overrides the <b>Default Session per Host</b><br>setting in the general Security Policy Session Control screen.                                |
| OK.                       | Click OK to save your customized settings and exit this screen.                                                                                                    |
| Cancel                    | Click <b>Cancel</b> to exit this screen without saving.                                                                                                    |

**Table 129** Configuration > Security Policy > Session Control > Add / Edit (continued)

# **20.6 Security Policy Example Applications**

Suppose you decide to block LAN users from using IRC (Internet Relay Chat) through the Internet. To do this, you would configure a LAN to WAN Security Policy that blocks IRC traffic from any source IP address from going to any destination address. You do not need to specify a schedule since you need the Security Policy to always be in effect. The following figure shows the results of this policy.

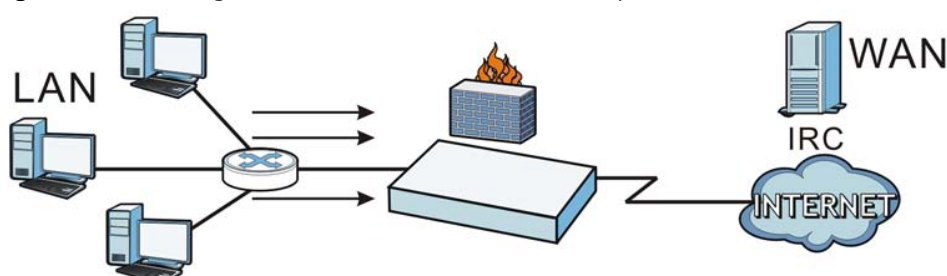

**Figure 219** Blocking All LAN to WAN IRC Traffic Example

Your Security Policy would have the following settings.

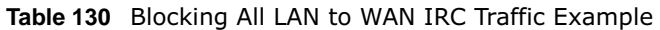

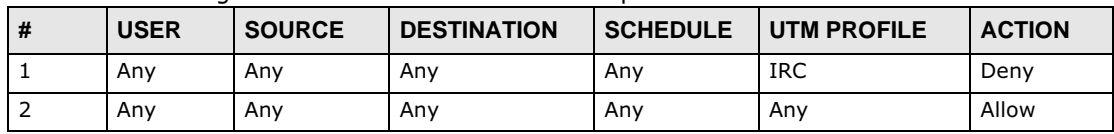

- The first row blocks LAN access to the IRC service on the WAN.
- The second row is the Security Policy's default policy that allows all LAN1 to WAN traffic.

The USG applies the security policies in order. So for this example, when the USG receives traffic from the LAN, it checks it against the first policy. If the traffic matches (if it is IRC traffic) the security policy takes the action in the policy (drop) and stops checking the subsequent security policies. Any traffic that does not match the first security policy will match the second security policy and the USG forwards it.

Now suppose you need to let the CEO use IRC. You configure a LAN1 to WAN security policy that allows IRC traffic from the IP address of the CEO's computer. You can also configure a LAN to WAN policy that allows IRC traffic from any computer through which the CEO logs into the USG with his/ her user name. In order to make sure that the CEO's computer always uses the same IP address, make sure it either:

- Has a static IP address,
- or
- You configure a static DHCP entry for it so the USG always assigns it the same IP address.

Now you configure a LAN1 to WAN security policy that allows IRC traffic from the IP address of the CEO's computer (172.16.1.7 for example) to go to any destination address. You do not need to specify a schedule since you want the security policy to always be in effect. The following figure shows the results of your two custom policies.

**Figure 220** Limited LAN to WAN IRC Traffic Example

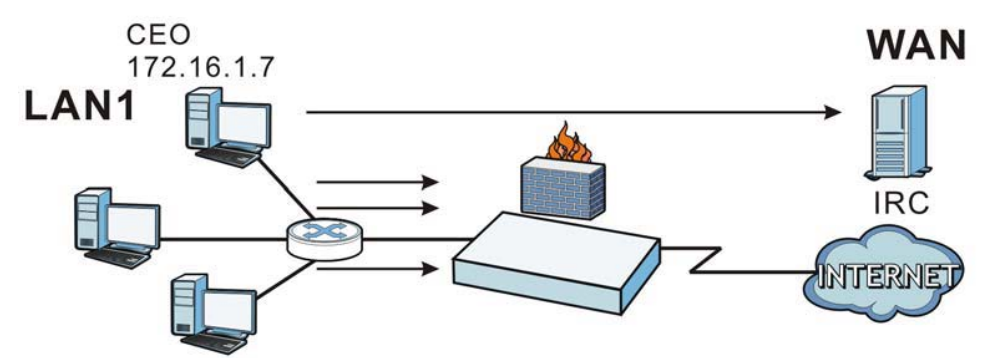

Your security policy would have the following configuration.

| # | <b>USER</b> | <b>SOURCE</b> | <b>DESTINATION</b> | <b>SCHEDULE</b> | <b>UTM PROFILE</b> | <b>ACTION</b> |
|---|-------------|---------------|--------------------|-----------------|--------------------|---------------|
|   | Anv         | 172.16.1.7    | Anv                | Anv             | IRC                | Allow         |
|   | Anv         | Anv           | Anv                | Anv             | IRC                | Deny          |
|   | Anv         | Anv           | Any                | Anv             | Anv                | Allow         |

**Table 131** Limited LAN1 to WAN IRC Traffic Example 1

• The first row allows the LAN1 computer at IP address 172.16.1.7 to access the IRC service on the WAN.

- The second row blocks LAN1 access to the IRC service on the WAN.
- The third row is the default policy of allowing all traffic from the LAN1 to go to the WAN.

Alternatively, you configure a LAN1 to WAN policy with the CEO's user name (say CEO) to allow IRC traffic from any source IP address to go to any destination address.

|   | $1900$ $1911$ $1911$ |               |                    |                 |                    |               |
|---|----------------------|---------------|--------------------|-----------------|--------------------|---------------|
| # | <b>USER</b>          | <b>SOURCE</b> | <b>DESTINATION</b> | <b>SCHEDULE</b> | <b>UTM PROFILE</b> | <b>ACTION</b> |
|   | CEO                  | Anv           | Anv                | Anv             | IRC                | Allow         |
|   | Anv                  | Anv           | Anv                | Anv             | IRC                | Denv          |
|   | Anv                  | Anv           | Anv                | Anv             | Anv                | Allow         |

Your Security Policy would have the following settings.

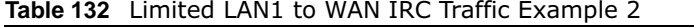

• The first row allows any LAN1 computer to access the IRC service on the WAN by logging into the USG with the CEO's user name.

- The second row blocks LAN1 access to the IRC service on the WAN.
- The third row is the default policy of allowing allows all traffic from the LAN1 to go to the WAN.

The policy for the CEO must come before the policy that blocks all LAN1 to WAN IRC traffic. If the policy that blocks all LAN1 to WAN IRC traffic came first, the CEO's IRC traffic would match that policy and the USG would drop it and not check any other security policies.

# **IPSec VPN**

# **21.1 Virtual Private Networks (VPN) Overview**

A virtual private network (VPN) provides secure communications between sites without the expense of leased site-to-site lines. A secure VPN is a combination of tunneling, encryption, authentication, access control and auditing. It is used to transport traffic over the Internet or any insecure network that uses TCP/IP for communication.

### **IPSec VPN**

Internet Protocol Security (IPSec) VPN connects IPSec routers or remote users using IPSec client software. This standards-based VPN offers flexible solutions for secure data communications across a public network. IPSec is built around a number of standardized cryptographic techniques to provide confidentiality, data integrity and authentication at the IP layer. The USG can also combine multiple IPSec VPN connections into one secure network. Here local USG **X** uses an IPSec VPN tunnel to remote (peer) USG **Y** to connect the local (**A**) and remote (**B**) networks.

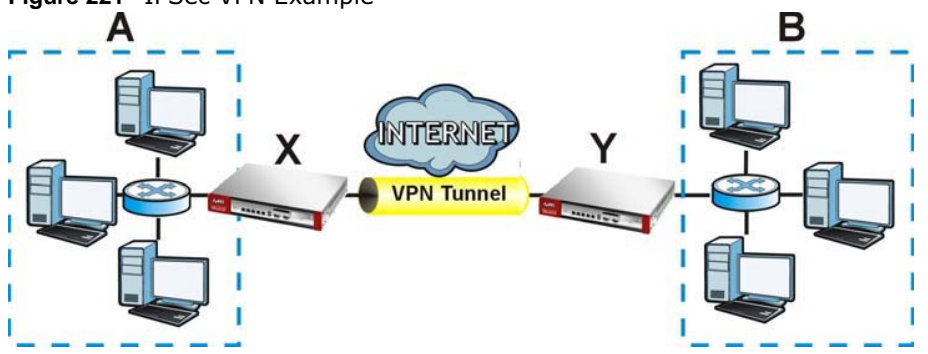

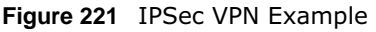

### **Internet Key Exchange (IKE): IKEv1 and IKEv2**

The USG supports IKEv1 and IKEv2 for IPv4 and IPv6 traffic. IKE (Internet Key Exchange) is a protocol used in setting up security associations that allows two parties to send data securely.

IKE uses certificates or pre-shared keys for authentication and a Diffie–Hellman key exchange to set up a shared session secret from which encryption keys are derived. A security policy for each peer must be manually created.

IPSec VPN consists of two phases: Phase 1 and Phase 2. Phase 1's purpose is to establish a secure authenticated communication channel by using the Diffie–Hellman key exchange algorithm to generate a shared secret key to encrypt IKE communications. This negotiation results in one single bi-directional ISAKMP Security Association (SA). The authentication can be performed using either pre-shared key (shared secret), signatures, or public key encryption. Phase 1 operates in either

#### **Main Mode** or **Aggressive Mode**. **Main Mode** protects the identity of the peers, but **Aggressive Mode** does not.

During Phase 2, the remote IPSec routers use the secure channel established in Phase 1 to negotiate Security Associations for IPsec. The negotiation results in a minimum of two unidirectional security associations (one inbound and one outbound). Phase 2 uses Quick Mode (only). Quick mode occurs after IKE has established the secure tunnel in Phase 1. It negotiates a shared IPSec policy, derives shared secret keys used for the IPSec security algorithms, and establishes IPSec SAs. Quick mode is also used to renegotiate a new IPSec SA when the IPSec SA lifetime expires.

In the USG, use the **VPN Connection** tab to set up Phase 2 and the **VPN Gateway** tab to set up Phase 1.

Some differences between IKEv1 and IKEv2 include:

- IKEv2 uses less bandwidth than IKEv1. IKEv2 uses one exchange procedure with 4 messages. IKEv1 uses two phases with Main Mode (9 messages) or Aggressive Mode (6 messages) in phase 1.
- IKEv2 supports Extended Authentication Protocol (EAP) authentication, and IKEv1 supports X-Auth. EAP is important when connecting to existing enterprise authentication systems.
- IKEv2 always uses NAT traversal and Dead Peer Detection (DPD), but they can be disabled in IKEv1 using USG firmware (the default is on).
- Configuration payload (includes the IP address pool in the VPN setup data) is supported in IKEv2 (off by default), but not in IKEv1.
- Narrowed (has the SA apply only to IP addresses in common between the USG and the remote IPSec router) is supported in IKEv2, but not in IKEv1.
- The IKEv2 protocol supports connectivity checks which is used to detect whether the tunnel is still up or not. If the check fails (the tunnel is down), IKEv2 can re-establish the connection automatically. The USG uses firmware to perform connectivity checks when using IKEv1.

### **SSL VPN**

SSL VPN uses remote users' web browsers to provide the easiest-to-use of the USG's VPN solutions. A user just browses to the USG's web address and enters his user name and password to securely connect to the USG's network. Remote users do not need to configure security settings. Here a user uses his browser to securely connect to network resources in the same way as if he were part of the internal network. See Chapter 22 on page 367 for more on SSL VPN.

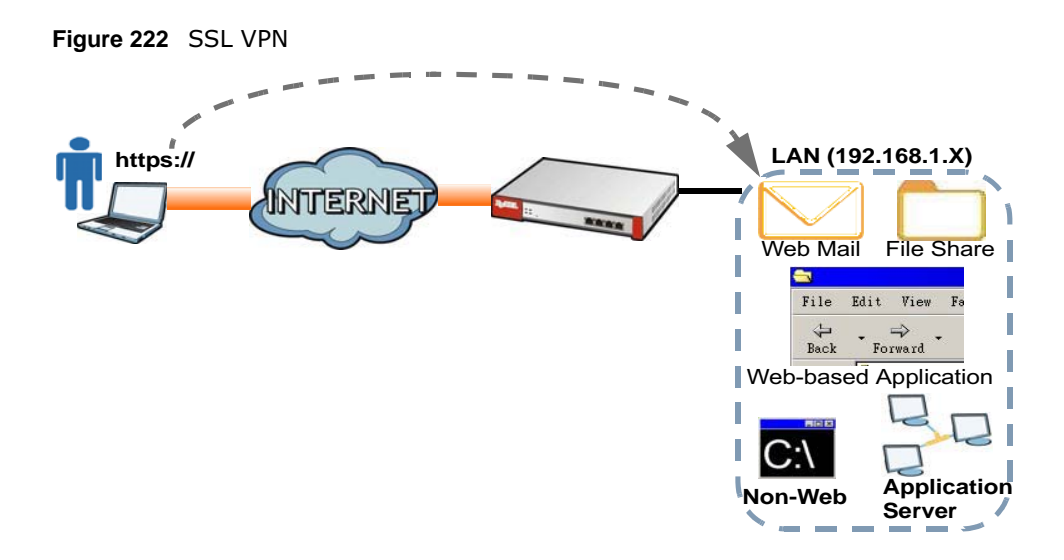

### **L2TP VPN**

L2TP VPN uses the L2TP and IPSec client software included in remote users' Android, iOS, or Windows operating systems for secure connections to the network behind the USG. The remote users do not need their own IPSec gateways or third-party VPN client software. For example, configure sales representatives' laptops, tablets, or smartphones to securely connect to the USG's network. See Chapter 25 on page 395 for more on L2TP over IPSec.

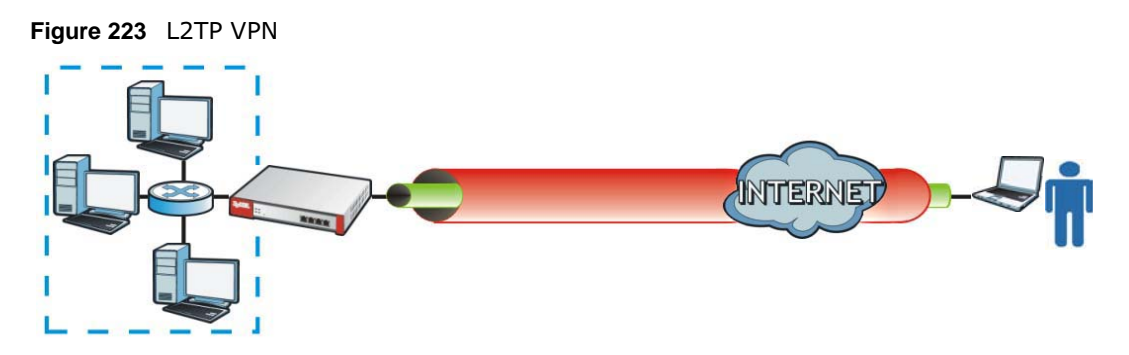

### **21.1.1 What You Can Do in this Chapter**

- Use the **VPN Connection** screens (see Section 21.2 on page 337) to specify which IPSec VPN gateway an IPSec VPN connection policy uses, which devices behind the IPSec routers can use the VPN tunnel, and the IPSec SA settings (phase 2 settings). You can also activate or deactivate and connect or disconnect each VPN connection (each IPSec SA).
- Use the **VPN Gateway** screens (see Section 21.2.1 on page 338) to manage the USG's VPN gateways. A VPN gateway specifies the IPSec routers at either end of a VPN tunnel and the IKE SA settings (phase 1 settings). You can also activate and deactivate each VPN gateway.
- Use the **VPN Concentrator** screens (see Section 21.4 on page 353) to combine several IPSec VPN connections into a single secure network.
- Use the **Configuration Provisioning** screen (see Section 21.5 on page 355) to set who can retrieve VPN rule settings from the USG using the USG IPSec VPN Client.

**334**

### **21.1.2 What You Need to Know**

An IPSec VPN tunnel is usually established in two phases. Each phase establishes a security association (SA), a contract indicating what security parameters the USG and the remote IPSec router will use. The first phase establishes an Internet Key Exchange (IKE) SA between the USG and remote IPSec router. The second phase uses the IKE SA to securely establish an IPSec SA through which the USG and remote IPSec router can send data between computers on the local network and remote network. This is illustrated in the following figure.

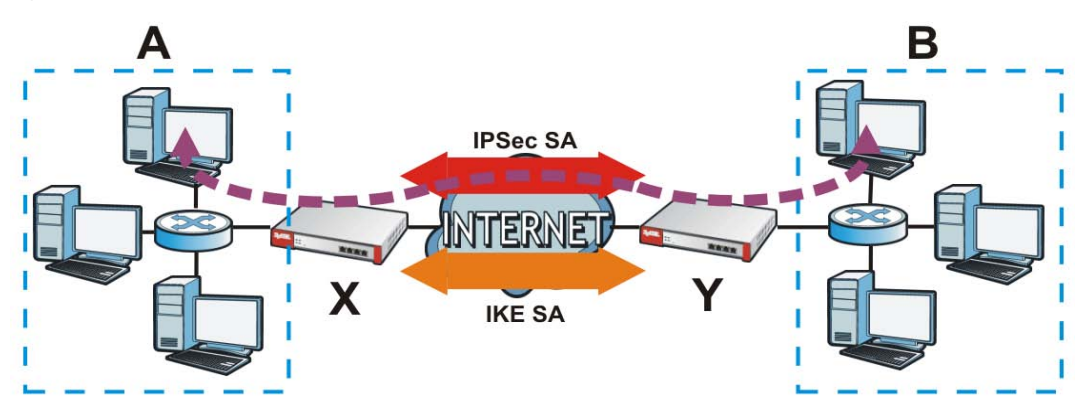

**Figure 224** VPN: IKE SA and IPSec SA

In this example, a computer in network **A** is exchanging data with a computer in network **B**. Inside networks **A** and **B**, the data is transmitted the same way data is normally transmitted in the networks. Between routers **X** and **Y**, the data is protected by tunneling, encryption, authentication, and other security features of the IPSec SA. The IPSec SA is secure because routers **X** and **Y** established the IKE SA first.

### **Application Scenarios**

The USG's application scenarios make it easier to configure your VPN connection settings.

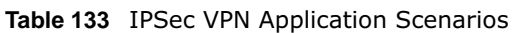

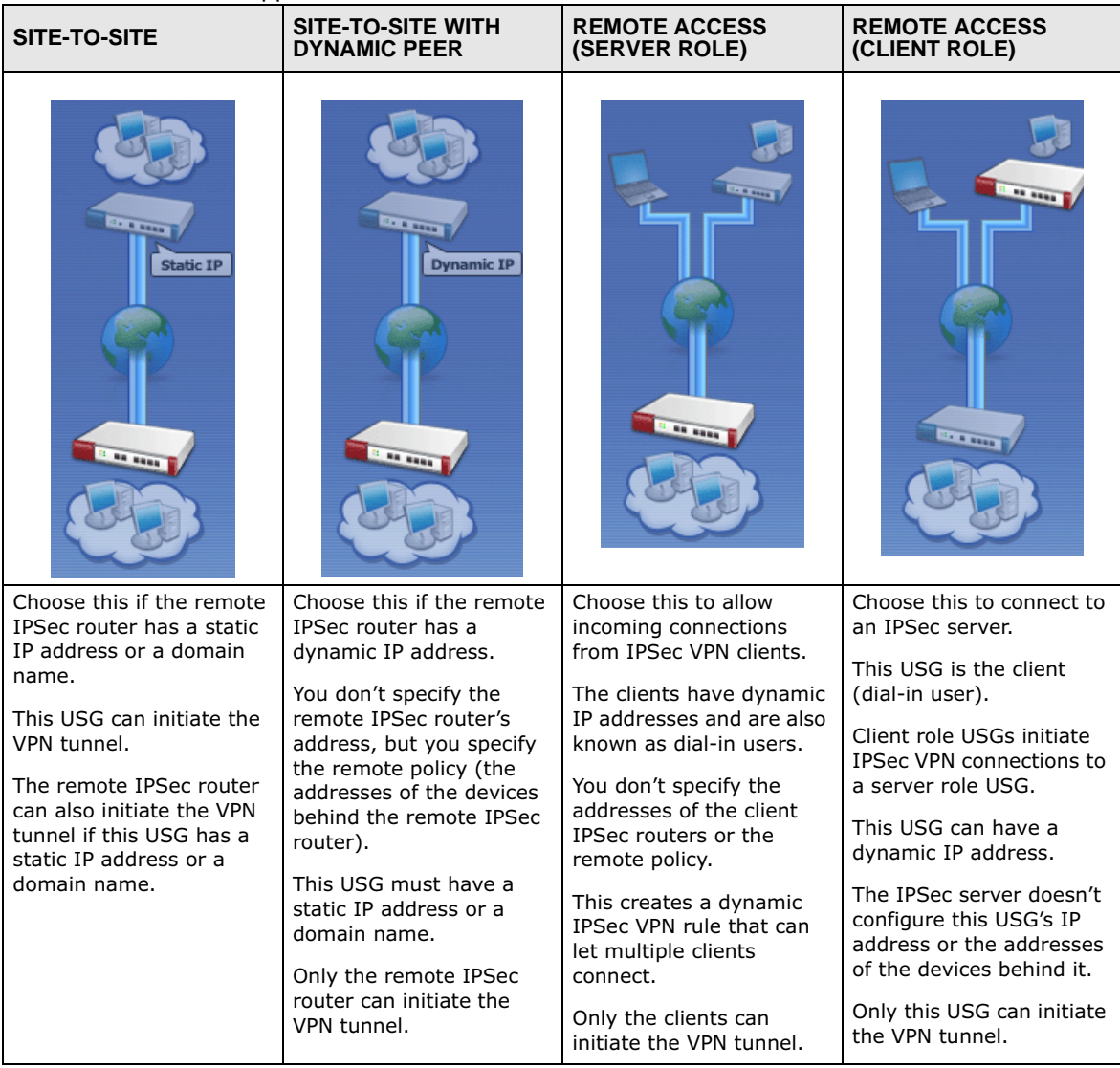

### **Finding Out More**

- See Section 21.6 on page 357 for IPSec VPN background information.
- See the help in the IPSec VPN quick setup wizard screens.

### **21.1.3 Before You Begin**

This section briefly explains the relationship between VPN tunnels and other features. It also gives some basic suggestions for troubleshooting.

You should set up the following features before you set up the VPN tunnel.

- In any VPN connection, you have to select address objects to specify the local policy and remote policy. You should set up the address objects first.
- In a VPN gateway, you can select an Ethernet interface, virtual Ethernet interface, VLAN interface, or virtual VLAN interface to specify what address the USG uses as its IP address when it establishes the IKE SA. You should set up the interface first.
- In a VPN gateway, you can enable extended authentication. If the USG is in server mode, you should set up the authentication method (AAA server) first. The authentication method specifies how the USG authenticates the remote IPSec router.
- In a VPN gateway, the USG and remote IPSec router can use certificates to authenticate each other. Make sure the USG and the remote IPSec router will trust each other's certificates.

# **21.2 The VPN Connection Screen**

Click **Configuration > VPN > IPSec VPN** to open the **VPN Connection** screen. The **VPN Connection** screen lists the VPN connection policies and their associated VPN gateway(s), and various settings. In addition, it also lets you activate or deactivate and connect or disconnect each VPN connection (each IPSec SA). Click a column's heading cell to sort the table entries by that column's criteria. Click the heading cell again to reverse the sort order.

Click on the icons to go to the OneSecurity.com website where there is guidance on configuration walkthroughs, troubleshooting and other information.

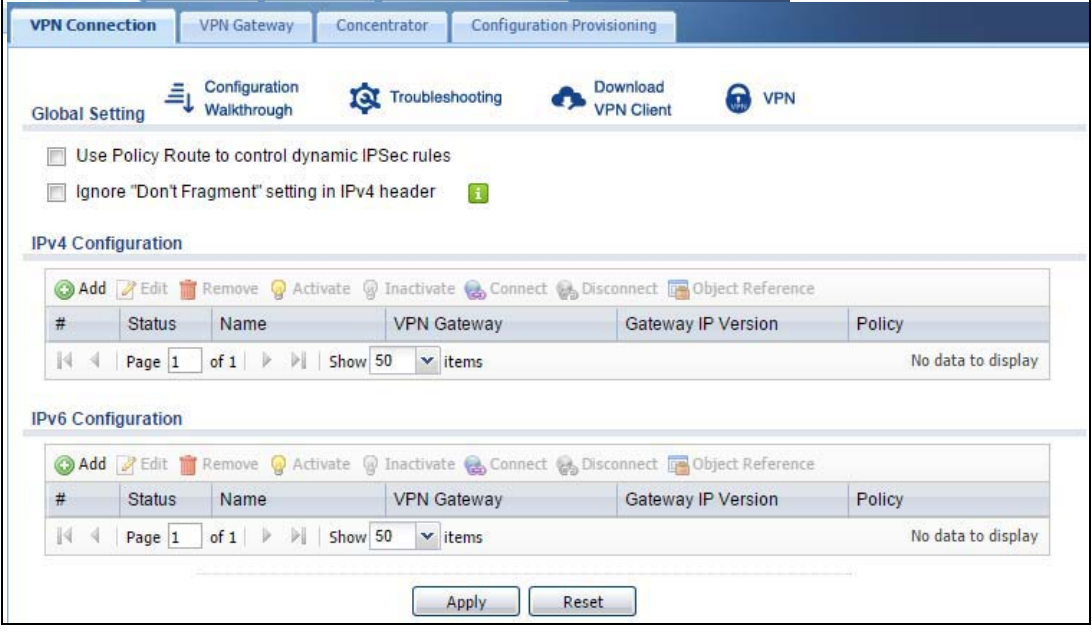

**Figure 225** Configuration > VPN > IPSec VPN > VPN Connection

**337**

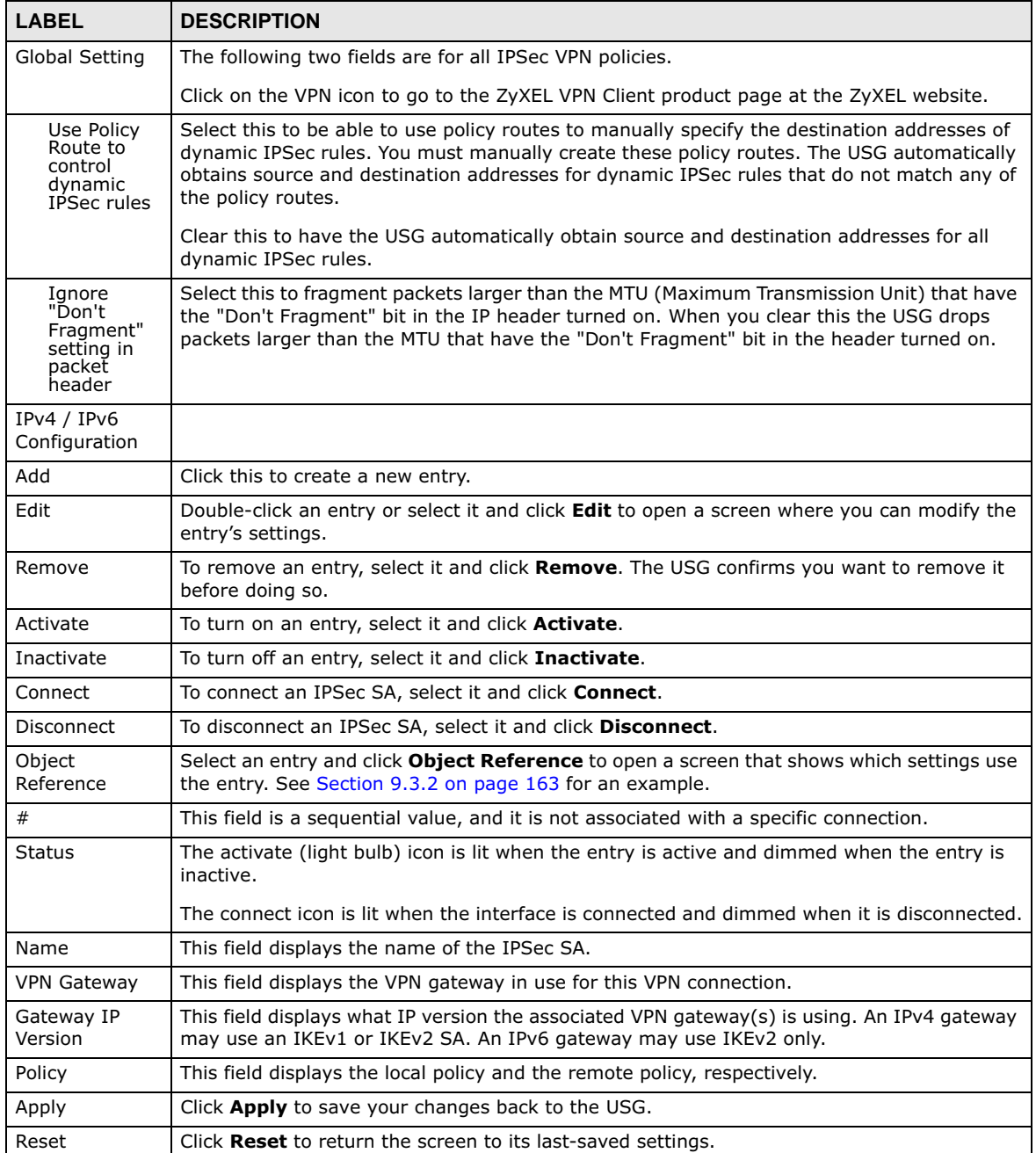

|  |  |  | Each field is discussed in the following table. |  |  |  |  |  |
|--|--|--|-------------------------------------------------|--|--|--|--|--|
|--|--|--|-------------------------------------------------|--|--|--|--|--|

**Table 134** Configuration > VPN > IPSec VPN > VPN Connection

# **21.2.1 The VPN Connection Add/Edit (IKE) Screen**

The **VPN Connection Add/Edit Gateway** screen allows you to create a new VPN connection policy or edit an existing one. To access this screen, go to the **Configuration > VPN Connection**  screen (see Section 21.2 on page 337), and click either the **Add** icon or an **Edit** icon.

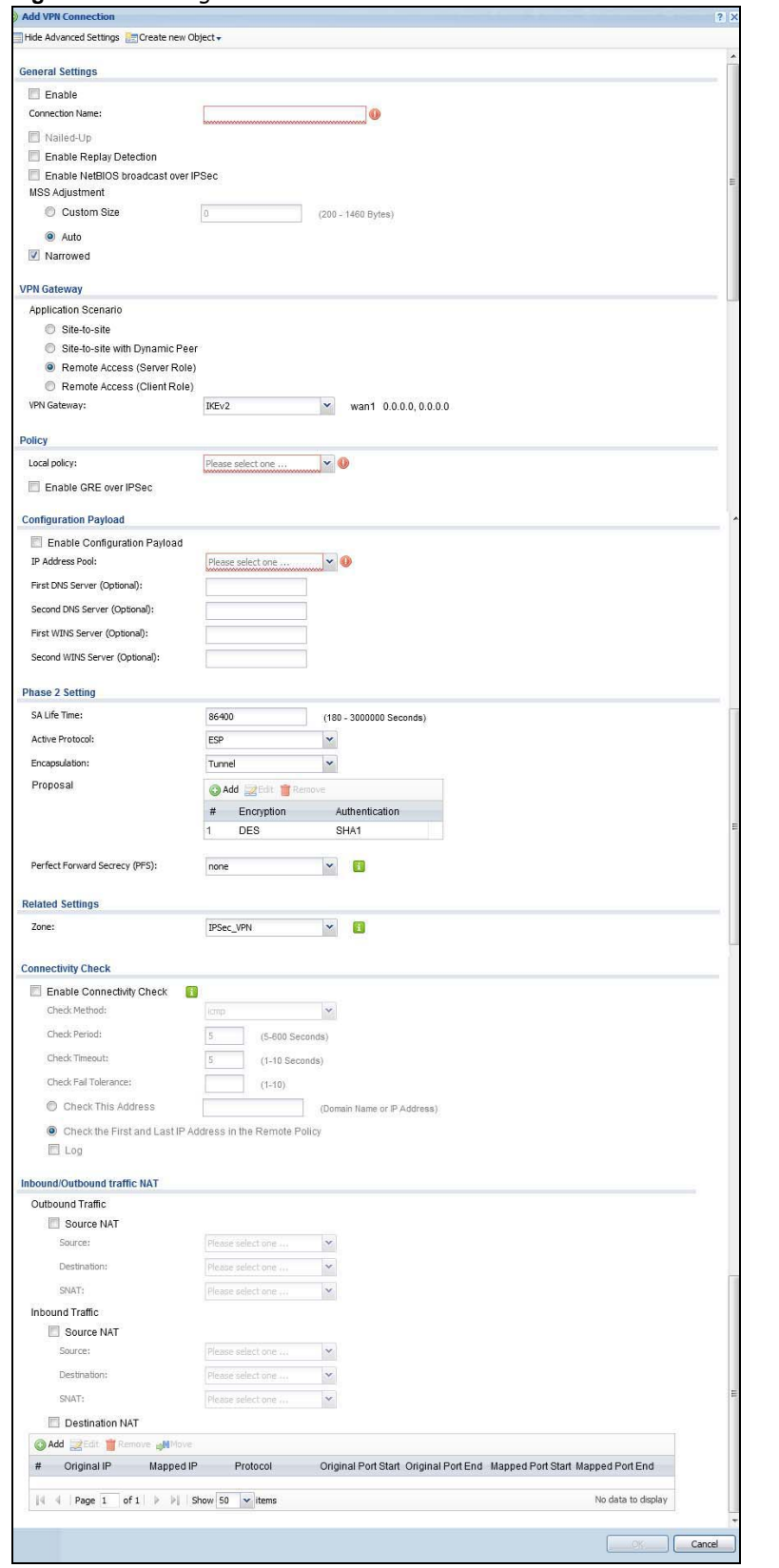

**Figure 226** Configuration > VPN > IPSec VPN > VPN Connection > Edit (IKE)

USG20(W)-VPN Series User's Guide

Each field is described in the following table.

**Table 135** Configuration > VPN > IPSec VPN > VPN Connection > Edit

| <b>LABEL</b>                                                 | <b>DESCRIPTION</b>                                                                                                    |  |  |
|--------------------------------------------------------------|----------------------------------------------------------------------------------------------------|--|--|
| Show Advanced<br>Settings / Hide<br><b>Advanced Settings</b> | Click this button to display a greater or lesser number of configuration fields.                                                                                                    |  |  |
| Create new Object                                            | Use to configure any new settings objects that you need to use in this screen.                                                                                                    |  |  |
| General Settings                                             |                                                                                                    |  |  |
| Enable                                                       | Select this check box to activate this VPN connection.                                                                                                    |  |  |
| <b>Connection Name</b>                                       | Type the name used to identify this IPSec SA. You may use 1-31 alphanumeric<br>characters, underscores $(\_)$ , or dashes $(\-)$ , but the first character cannot be a<br>number. This value is case-sensitive.                                                                             |  |  |
| Nailed-Up                                                    | Select this if you want the USG to automatically renegotiate the IPSec SA when the<br>SA life time expires.                                                                                                    |  |  |
| Enable Replay<br>Detection                                   | Select this check box to detect and reject old or duplicate packets to protect against<br>Denial-of-Service attacks.                                                                                                    |  |  |
| Enable NetBIOS<br>Broadcast over<br><b>IPSec</b>             | Select this check box if you the USG to send NetBIOS (Network Basic Input/Output<br>System) packets through the IPSec SA.                                                                                                    |  |  |
|                                                              | NetBIOS packets are TCP or UDP packets that enable a computer to connect to and<br>communicate with a LAN. It may sometimes be necessary to allow NetBIOS packets<br>to pass through IPSec SAs in order to allow local computers to find computers on the<br>remote network and vice versa. |  |  |
| MSS Adjustment                                               | Select Custom Size to set a specific number of bytes for the Maximum Segment Size<br>(MSS) meaning the largest amount of data in a single TCP segment or IP datagram<br>for this VPN connection.                                                                                            |  |  |
|                                                              | Some VPN clients may not be able to use a custom MSS size if it is set too small. In<br>that case those VPN clients will ignore the size set here and use the minimum size<br>that they can use.                                                                                            |  |  |
|                                                              | Select Auto to have the USG automatically set the MSS for this VPN connection.                                                                                                    |  |  |
| Narrowed                                                     | If the IP range on the USG (local policy) and the local IP range on the remote IPSec<br>router overlap in an IKEv2 SA, then you may select <b>Narrowed</b> to have the SA only<br>apply to the IP addresses in common.                                                                      |  |  |
|                                                              | Here are some examples.                                                                                                    |  |  |
|                                                              | USG (local policy)<br>Remote IPSec router                                                                                                    |  |  |
|                                                              | IKEv2 SA-1 192.168.20.0/24<br>$192.168.20.1 \sim 192.168.20.20$                                                                                                    |  |  |
|                                                              | $192.168.20.1 \sim 192.168.20.20$<br>Narrowed                                                                                                    |  |  |
|                                                              | IKEv2 SA-2 192.168.30.50 ~ 192.168.30.70<br>$192.168.30.60 \sim 192.168.30.80$                                                                                                    |  |  |
|                                                              | Narrowed<br>192.168.30.60 ~ 192.168.30.70                                                                                                    |  |  |
| <b>VPN Gateway</b>                                           |                                                                                                    |  |  |
| Application<br>Scenario                                      | Select the scenario that best describes your intended VPN connection.                                                                                                    |  |  |
|                                                              | <b>Site-to-site</b> - Choose this if the remote IPSec router has a static IP address or a<br>domain name. This USG can initiate the VPN tunnel.                                                                                                    |  |  |
|                                                              | Site-to-site with Dynamic Peer - Choose this if the remote IPSec router has a<br>dynamic IP address. Only the remote IPSec router can initiate the VPN tunnel.                                                                                                    |  |  |
|                                                              | Remote Access (Server Role) - Choose this to allow incoming connections from<br>IPSec VPN clients. The clients have dynamic IP addresses and are also known as dial-<br>in users. Only the clients can initiate the VPN tunnel.                                                             |  |  |
|                                                              | <b>Remote Access (Client Role)</b> - Choose this to connect to an IPSec server. This USG<br>is the client (dial-in user) and can initiate the VPN tunnel.                                                                                                    |  |  |

| <b>LABEL</b>                     | <b>DESCRIPTION</b>                                                                                                    |
|----------------------------------|----------------------------------------------------------------------------------------------------|
| <b>VPN Gateway</b>               | Select the VPN gateway this VPN connection is to use or select <b>Create Object</b> to add<br>another VPN gateway for this VPN connection to use.                                                                                                    |
| Policy                           |                                                                                                    |
| Local Policy                     | Select the address corresponding to the local network. Use Create new Object if<br>you need to configure a new one.                                                                                                    |
| Remote Policy                    | Select the address corresponding to the remote network. Use Create new Object if<br>you need to configure a new one.                                                                                                    |
| Enable GRE over<br><b>IPSec</b>  | Select this to allow traffic using the Generic Routing Encapsulation (GRE) tunneling<br>protocol through an IPSec tunnel.                                                                                                    |
| Policy Enforcement               | Clear this to allow traffic with source and destination IP addresses that do not match<br>the local and remote policy to use the VPN tunnel. Leave this cleared for free access<br>between the local and remote networks.                                 |
|                                  | Selecting this restricts who can use the VPN tunnel. The USG drops traffic with source<br>and destination IP addresses that do not match the local and remote policy.                                                                                     |
| Configuration Payload            | This is only available when you have created an IKEv2 Gateway and are using<br><b>Remote Access (Server Role).</b>                                                                                                    |
| Enable Configuration<br>Payload  | Select this to have at least have the IP address pool included in the VPN setup data.                                                                                                    |
| IP Address Pool:                 | Select an address object from the drop-down list box.                                                                                                    |
| First DNS Server<br>(optional)   | The Domain Name System (DNS) maps a domain name to an IP address and vice<br>versa. The USG uses these (in the order you specify here) to resolve domain names<br>for VPN. Enter a DNS server's IP address.                                               |
| Second DNS<br>Server (Optional)  | Enter a secondary DNS server's IP address that is checked if the first one is<br>unavailable.                                                                                                    |
| First WINS Server<br>(Optional)  | Type the IP address of the WINS (Windows Internet Naming Service) server that you<br>want to send to the DHCP clients. The WINS server keeps a mapping table of the<br>computer names on your network and the IP addresses that they are currently using. |
| Second WINS<br>Server (Optional) | Enter a secondary WINS server's IP address that is checked if the first one is<br>unavailable.                                                                                                    |
| Phase 2 Settings                 |                                                                                                    |
| SA Life Time                     | Type the maximum number of seconds the IPSec SA can last. Shorter life times<br>provide better security. The USG automatically negotiates a new IPSec SA before the<br>current one expires, if there are users who are accessing remote resources.        |
| Active Protocol                  | Select which protocol you want to use in the IPSec SA. Choices are:                                                                                                    |
|                                  | AH (RFC 2402) - provides integrity, authentication, sequence integrity (replay<br>resistance), and non-repudiation but not encryption. If you select AH, you must<br>select an <b>Authentication</b> algorithm.                                           |
|                                  | <b>ESP</b> (RFC 2406) - provides encryption and the same services offered by AH, but its<br>authentication is weaker. If you select <b>ESP</b> , you must select an <b>Encryption</b> algorithm<br>and Authentication algorithm.                          |
|                                  | Both AH and ESP increase processing requirements and latency (delay).                                                                                                    |
|                                  | The USG and remote IPSec router must use the same active protocol.                                                                                                    |
| Encapsulation                    | Select which type of encapsulation the IPSec SA uses. Choices are                                                                                                    |
|                                  | Tunnel - this mode encrypts the IP header information and the data.                                                                                                    |
|                                  | <b>Transport</b> - this mode only encrypts the data.                                                                                                    |
|                                  | The USG and remote IPSec router must use the same encapsulation.                                                                                                    |

**Table 135** Configuration > VPN > IPSec VPN > VPN Connection > Edit (continued)

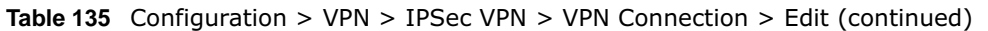

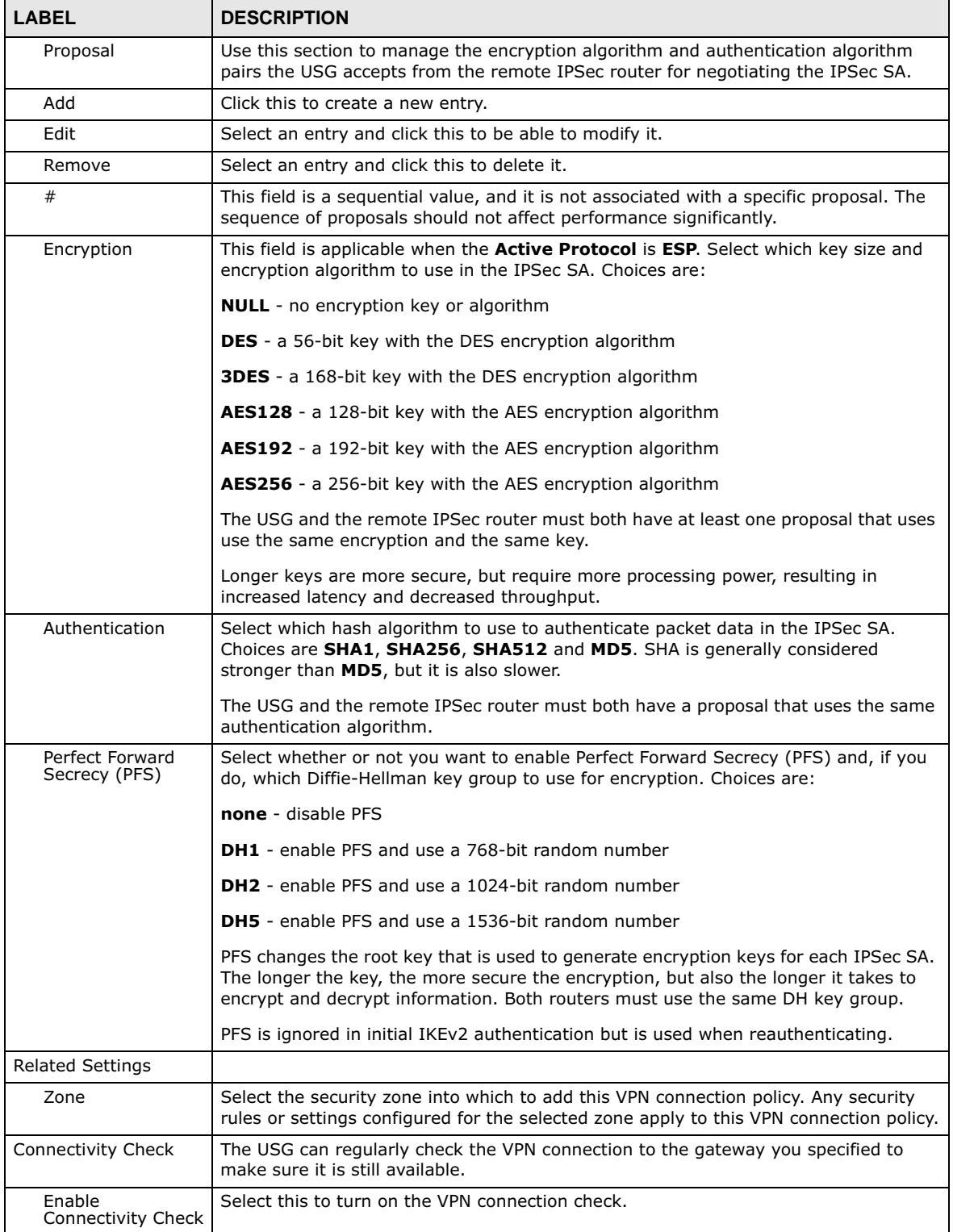

**Table 135** Configuration > VPN > IPSec VPN > VPN Connection > Edit (continued)

| <b>LABEL</b>                                                      | <b>DESCRIPTION</b>                                                                                                    |
|-------------------------------------------------------------------|----------------------------------------------------------------------------------------------------|
| Check Method                                                      | Select how the USG checks the connection. The peer must be configured to respond<br>to the method you select.                                                                                                    |
|                                                                   | Select <b>icmp</b> to have the USG regularly ping the address you specify to make sure<br>traffic can still go through the connection. You may need to configure the peer to<br>respond to pings.                                                                                                    |
|                                                                   | Select tcp to have the USG regularly perform a TCP handshake with the address you<br>specify to make sure traffic can still go through the connection. You may need to<br>configure the peer to accept the TCP connection.                                                                                                    |
| Check Port                                                        | This field displays when you set the Check Method to tcp. Specify the port number<br>to use for a TCP connectivity check.                                                                                                    |
| Check Period                                                      | Enter the number of seconds between connection check attempts.                                                                                                    |
| Check Timeout                                                     | Enter the number of seconds to wait for a response before the attempt is a failure.                                                                                                    |
| Check Fail<br>Tolerance                                           | Enter the number of consecutive failures allowed before the USG disconnects the VPN<br>tunnel. The USG resumes using the first peer gateway address when the VPN<br>connection passes the connectivity check.                                                                                                    |
| <b>Check this Address</b>                                         | Select this to specify a domain name or IP address for the connectivity check. Enter<br>that domain name or IP address in the field next to it.                                                                                                    |
| Check the First<br>and Last IP<br>Address in the<br>Remote Policy | Select this to have the USG check the connection to the first and last IP addresses in<br>the connection's remote policy. Make sure one of these is the peer gateway's LAN IP<br>address.                                                                                                    |
| Log                                                               | Select this to have the USG generate a log every time it checks this VPN connection.                                                                                                    |
| Inbound/Outbound<br>traffic NAT                                   |                                                                                                    |
| Outbound Traffic                                                  |                                                                                                    |
| Source NAT                                                        | This translation hides the source address of computers in the local network. It may<br>also be necessary if you want the USG to route packets from computers outside the<br>local network through the IPSec SA.                                                                                                    |
| Source                                                            | Select the address object that represents the original source address (or select<br>Create Object to configure a new one). This is the address object for the computer<br>or network outside the local network. The size of the original source address range<br>(Source) must be equal to the size of the translated source address range (SNAT). |
| Destination                                                       | Select the address object that represents the original destination address (or select<br><b>Create Object</b> to configure a new one). This is the address object for the remote<br>network.                                                                                                    |
| <b>SNAT</b>                                                       | Select the address object that represents the translated source address (or select<br>Create Object to configure a new one). This is the address object for the local<br>network. The size of the original source address range (Source) must be equal to the<br>size of the translated source address range (SNAT).                               |
| <b>Inbound Traffic</b>                                            |                                                                                                    |
| Source NAT                                                        | This translation hides the source address of computers in the remote network.                                                                                                    |
| Source                                                            | Select the address object that represents the original source address (or select<br><b>Create Object</b> to configure a new one). This is the address object for the remote<br>network. The size of the original source address range (Source) must be equal to the<br>size of the translated source address range (SNAT).                         |
| Destination                                                       | Select the address object that represents the original destination address (or select<br><b>Create Object</b> to configure a new one). This is the address object for the local<br>network.                                                                                                    |

| <b>LABEL</b>                               | <b>DESCRIPTION</b>                                                                                                    |
|--------------------------------------------|----------------------------------------------------------------------------------------------------|
| <b>SNAT</b>                                | Select the address object that represents the translated source address (or select<br><b>Create Object</b> to configure a new one). This is the address that hides the original<br>source address. The size of the original source address range (Source) must be<br>equal to the size of the translated source address range (SNAT). |
| <b>Destination NAT</b>                     | This translation forwards packets (for example, mail) from the remote network to a<br>specific computer (for example, the mail server) in the local network.                                                                                                    |
| Add                                        | Click this to create a new entry. Select an entry and click <b>Add</b> to create a new entry<br>after the selected entry.                                                                                                    |
| Edit                                       | Select an entry and click this to be able to modify it.                                                                                                    |
| Remove                                     | Select an entry and click this to delete it.                                                                                                    |
| Move                                       | To change an entry's position in the numbered list, select it and click <b>Move</b> to display<br>a field to type a number for where you want to put that entry and press [ENTER] to<br>move the entry to the number that you typed.                                                                                                  |
| #                                          | This field is a sequential value, and it is not associated with a specific NAT record.<br>However, the order of records is the sequence in which conditions are checked and<br>executed.                                                                                                    |
| Original IP                                | Select the address object that represents the original destination address. This is the<br>address object for the remote network.                                                                                                    |
| Mapped IP                                  | Select the address object that represents the desired destination address. For<br>example, this is the address object for the mail server.                                                                                                    |
| Protocol                                   | Select the protocol required to use this translation. Choices are: TCP, UDP, or All.                                                                                                    |
| Original Port Start<br>/ Original Port End | These fields are available if the protocol is TCP or UDP. Enter the original destination<br>port or range of original destination ports. The size of the original port range must be<br>the same size as the size of the mapped port range.                                                                                           |
| Mapped Port Start<br>/ Mapped Port End     | These fields are available if the protocol is TCP or UDP. Enter the translated<br>destination port or range of translated destination ports. The size of the original port<br>range must be the same size as the size of the mapped port range.                                                                                       |
| OK.                                        | Click OK to save the changes.                                                                                                    |
| Cancel                                     | Click Cancel to discard all changes and return to the main VPN screen.                                                                                                    |

**Table 135** Configuration > VPN > IPSec VPN > VPN Connection > Edit (continued)

# **21.3 The VPN Gateway Screen**

The **VPN Gateway** summary screen displays the IPSec VPN gateway policies in the USG, as well as the USG's address, remote IPSec router's address, and associated VPN connections for each one. In addition, it also lets you activate and deactivate each VPN gateway. To access this screen, click **Configuration > VPN** > **Network** > **IPSec VPN** > **VPN Gateway**. The following screen appears.

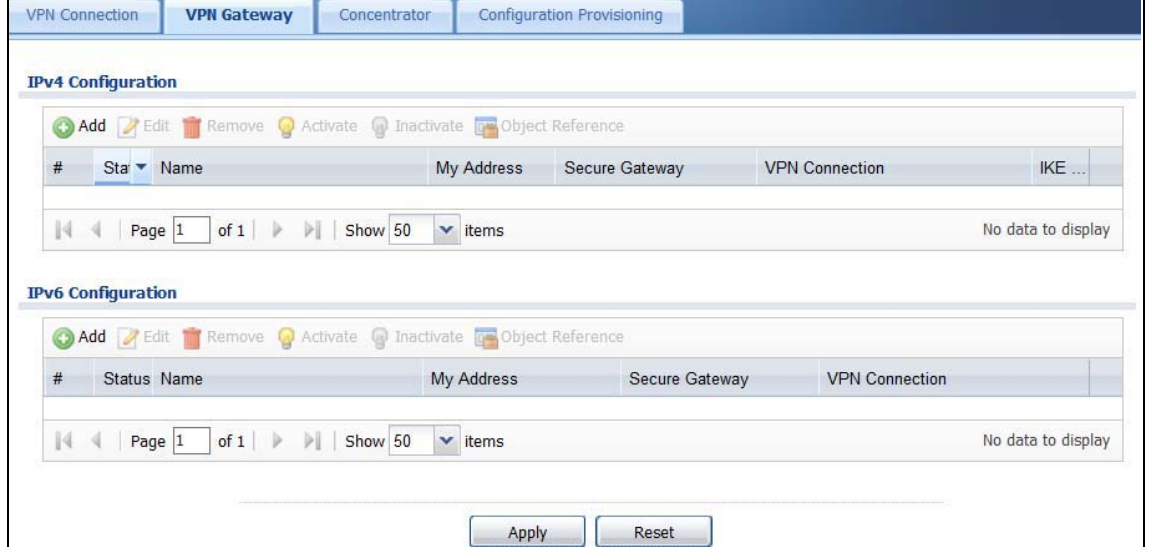

#### **Figure 227** Configuration > VPN > IPSec VPN > VPN Gateway

Each field is discussed in the following table. See Section 21.3.1 on page 346 for more information.

| <b>LABEL</b>             | <b>DESCRIPTION</b>                                                                                                    |
|--------------------------|----------------------------------------------------------------------------------------------------|
| Add                      | Click this to create a new entry.                                                                                                    |
| Edit                     | Double-click an entry or select it and click <b>Edit</b> to open a screen where you can modify<br>the entry's settings.                                                                                                    |
| Remove                   | To remove an entry, select it and click Remove. The USG confirms you want to remove it<br>before doing so.                                                                                                    |
| Activate                 | To turn on an entry, select it and click <b>Activate</b> .                                                                                                    |
| Inactivate               | To turn off an entry, select it and click Inactivate.                                                                                                    |
| <b>Object References</b> | Select an entry and click <b>Object Reference</b> s to open a screen that shows which settings<br>use the entry. See Section 9.3.2 on page 163 for an example.                                                                                                    |
| #                        | This field is a sequential value, and it is not associated with a specific VPN gateway.                                                                                                    |
| <b>Status</b>            | The activate (light bulb) icon is lit when the entry is active and dimmed when the entry is<br>inactive.                                                                                                    |
| Name                     | This field displays the name of the VPN gateway                                                                                                    |
| My address               | This field displays the interface or a domain name the USG uses for the VPN gateway.                                                                                                    |
| Secure Gateway           | This field displays the IP address(es) of the remote IPSec routers.                                                                                                    |
| <b>VPN Connection</b>    | This field displays VPN connections that use this VPN gateway.                                                                                                    |
| <b>IKE Version</b>       | This field displays whether the gateway is using IKEv1 or IKEv2. IKEv1 applies to IPv4<br>traffic only. IKEv2 applies to both IPv4 and IPv6 traffic. IKE (Internet Key Exchange) is a<br>protocol used in setting up security associations that allows two parties to send data<br>securely. See Section 21.1 on page 332 for more information on IKEv1 and IKEv2. |
| Apply                    | Click Apply to save your changes back to the USG.                                                                                                    |
| Reset                    | Click <b>Reset</b> to return the screen to its last-saved settings.                                                                                                    |

**Table 136** Configuration > VPN > IPSec VPN > VPN Gateway

### **21.3.1 The VPN Gateway Add/Edit Screen**

The **VPN Gateway Add/Edit** screen allows you to create a new VPN gateway policy or edit an existing one. To access this screen, go to the **VPN Gateway summary** screen (see Section 21.3 on page 344), and click either the **Add** icon or an **Edit** icon.

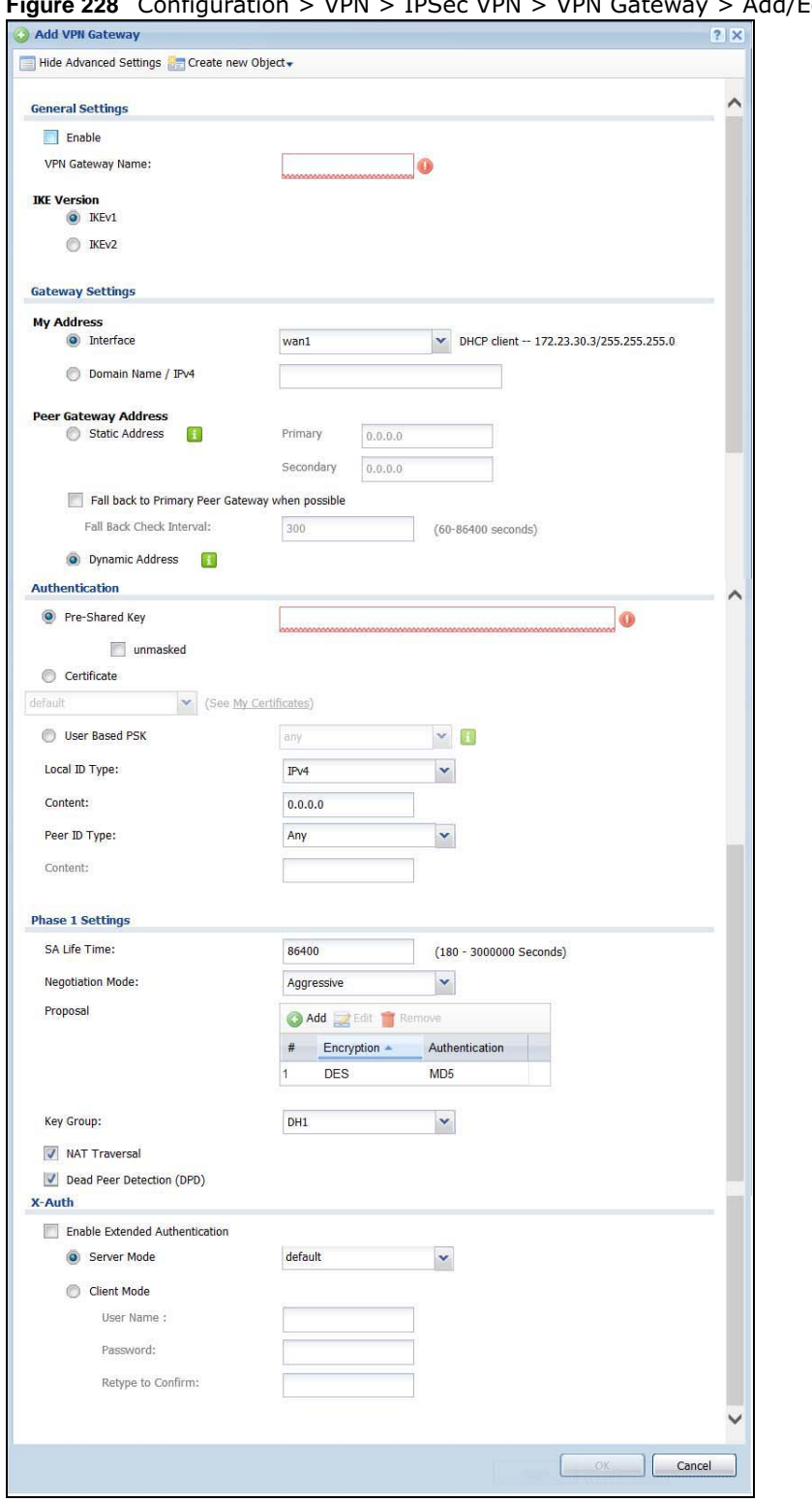

**Figure 228** Configuration > VPN > IPSec VPN > VPN Gateway > Add/Edit

Each field is described in the following table.

**Table 137** Configuration > VPN > IPSec VPN > VPN Gateway > Add/Edit

| <b>LABEL</b>                                                 | <b>DESCRIPTION</b>                                                                                                    |
|--------------------------------------------------------------|----------------------------------------------------------------------------------------------------|
| Show Advanced<br>Settings / Hide<br><b>Advanced Settings</b> | Click this button to display a greater or lesser number of configuration fields.                                                                                                    |
| Create New Object                                            | Use to configure any new settings objects that you need to use in this screen.                                                                                                    |
| <b>General Settings</b>                                      |                                                                                                    |
| Enable                                                       | Select this to activate the VPN Gateway policy.                                                                                                    |
| <b>VPN Gateway</b><br>Name                                   | Type the name used to identify this VPN gateway. You may use 1-31 alphanumeric<br>characters, underscores(_), or dashes (-), but the first character cannot be a number.<br>This value is case-sensitive.                                                                                                    |
| <b>IKE Version</b>                                           |                                                                                                    |
| IKEv1 / IKEv2                                                | Select IKEv1 or IKEv2. IKEv1 applies to IPv4 traffic only. IKEv2 applies to both IPv4<br>and IPv6 traffic. IKE (Internet Key Exchange) is a protocol used in setting up security<br>associations that allows two parties to send data securely. See Section 21.1 on page<br>332 for more information on IKEv1 and IKEv2.                                                                                                    |
| Gateway Settings                                             |                                                                                                    |
| My Address                                                   | Select how the IP address of the USG in the IKE SA is defined.                                                                                                    |
|                                                              | If you select <b>Interface</b> , select the Ethernet interface, VLAN interface, virtual Ethernet<br>interface, virtual VLAN interface or PPPoE/PPTP interface. The IP address of the USG in<br>the IKE SA is the IP address of the interface.                                                                                                    |
|                                                              | If you select Domain Name / IP, enter the domain name or the IP address of the<br>USG. The IP address of the USG in the IKE SA is the specified IP address or the IP<br>address corresponding to the domain name. 0.0.0.0 is not generally recommended as it<br>has the USG accept IPSec requests destined for any interface address on the USG.                                                                                                    |
| Peer Gateway<br><b>Address</b>                               | Select how the IP address of the remote IPSec router in the IKE SA is defined.                                                                                                    |
|                                                              | Select <b>Static Address</b> to enter the domain name or the IP address of the remote IPSec<br>router. You can provide a second IP address or domain name for the USG to try if it<br>cannot establish an IKE SA with the first one.                                                                                                    |
|                                                              | <b>Fall back to Primary Peer Gateway when possible:</b> When you select this, if the<br>connection to the primary address goes down and the USG changes to using the<br>secondary connection, the USG will reconnect to the primary address when it<br>becomes available again and stop using the secondary connection. Users will lose<br>their VPN connection briefly while the USG changes back to the primary connection.<br>To use this, the peer device at the secondary address cannot be set to use a nailed-<br>up VPN connection. In the Fallback Check Interval field, set how often to check if<br>the primary address is available. |
|                                                              | Select Dynamic Address if the remote IPSec router has a dynamic IP address (and<br>does not use DDNS).                                                                                                    |
| Authentication                                               | Note: The USG and remote IPSec router must use the same authentication method to<br>establish the IKE SA.                                                                                                    |

| <b>LABEL</b>   | <b>DESCRIPTION</b>                                                                                                    |  |
|----------------|----------------------------------------------------------------------------------------------------|--|
| Pre-Shared Key | Select this to have the USG and remote IPSec router use a pre-shared key (password)<br>to identify each other when they negotiate the IKE SA. Type the pre-shared key in the<br>field to the right. The pre-shared key can be:                                                                                                    |  |
|                | alphanumeric characters or $,  \cdot$ $\cdot$ $($ $\oplus$ #\$%^&*()_+\{}':./<>=-"<br>$\bullet$<br>pairs of hexadecimal (0-9, A-F) characters, preceded by "0x".                                                                                                    |  |
|                | Type "0x" at the beginning of a hexadecimal key. For example,<br>"0x0123456789ABCDEF" is in hexadecimal format; "0123456789ABCDEF" is in ASCII<br>format. If you use hexadecimal, you must enter twice as many characters since you<br>need to enter pairs.                                                                                                    |  |
|                | The USG and remote IPSec router must use the same pre-shared key.                                                                                                    |  |
|                | Select unmasked to see the pre-shared key in readable plain text.                                                                                                    |  |
| Certificate    | Select this to have the USG and remote IPSec router use certificates to authenticate<br>each other when they negotiate the IKE SA. Then select the certificate the USG uses to<br>identify itself to the remote IPsec router.                                                                                                    |  |
|                | This certificate is one of the certificates in My Certificates. If this certificate is self-<br>signed, import it into the remote IPsec router. If this certificate is signed by a CA, the<br>remote IPsec router must trust that CA.                                                                                                    |  |
|                | Note: The IPSec routers must trust each other's certificates.                                                                                                    |  |
|                | The USG uses one of its Trusted Certificates to authenticate the remote IPSec<br>router's certificate. The trusted certificate can be a self-signed certificate or that of a<br>trusted CA that signed the remote IPSec router's certificate.                                                                                                    |  |
| User-based PSK | User-based PSK (IKEv1 only) generates and manages separate pre-shared keys for<br>every user. This enables multiple users, each with a unique key, to access the same<br>VPN gateway policy with one-to-one authentication and strong encryption. Access can<br>be denied on a per-user basis thus allowing VPN SA user-based policies. Click User-<br><b>Based PSK</b> then select a user or group object who is allowed VPN SA access using this<br>VPN gateway policy. This is for IKEv1 only. |  |
| Local ID Type  | This field is read-only if the USG and remote IPSec router use certificates to identify<br>each other. Select which type of identification is used to identify the USG during<br>authentication. Choices are:                                                                                                    |  |
|                | <b>IPv4</b> or <b>IPv6</b> - the USG is identified by an IP address                                                                                                    |  |
|                | <b>DNS</b> - the USG is identified by a domain name                                                                                                    |  |
|                | <b>E-mail</b> - the USG is identified by the string specified in this field                                                                                                    |  |
| Content        | This field is read-only if the USG and remote IPSec router use certificates to identify<br>each other. Type the identity of the USG during authentication. The identity depends on<br>the <b>Local ID Type.</b>                                                                                                    |  |
|                | IP - type an IP address; if you type 0.0.0.0, the USG uses the IP address specified in<br>the My Address field. This is not recommended in the following situations:                                                                                                    |  |
|                | There is a NAT router between the USG and remote IPSec router.<br>You want the remote IPSec router to be able to distinguish between IPSec SA<br>$\bullet$<br>requests that come from IPSec routers with dynamic WAN IP addresses.                                                                                                    |  |
|                | In these situations, use a different IP address, or use a different Local ID Type.                                                                                                    |  |
|                | DNS - type the fully qualified domain name (FQDN). This value is only used for<br>identification and can be any string that matches the peer ID string.                                                                                                    |  |
|                | <b>E-mail</b> - the USG is identified by the string you specify here; you can use up to 63<br>ASCII characters including spaces, although trailing spaces are truncated. This value is<br>only used for identification and can be any string.                                                                                                    |  |

**Table 137** Configuration > VPN > IPSec VPN > VPN Gateway > Add/Edit (continued)

| <b>LABEL</b>              | <b>DESCRIPTION</b>                                                                                                    |
|---------------------------|----------------------------------------------------------------------------------------------------|
| Peer ID Type              | Select which type of identification is used to identify the remote IPSec router during<br>authentication. Choices are:                                                                                                    |
|                           | <b>IP</b> - the remote IPSec router is identified by an IP address                                                                                                    |
|                           | <b>DNS</b> - the remote IPSec router is identified by a domain name                                                                                                    |
|                           | <b>E-mail</b> - the remote IPSec router is identified by the string specified in this field                                                                                                    |
|                           | Any - the USG does not check the identity of the remote IPSec router                                                                                                    |
|                           | If the USG and remote IPSec router use certificates, there is one more choice.                                                                                                    |
|                           | <b>Subject Name</b> - the remote IPSec router is identified by the subject name in the<br>certificate                                                                                                    |
| Content                   | This field is disabled if the <b>Peer ID Type</b> is <b>Any.</b> Type the identity of the remote IPSec<br>router during authentication. The identity depends on the Peer ID Type.                                                                                 |
|                           | If the USG and remote IPSec router do not use certificates,                                                                                                    |
|                           | <b>IP</b> - type an IP address; see the note at the end of this description.                                                                                                    |
|                           | <b>DNS</b> - type the fully qualified domain name (FQDN). This value is only used for<br>identification and can be any string that matches the peer ID string.                                                                                                    |
|                           | <b>E-mail</b> - the remote IPSec router is identified by the string you specify here; you can<br>use up to 31 ASCII characters including spaces, although trailing spaces are truncated.<br>This value is only used for identification and can be any string.     |
|                           | If the USG and remote IPSec router use certificates, type the following fields from the<br>certificate used by the remote IPSec router.                                                                                                    |
|                           | <b>IP</b> - subject alternative name field; see the note at the end of this description.                                                                                                    |
|                           | <b>DNS</b> - subject alternative name field                                                                                                    |
|                           | <b>E-mail</b> - subject alternative name field                                                                                                    |
|                           | <b>Subject Name</b> - subject name (maximum 255 ASCII characters, including spaces)                                                                                                    |
|                           | Note: If Peer ID Type is IP, please read the rest of this section.                                                                                                    |
|                           | If you type 0.0.0.0, the USG uses the IP address specified in the <b>Secure Gateway</b><br><b>Address</b> field. This is not recommended in the following situations:                                                                                             |
|                           | There is a NAT router between the USG and remote IPSec router.<br>$\bullet$<br>You want the remote IPSec router to be able to distinguish between IPSec SA<br>$\bullet$<br>requests that come from IPSec routers with dynamic WAN IP addresses.                   |
|                           | In these situations, use a different IP address, or use a different Peer ID Type.                                                                                                    |
| Phase 1 Settings          |                                                                                                    |
| SA Life Time<br>(Seconds) | Type the maximum number of seconds the IKE SA can last. When this time has passed,<br>the USG and remote IPSec router have to update the encryption and authentication<br>keys and re-negotiate the IKE SA. This does not affect any existing IPSec SAs, however. |
| Negotiation<br>Mode       | Select the negotiation mode to use to negotiate the IKE SA. Choices are                                                                                                    |
|                           | <b>Main</b> - this encrypts the USG's and remote IPSec router's identities but takes more<br>time to establish the IKE SA                                                                                                    |
|                           | Aggressive - this is faster but does not encrypt the identities                                                                                                    |
|                           | The USG and the remote IPSec router must use the same negotiation mode.                                                                                                    |
| Proposal                  | Use this section to manage the encryption algorithm and authentication algorithm pairs<br>the USG accepts from the remote IPSec router for negotiating the IKE SA.                                                                                                |

Table 137 Configuration > VPN > IPSec VPN > VPN Gateway > Add/Edit (continued)

USG20(W)-VPN Series User's Guide

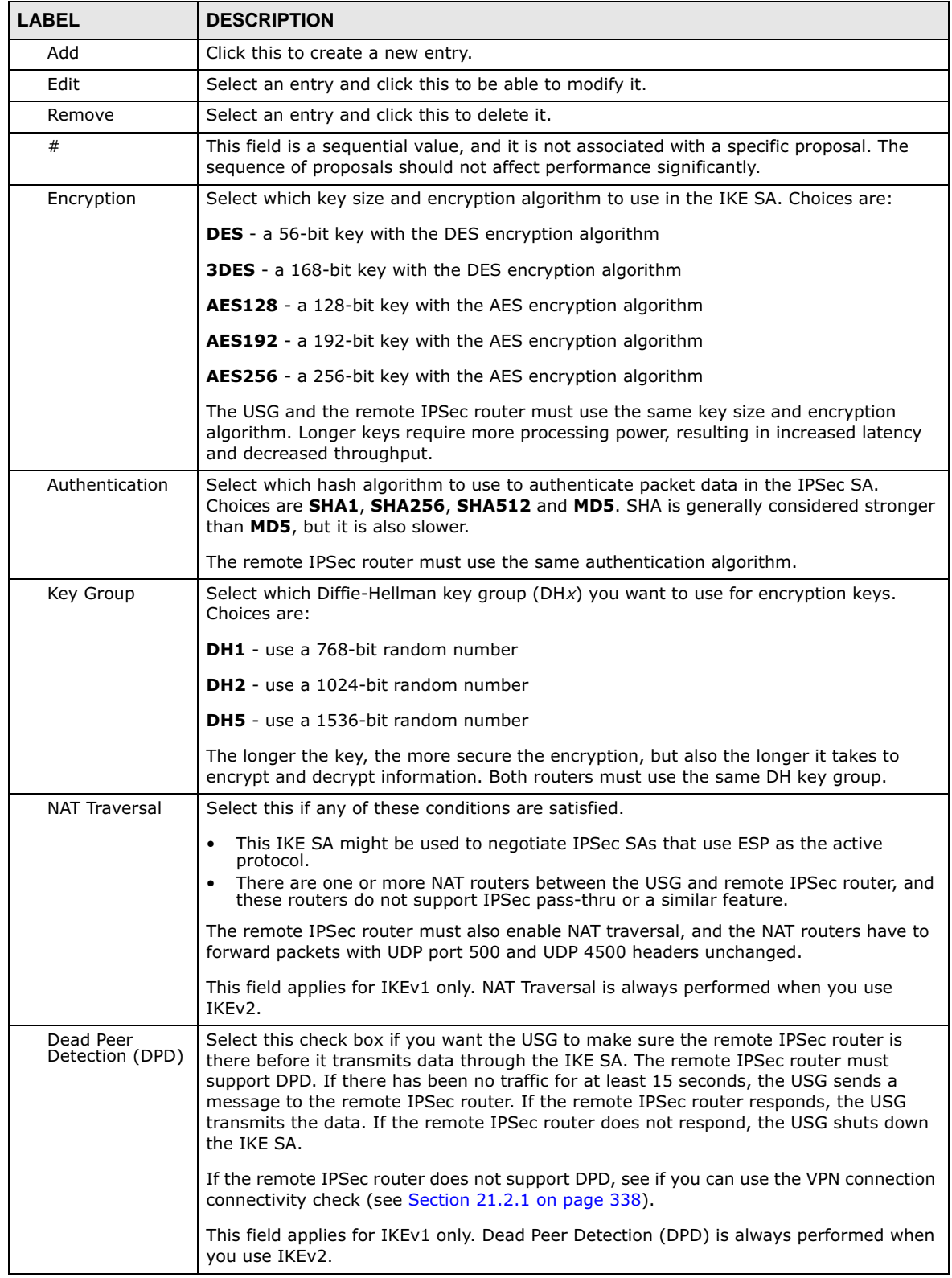

### **Table 137** Configuration > VPN > IPSec VPN > VPN Gateway > Add/Edit (continued)

| <b>LABEL</b>                                    | <b>DESCRIPTION</b>                                                                                                    |
|-------------------------------------------------|----------------------------------------------------------------------------------------------------|
| X Auth / Extended<br>Authentication<br>Protocol | This part of the screen displays <b>X-Auth</b> when using <b>IKEv1</b> and <b>Extended</b><br>Authentication Protocol when using IKEv2.                                                                                                    |
| X-Auth                                          | This displays when using IKEv1. When different users use the same VPN tunnel to<br>connect to the USG (telecommuters sharing a tunnel for example), use X-auth to<br>enforce a user name and password check. This way even though telecommuters all<br>know the VPN tunnel's security settings, each still has to provide a unique user name<br>and password. |
| Enable Extended<br>Authentication               | Select this if one of the routers (the USG or the remote IPSec router) verifies a user<br>name and password from the other router using the local user database and/or an<br>external server.                                                                                                    |
| Server Mode                                     | Select this if the USG authenticates the user name and password from the remote<br>IPSec router. You also have to select the authentication method, which specifies how<br>the USG authenticates this information.                                                                                                    |
| Client Mode                                     | Select this radio button if the USG provides a username and password to the remote<br>IPSec router for authentication. You also have to provide the User Name and the<br>Password.                                                                                                    |
| User Name                                       | This field is required if the USG is in <b>Client Mode</b> for extended authentication. Type the<br>user name the USG sends to the remote IPSec router. The user name can be 1-31<br>ASCII characters. It is case-sensitive, but spaces are not allowed.                                                                                                    |
| Password                                        | This field is required if the USG is in <b>Client Mode</b> for extended authentication. Type the<br>password the USG sends to the remote IPSec router. The password can be 1-31 ASCII<br>characters. It is case-sensitive, but spaces are not allowed.                                                                                                    |
| Retype to<br>Confirm                            | Type the exact same password again here to make sure an error was not made when<br>typing it originally.                                                                                                    |
| Extended<br>Authentication<br>Protocol          | This displays when using IKEv2. EAP uses a certificate for authentication.                                                                                                    |
| Enable Extended<br>Authentication               | Select this if one of the routers (the USG or the remote IPSec router) verifies a user<br>name and password from the other router using the local user database and/or an<br>external server or a certificate.                                                                                                    |
| Server Mode                                     | Select this if the USG authenticates the user name and password from the remote<br>IPSec router. You also have to select an AAA method, which specifies how the USG<br>authenticates this information and who may be authenticated (Allowed User).                                                                                                    |
| Client Mode                                     | Select this radio button if the USG provides a username and password to the remote<br>IPSec router for authentication. You also have to provide the User Name and the<br>Password.                                                                                                    |
| User Name                                       | This field is required if the USG is in <b>Client Mode</b> for extended authentication. Type the<br>user name the USG sends to the remote IPSec router. The user name can be 1-31<br>ASCII characters. It is case-sensitive, but spaces are not allowed.                                                                                                    |
| Password                                        | This field is required if the USG is in Client Mode for extended authentication. Type the<br>password the USG sends to the remote IPSec router. The password can be 1-31 ASCII<br>characters. It is case-sensitive, but spaces are not allowed.                                                                                                    |
| Retype to<br>Confirm                            | Type the exact same password again here to make sure an error was not made when<br>typing it originally.                                                                                                    |
| OK.                                             | Click OK to save your settings and exit this screen.                                                                                                    |
| Cancel                                          | Click <b>Cancel</b> to exit this screen without saving.                                                                                                    |

**Table 137** Configuration > VPN > IPSec VPN > VPN Gateway > Add/Edit (continued)

# **21.4 VPN Concentrator**

A VPN concentrator combines several IPSec VPN connections into one secure network.

**Figure 229** VPN Topologies (Fully Meshed and Hub and Spoke)

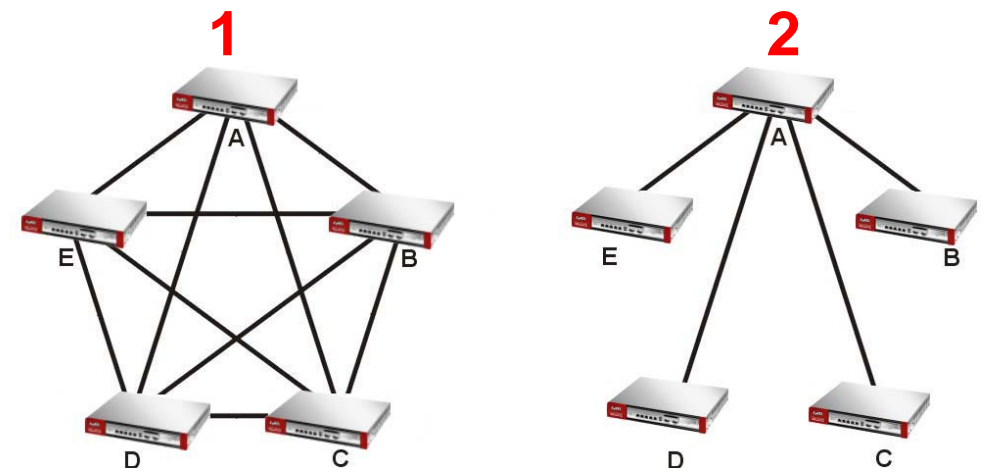

In a fully-meshed VPN topology (**1** in the figure), there is a VPN connection between every pair of routers. In a hub-and-spoke VPN topology (**2** in the figure), there is a VPN connection between each spoke router (**B**, **C**, **D**, and **E**) and the hub router (**A**), which uses the VPN concentrator. The VPN concentrator routes VPN traffic between the spoke routers and itself.

A VPN concentrator reduces the number of VPN connections that you have to set up and maintain in the network. You might also be able to consolidate the policy routes in each spoke router, depending on the IP addresses and subnets of each spoke.

However a VPN concentrator is not for every situation. The hub router is a single failure point, so a VPN concentrator is not as appropriate if the connection between spoke routers cannot be down occasionally (maintenance, for example). There is also more burden on the hub router. It receives VPN traffic from one spoke, decrypts it, inspects it to find out to which spoke to route it, encrypts it, and sends it to the appropriate spoke. Therefore, a VPN concentrator is more suitable when there is a minimum amount of traffic between spoke routers.

### **21.4.1 VPN Concentrator Requirements and Suggestions**

Consider the following when using the VPN concentrator.

- The local IP addresses configured in the VPN rules should not overlap.
- The concentrator must have at least one separate VPN rule for each spoke. In the local policy, specify the IP addresses of the networks with which the spoke is to be able to have a VPN tunnel. This may require you to use more than one VPN rule for each spoke.
- To have all Internet access from the spoke routers go through the VPN tunnel, set the VPN rules in the spoke routers to use 0.0.0.0 (any) as the remote IP address.
- Your security policies can still block VPN packets.

# **21.4.2 VPN Concentrator Screen**

The **VPN Concentrator** summary screen displays the VPN concentrators in the USG. To access this screen, click **Configuration > VPN** > **IPSec VPN** > **Concentrator**.

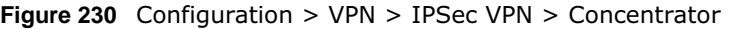

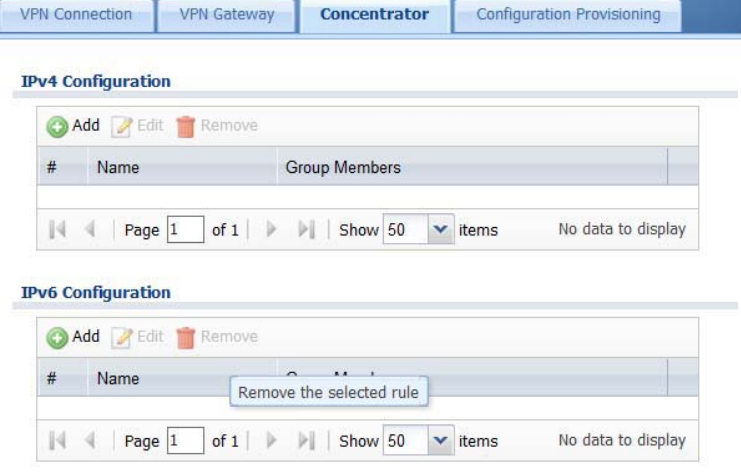

Each field is discussed in the following table. See Section 21.4.3 on page 354 for more information.

| <b>LABEL</b>               | <b>DESCRIPTION</b>                                                                       |
|----------------------------|------------------------------------------------------------------------------------------|
| IPv4/IPv6<br>Configuration | Choose to configure for IPv4 or IPv6 traffic.                                            |
| Add                        | Click this to create a new entry.                                                        |
| Edit                       | Select an entry and click this to be able to modify it.                                  |
| Remove                     | Select an entry and click this to delete it.                                             |
| #                          | This field is a sequential value, and it is not associated with a specific concentrator. |
| Name                       | This field displays the name of the VPN concentrator.                                    |
| Group Members              | These are the VPN connection policies that are part of the VPN concentrator.             |

**Table 138** Configuration > VPN > IPSec VPN > Concentrator

# **21.4.3 The VPN Concentrator Add/Edit Screen**

Use the **VPN Concentrator Add/Edit** screen to create or edit a VPN concentrator. To access this screen, go to the **VPN Concentrator summary** screen (see Section 21.4 on page 353), and click either the **Add** icon or an **Edit** icon.

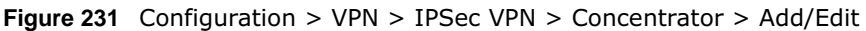

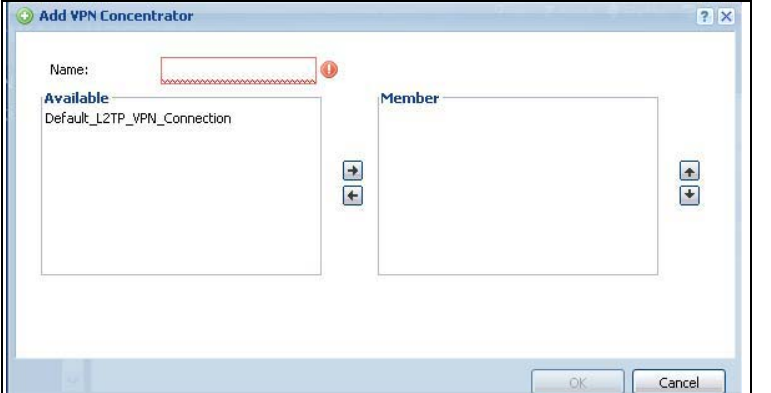

Each field is described in the following table.

| $I$ able 139 $VPN > IPSec VPN > Concentrator > AdG/Edit$ |                                                                                                    |  |
|----------------------------------------------------------|----------------------------------------------------------------------------------------------------|--|
| <b>LABEL</b>                                             | <b>DESCRIPTION</b>                                                                                                    |  |
| Name                                                     | Enter the name of the concentrator. You may use 1-31 alphanumeric characters, underscores(),<br>or dashes (-), but the first character cannot be a number. This value is case-sensitive.                                                   |  |
| Member                                                   | Select the concentrator's IPSec VPN connection policies.                                                                                                    |  |
|                                                          | Note: You must disable policy enforcement in each member. See Section 21.2.1 on page 338.                                                                                                    |  |
|                                                          | IPSec VPN connection policies that do not belong to a VPN concentrator appear under <b>Available</b> .<br>Select any VPN connection policies that you want to add to the VPN concentrator and click the<br>right arrow button to add them. |  |
|                                                          | The VPN concentrator's member VPN connections appear under Member. Select any VPN<br>connections that you want to remove from the VPN concentrator, and click the left arrow button<br>to remove them.                                     |  |

**Table 139** VPN > IPSec VPN > Concentrator > Add/Edit

OK **Click OK** to save your changes in the USG. Cancel | Click **Cancel** to exit this screen without saving.

# **21.5 USG IPSec VPN Client Configuration Provisioning**

Use the **Configuration > VPN > IPSec VPN > Configuration Provisioning** screen to configure who can retrieve VPN rule settings from the USG using the USG IPSec VPN Client. In the USG IPSec VPN Client, you just need to enter the IP address of the USG to get all the VPN rule settings automatically. You do not need to manually configure all rule settings in the USG IPSec VPN client.

VPN rules for the USG IPSec VPN Client have certain restrictions. They must *not* contain the following settings:

- **AH** active protocol
- **NULL** encryption
- **SHA512** authentication
- A subnet or range remote policy

The following VPN Gateway rules configured on the USG cannot be provisioned to the IPSec VPN Client:

- IPv4 rules with IKEv2 version
- IPv4 rules with User-based PSK authentication
- IPv6 rules

In the USG **Quick Setup** wizard, you can use the **VPN Settings for Configuration Provisioning** wizard to create a VPN rule that will not violate these restrictions.

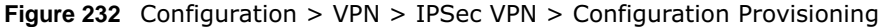

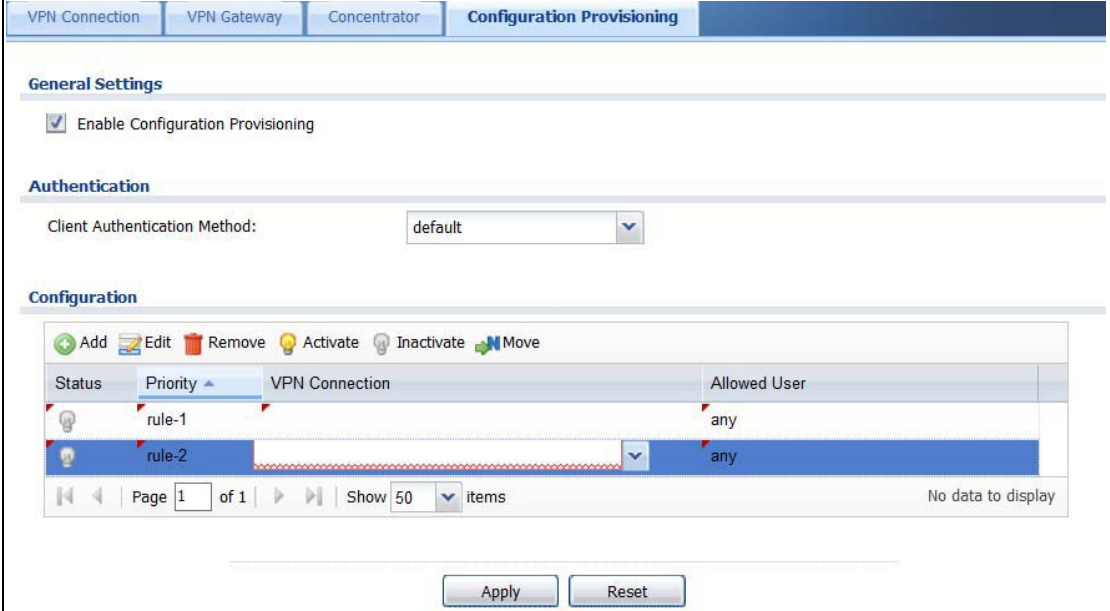

Each field is discussed in the following table.

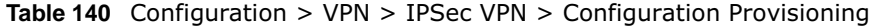

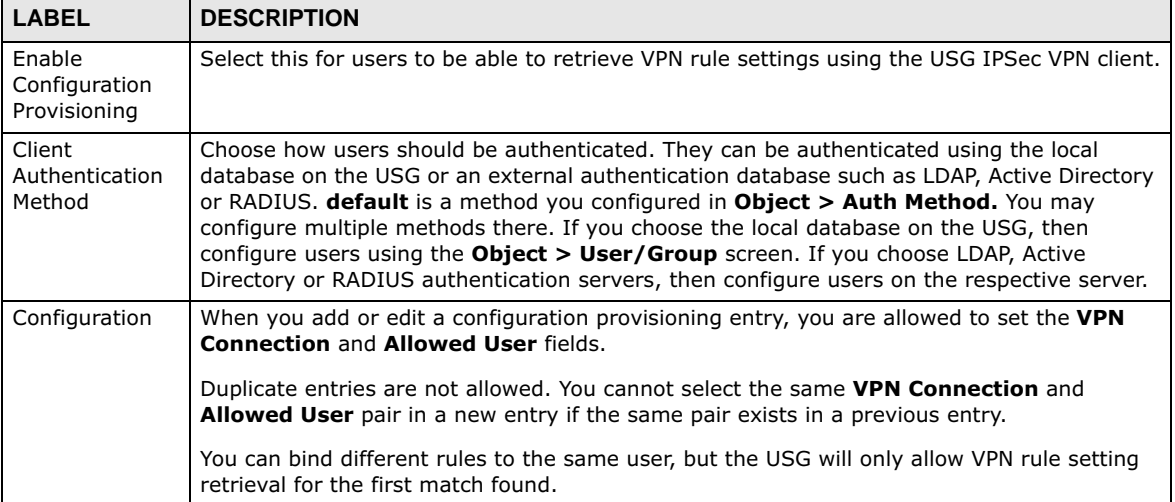

| <b>LABEL</b>          | <b>DESCRIPTION</b>                                                                                                    |
|-----------------------|----------------------------------------------------------------------------------------------------|
| Add                   | Click <b>Add</b> to bind a configured VPN rule to a user or group. Only that user or group may<br>then retrieve the specified VPN rule settings.                                                                                                    |
|                       | If you click <b>Add</b> without selecting an entry in advance then the new entry appears as the<br>first entry. Entry order is important as the USG searches entries in the order listed here to<br>find a match. After a match is found, the USG stops searching. If you want to add an entry<br>as number three for example, then first select entry 2 and click <b>Add</b> . To reorder an entry,<br>use Move. |
| Edit                  | Select an existing entry and click <b>Edit</b> to change its settings.                                                                                                    |
| Remove                | To remove an entry, select it and click Remove. The USG confirms you want to remove it<br>before doing so.                                                                                                    |
| Activate              | To turn on an entry, select it and click Activate. Make sure that Enable Configuration<br>Provisioning is also selected.                                                                                                    |
| Inactivate            | To turn off an entry, select it and click Inactivate.                                                                                                    |
| Move                  | Use Move to reorder a selected entry. Select an entry, click Move, type the number where<br>the entry should be moved, press <enter>, then click Apply.</enter>                                                                                                    |
| <b>Status</b>         | This icon shows if the entry is active (yellow) or not (gray). VPN rule settings can only be<br>retrieved when the entry is activated (and <b>Enable Configuration Provisioning</b> is also<br>selected).                                                                                                    |
| Priority              | Priority shows the order of the entry in the list. Entry order is important as the USG<br>searches entries in the order listed here to find a match. After a match is found the USG<br>stops searching.                                                                                                    |
| <b>VPN Connection</b> | This field shows all configured VPN rules that match the rule criteria for the USG IPSec VPN<br>client. Select a rule to bind to the associated user or group.                                                                                                    |
| Allowed User          | Select which user or group of users is allowed to retrieve the associated VPN rule settings<br>using the USG IPSec VPN client. A user may belong to a number of groups. If entries are<br>configured for different groups, the USG will allow VPN rule setting retrieval based on the<br>first match found.                                                                                                    |
|                       | Users of type <b>admin</b> or <b>limited-admin</b> are not allowed.                                                                                                    |
| Apply                 | Click <b>Apply</b> to save your changes back to the USG.                                                                                                    |
| Reset                 | Click Reset to return the screen to its last-saved settings.                                                                                                    |

**Table 140** Configuration > VPN > IPSec VPN > Configuration Provisioning (continued)

# **21.6 IPSec VPN Background Information**

Here is some more detailed IPSec VPN background information.

### **IKE SA Overview**

The IKE SA provides a secure connection between the USG and remote IPSec router.

It takes several steps to establish an IKE SA. The negotiation mode determines how many. There are two negotiation modes--main mode and aggressive mode. Main mode provides better security, while aggressive mode is faster.

Note: Both routers must use the same negotiation mode.

These modes are discussed in more detail in Negotiation Mode on page 361. Main mode is used in various examples in the rest of this section.

The USG supports IKEv1 and IKEv2. See Section 21.1 on page 332 for more information.

#### **IP Addresses of the USG and Remote IPSec Router**

To set up an IKE SA, you have to specify the IP addresses of the USG and remote IPSec router. You can usually enter a static IP address or a domain name for either or both IP addresses. Sometimes, your USG might offer another alternative, such as using the IP address of a port or interface, as well.

You can also specify the IP address of the remote IPSec router as 0.0.0.0. This means that the remote IPSec router can have any IP address. In this case, only the remote IPSec router can initiate an IKE SA because the USG does not know the IP address of the remote IPSec router. This is often used for telecommuters.

#### **IKE SA Proposal**

The IKE SA proposal is used to identify the encryption algorithm, authentication algorithm, and Diffie-Hellman (DH) key group that the USG and remote IPSec router use in the IKE SA. In main mode, this is done in steps 1 and 2, as illustrated next.

**Figure 233** IKE SA: Main Negotiation Mode, Steps 1 - 2: IKE SA Proposal

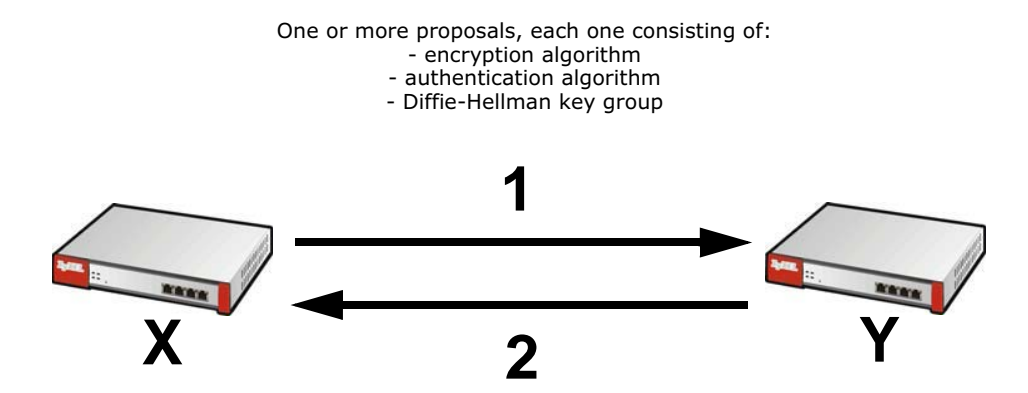

The USG sends one or more proposals to the remote IPSec router. (In some devices, you can only set up one proposal.) Each proposal consists of an encryption algorithm, authentication algorithm, and DH key group that the USG wants to use in the IKE SA. The remote IPSec router selects an acceptable proposal and sends the accepted proposal back to the USG. If the remote IPSec router rejects all of the proposals, the USG and remote IPSec router cannot establish an IKE SA.

Note: Both routers must use the same encryption algorithm, authentication algorithm, and DH key group.

In most USGs, you can select one of the following encryption algorithms for each proposal. The algorithms are listed in order from weakest to strongest.

- Data Encryption Standard (DES) is a widely used method of data encryption. It applies a 56-bit key to each 64-bit block of data.
- Triple DES (3DES) is a variant of DES. It iterates three times with three separate keys, effectively tripling the strength of DES.
- Advanced Encryption Standard (AES) is a newer method of data encryption that also uses a secret key. AES applies a 128-bit key to 128-bit blocks of data. It is faster than 3DES.

Some USGs also offer stronger forms of AES that apply 192-bit or 256-bit keys to 128-bit blocks of data.

In most USGs, you can select one of the following authentication algorithms for each proposal. The algorithms are listed in order from weakest to strongest.

- MD5 (Message Digest 5) produces a 128-bit digest to authenticate packet data.
- SHA1 (Secure Hash Algorithm) produces a 160-bit digest to authenticate packet data.
- SHA256 (Secure Hash Algorithm) produces a 256-bit digest to authenticate packet data.
- SHA512 (Secure Hash Algorithm) produces a 512-bit digest to authenticate packet data.

See Diffie-Hellman (DH) Key Exchange on page 359 for more information about DH key groups.

### **Diffie-Hellman (DH) Key Exchange**

The USG and the remote IPSec router use DH public-key cryptography to establish a shared secret. The shared secret is then used to generate encryption keys for the IKE SA and IPSec SA. In main mode, this is done in steps 3 and 4, as illustrated next.

**Figure 234** IKE SA: Main Negotiation Mode, Steps 3 - 4: DH Key Exchange

Diffie-Hellman key exchange

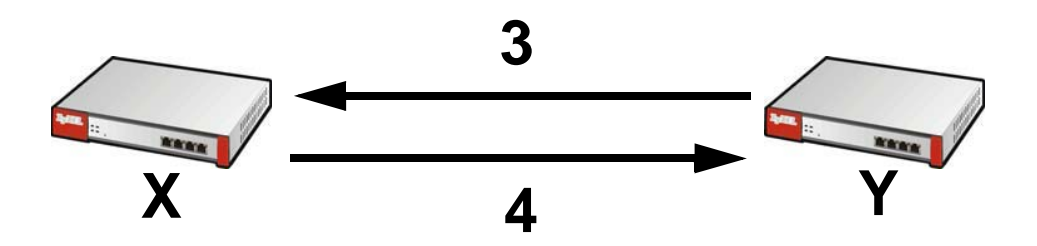

DH public-key cryptography is based on DH key groups. Each key group is a fixed number of bits long. The longer the key, the more secure the encryption, but also the longer it takes to encrypt and decrypt information. For example, DH2 keys (1024 bits) are more secure than DH1 keys (768 bits), but DH2 keys take longer to encrypt and decrypt.

### **Authentication**

Before the USG and remote IPSec router establish an IKE SA, they have to verify each other's identity. This process is based on pre-shared keys and router identities.

In main mode, the USG and remote IPSec router authenticate each other in steps 5 and 6, as illustrated below. The identities are also encrypted using the encryption algorithm and encryption key the USG and remote IPSec router selected in previous steps.

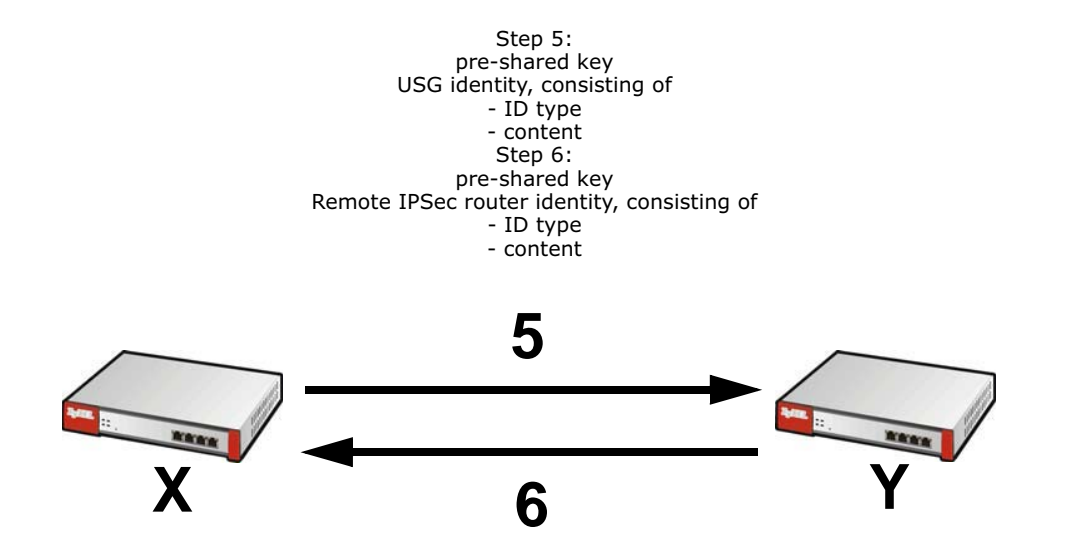

**Figure 235** IKE SA: Main Negotiation Mode, Steps 5 - 6: Authentication (continued)

You have to create (and distribute) a pre-shared key. The USG and remote IPSec router use it in the authentication process, though it is not actually transmitted or exchanged.

Note: The USG and the remote IPSec router must use the same pre-shared key.

Router identity consists of ID type and content. The ID type can be domain name, IP address, or email address, and the content is a (properly-formatted) domain name, IP address, or e-mail address. The content is only used for identification. Any domain name or e-mail address that you enter does not have to actually exist. Similarly, any domain name or IP address that you enter does not have to correspond to the USG's or remote IPSec router's properties.

The USG and the remote IPSec router have their own identities, so both of them must store two sets of information, one for themselves and one for the other router. Local ID type and content refers to the ID type and content that applies to the router itself, and peer ID type and content refers to the ID type and content that applies to the other router.

Note: The USG's local and peer ID type and content must match the remote IPSec router's peer and local ID type and content, respectively.

For example, in Table 141 on page 360, the USG and the remote IPSec router authenticate each other successfully. In contrast, in Table 142 on page 361, the USG and the remote IPSec router cannot authenticate each other and, therefore, cannot establish an IKE SA.

| <b>USG</b>                            | <b>REMOTE IPSEC ROUTER</b>           |
|---------------------------------------|--------------------------------------|
| Local ID type: E-mail                 | Local ID type: IP                    |
| Local ID content: tom@yourcompany.com | Local ID content: $1.1.1.2$          |
| Peer ID type: IP                      | Peer ID type: E-mail                 |
| Peer ID content: 1.1.1.2              | Peer ID content: tom@yourcompany.com |

**Table 141** VPN Example: Matching ID Type and Content

| <b>USG</b>                            | <b>REMOTE IPSEC ROUTER</b>           |
|---------------------------------------|--------------------------------------|
| Local ID type: E-mail                 | Local ID type: IP                    |
| Local ID content: tom@yourcompany.com | Local ID content: 1.1.1.2            |
| Peer ID type: IP                      | Peer ID type: E-mail                 |
| Peer ID content: 1.1.1.20             | Peer ID content: tom@yourcompany.com |

**Table 142** VPN Example: Mismatching ID Type and Content

It is also possible to configure the USG to ignore the identity of the remote IPSec router. In this case, you usually set the peer ID type to **Any**. This is less secure, so you should only use this if your USG provides another way to check the identity of the remote IPSec router (for example, extended authentication) or if you are troubleshooting a VPN tunnel.

### **Additional Topics for IKE SA**

This section provides more information about IKE SA.

### **Negotiation Mode**

There are two negotiation modes--main mode and aggressive mode. Main mode provides better security, while aggressive mode is faster.

Main mode takes six steps to establish an IKE SA.

Steps 1 - 2: The USG sends its proposals to the remote IPSec router. The remote IPSec router selects an acceptable proposal and sends it back to the USG.

Steps 3 - 4: The USG and the remote IPSec router exchange pre-shared keys for authentication and participate in a Diffie-Hellman key exchange, based on the accepted DH key group, to establish a shared secret.

Steps 5 - 6: Finally, the USG and the remote IPSec router generate an encryption key (from the shared secret), encrypt their identities, and exchange their encrypted identity information for authentication.

In contrast, aggressive mode only takes three steps to establish an IKE SA. Aggressive mode does not provide as much security because the identity of the USG and the identity of the remote IPSec router are not encrypted. It is usually used in remote-access situations, where the address of the initiator is not known by the responder and both parties want to use pre-shared keys for authentication. For example, the remote IPSec router may be a telecommuter who does not have a static IP address.

### **VPN, NAT, and NAT Traversal**

In the following example, there is another router (**A**) between router **X** and router **Y**.

#### **Figure 236** VPN/NAT Example

If router **A** does NAT, it might change the IP addresses, port numbers, or both. If router **X** and router **Y** try to establish a VPN tunnel, the authentication fails because it depends on this information. The routers cannot establish a VPN tunnel.

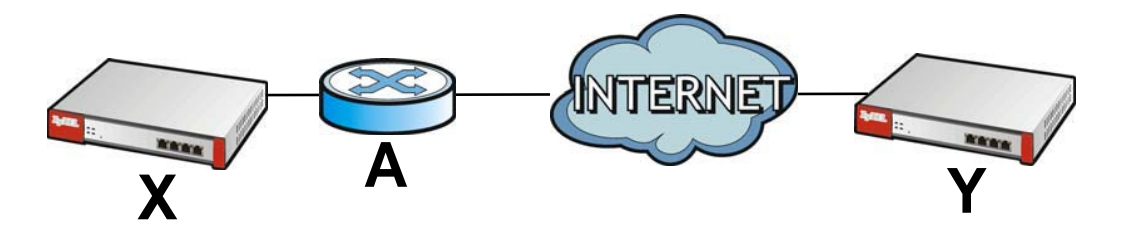

Most routers like router **A** now have an IPSec pass-thru feature. This feature helps router **A** recognize VPN packets and route them appropriately. If router **A** has this feature, router **X** and router **Y** can establish a VPN tunnel as long as the active protocol is ESP. (See Active Protocol on page 363 for more information about active protocols.)

If router A does not have an IPSec pass-thru or if the active protocol is AH, you can solve this problem by enabling NAT traversal. In NAT traversal, router **X** and router **Y** add an extra header to the IKE SA and IPSec SA packets. If you configure router **A** to forward these packets unchanged, router **X** and router **Y** can establish a VPN tunnel.

You have to do the following things to set up NAT traversal.

- Enable NAT traversal on the USG and remote IPSec router.
- Configure the NAT router to forward packets with the extra header unchanged. (See the field description for detailed information about the extra header.)

The extra header may be UDP port 500 or UDP port 4500, depending on the standard(s) the USG and remote IPSec router support.

### **X-Auth / Extended Authentication**

X-Auth / Extended authentication is often used when multiple IPSec routers use the same VPN tunnel to connect to a single IPSec router. For example, this might be used with telecommuters.

In extended authentication, one of the routers (the USG or the remote IPSec router) provides a user name and password to the other router, which uses a local user database and/or an external server to verify the user name and password. If the user name or password is wrong, the routers do not establish an IKE SA.

You can set up the USG to provide a user name and password to the remote IPSec router, or you can set up the USG to check a user name and password that is provided by the remote IPSec router.

If you use extended authentication, it takes four more steps to establish an IKE SA. These steps occur at the end, regardless of the negotiation mode (steps 7-10 in main mode, steps 4-7 in aggressive mode).

### **Certificates**

It is possible for the USG and remote IPSec router to authenticate each other with certificates. In this case, you do not have to set up the pre-shared key, local identity, or remote identity because the certificates provide this information instead.
- Instead of using the pre-shared key, the USG and remote IPSec router check the signatures on each other's certificates. Unlike pre-shared keys, the signatures do not have to match.
- The local and peer ID type and content come from the certificates.

Note: You must set up the certificates for the USG and remote IPSec router first.

### **IPSec SA Overview**

Once the USG and remote IPSec router have established the IKE SA, they can securely negotiate an IPSec SA through which to send data between computers on the networks.

Note: The IPSec SA stays connected even if the underlying IKE SA is not available anymore.

This section introduces the key components of an IPSec SA.

### **Local Network and Remote Network**

In an IPSec SA, the local network, the one(s) connected to the USG, may be called the local policy. Similarly, the remote network, the one(s) connected to the remote IPSec router, may be called the remote policy.

### **Active Protocol**

The active protocol controls the format of each packet. It also specifies how much of each packet is protected by the encryption and authentication algorithms. IPSec VPN includes two active protocols, AH (Authentication Header, RFC 2402) and ESP (Encapsulating Security Payload, RFC 2406).

Note: The USG and remote IPSec router must use the same active protocol.

Usually, you should select ESP. AH does not support encryption, and ESP is more suitable with NAT.

### **Encapsulation**

There are two ways to encapsulate packets. Usually, you should use tunnel mode because it is more secure. Transport mode is only used when the IPSec SA is used for communication between the USG and remote IPSec router (for example, for remote management), not between computers on the local and remote networks.

Note: The USG and remote IPSec router must use the same encapsulation.

These modes are illustrated below.

**Figure 237** VPN: Transport and Tunnel Mode Encapsulation

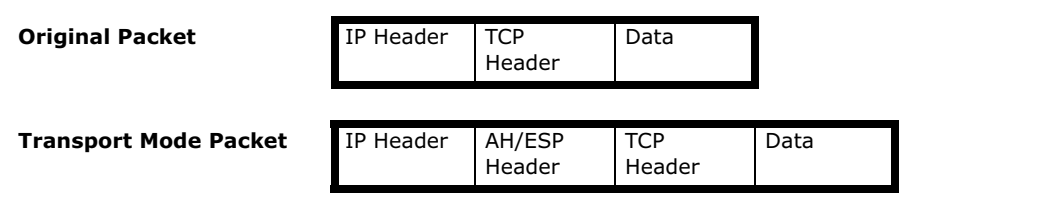

USG20(W)-VPN Series User's Guide

**Figure 237** VPN: Transport and Tunnel Mode Encapsulation

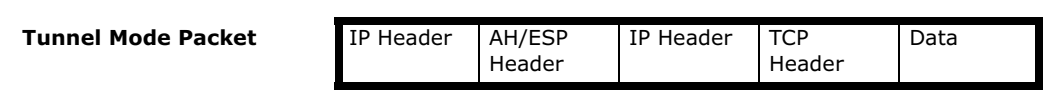

In tunnel mode, the USG uses the active protocol to encapsulate the entire IP packet. As a result, there are two IP headers:

- Outside header: The outside IP header contains the IP address of the USG or remote IPSec router, whichever is the destination.
- Inside header: The inside IP header contains the IP address of the computer behind the USG or remote IPSec router. The header for the active protocol (AH or ESP) appears between the IP headers.

In transport mode, the encapsulation depends on the active protocol. With AH, the USG includes part of the original IP header when it encapsulates the packet. With ESP, however, the USG does not include the IP header when it encapsulates the packet, so it is not possible to verify the integrity of the source IP address.

### **IPSec SA Proposal and Perfect Forward Secrecy**

An IPSec SA proposal is similar to an IKE SA proposal (see IKE SA Proposal on page 358), except that you also have the choice whether or not the USG and remote IPSec router perform a new DH key exchange every time an IPSec SA is established. This is called Perfect Forward Secrecy (PFS).

If you enable PFS, the USG and remote IPSec router perform a DH key exchange every time an IPSec SA is established, changing the root key from which encryption keys are generated. As a result, if one encryption key is compromised, other encryption keys remain secure.

If you do not enable PFS, the USG and remote IPSec router use the same root key that was generated when the IKE SA was established to generate encryption keys.

The DH key exchange is time-consuming and may be unnecessary for data that does not require such security.

PFS is ignored in initial IKEv2 authentication but is used when reauthenticating.

# **Additional Topics for IPSec SA**

This section provides more information about IPSec SA in your USG.

# **Authentication and the Security Parameter Index (SPI)**

For authentication, the USG and remote IPSec router use the SPI, instead of pre-shared keys, ID type and content. The SPI is an identification number.

Note: The USG and remote IPSec router must use the same SPI.

# **NAT for Inbound and Outbound Traffic**

The USG can translate the following types of network addresses in IPSec SA.

- Source address in outbound packets this translation is necessary if you want the USG to route packets from computers outside the local network through the IPSec SA.
- Source address in inbound packets this translation hides the source address of computers in the remote network.
- Destination address in inbound packets this translation is used if you want to forward packets (for example, mail) from the remote network to a specific computer (like the mail server) in the local network.

Each kind of translation is explained below. The following example is used to help explain each one.

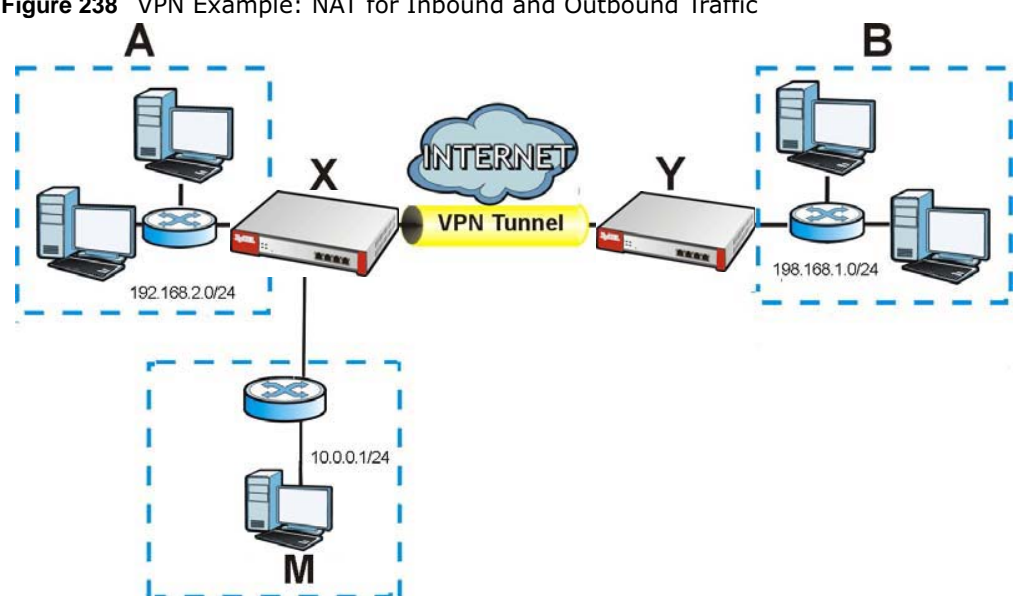

**Figure 238** VPN Example: NAT for Inbound and Outbound Traffic

### **Source Address in Outbound Packets (Outbound Traffic, Source NAT)**

This translation lets the USG route packets from computers that are not part of the specified local network (local policy) through the IPSec SA. For example, in Figure 238 on page 365, you have to configure this kind of translation if you want computer **M** to establish a connection with any computer in the remote network (**B**). If you do not configure it, the remote IPSec router may not route messages for computer **M** through the IPSec SA because computer **M**'s IP address is not part of its local policy.

To set up this NAT, you have to specify the following information:

- Source the original source address; most likely, computer **M**'s network.
- Destination the original destination address; the remote network (**B**).
- SNAT the translated source address; the local network (**A**).

# **Source Address in Inbound Packets (Inbound Traffic, Source NAT)**

You can set up this translation if you want to change the source address of computers in the remote network. To set up this NAT, you have to specify the following information:

• Source - the original source address; the remote network (**B**).

- Destination the original destination address; the local network (**A**).
- SNAT the translated source address; a different IP address (range of addresses) to hide the original source address.

### **Destination Address in Inbound Packets (Inbound Traffic, Destination NAT)**

You can set up this translation if you want the USG to forward some packets from the remote network to a specific computer in the local network. For example, in Figure 238 on page 365, you can configure this kind of translation if you want to forward mail from the remote network to the mail server in the local network (**A**).

You have to specify one or more rules when you set up this kind of NAT. The USG checks these rules similar to the way it checks rules for a security policy. The first part of these rules define the conditions in which the rule apply.

- Original IP the original destination address; the remote network (**B**).
- Protocol the protocol [TCP, UDP, or both] used by the service requesting the connection.
- Original Port the original destination port or range of destination ports; in Figure 238 on page 365, it might be port 25 for SMTP.

The second part of these rules controls the translation when the condition is satisfied.

- Mapped IP the translated destination address; in Figure 238 on page 365, the IP address of the mail server in the local network (**A**).
- Mapped Port the translated destination port or range of destination ports.

The original port range and the mapped port range must be the same size.

#### **IPSec VPN Example Scenario**

Here is an example site-to-site IPSec VPN scenario.

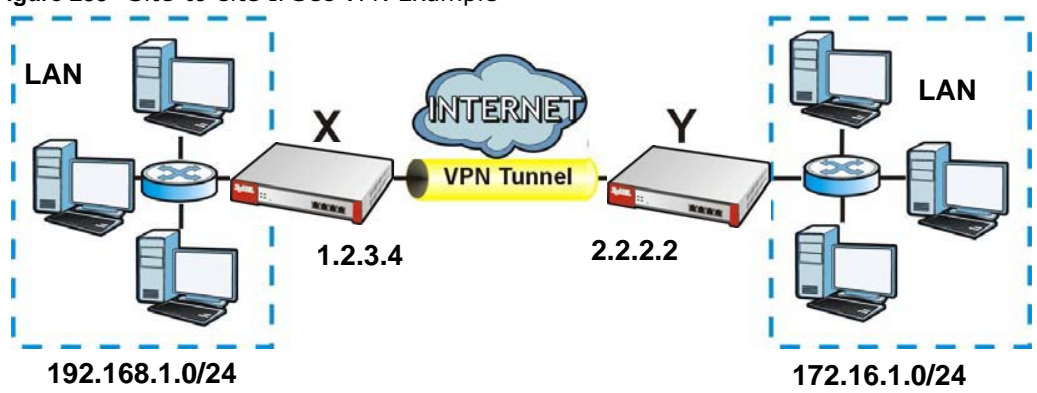

**Figure 239** Site-to-site IPSec VPN Example

# **CHAPTER 22**

# **SSL VPN**

# **22.1 Overview**

Use SSL VPN to allow users to use a web browser for secure remote user login. The remote users do not need a VPN router or VPN client software.

# **22.1.1 What You Can Do in this Chapter**

- Use the **VPN > SSL VPN > Access Privilege** screens (see Section 22.2 on page 368) to configure SSL access policies.
- Use the Click **VPN > SSL VPN** > **Global Setting** screen (see Section 22.3 on page 372) to set the IP address of the USG (or a gateway device) on your network for full tunnel mode access, enter access messages or upload a custom logo to be displayed on the remote user screen.
- Use the **VPN > SSL VPN > SecuExtender** screen ( see Section 22.4 on page 374) to update and check the current and latest version of the Security Extender.

# **22.1.2 What You Need to Know**

# **Full Tunnel Mode**

In full tunnel mode, a virtual connection is created for remote users with private IP addresses in the same subnet as the local network. This allows them to access network resources in the same way as if they were part of the internal network.

LAN (192.168.1.x) 192.168.1.100 https:  $\overline{\bullet}$ Internet Web-based<br>Application

**Figure 240** Network Access Mode: Full Tunnel Mode

# **SSL Access Policy**

An SSL access policy allows the USG to perform the following tasks:

- limit user access to specific applications or file sharing server on the network.
- allow user access to specific networks.

• assign private IP addresses and provide DNS/WINS server information to remote users to access internal networks.

# **SSL Access Policy Objects**

The SSL access policies reference the following objects. If you update this information, in response to changes, the USG automatically propagates the changes through the SSL policies that use the object(s). When you delete an SSL policy, the objects are not removed.

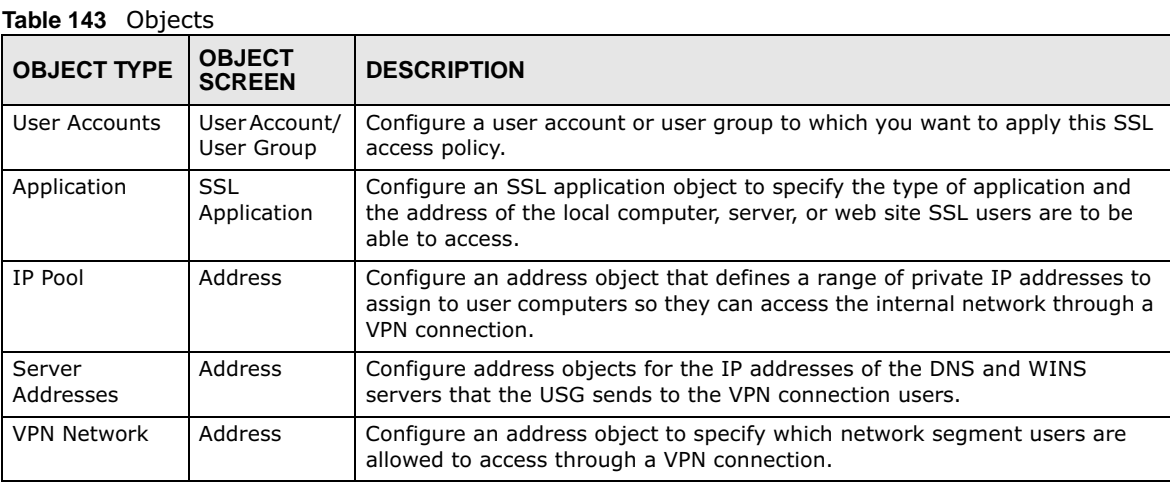

You cannot delete an object that is referenced by an SSL access policy. To delete the object, you must first unassociate the object from the SSL access policy.

# **22.2 The SSL Access Privilege Screen**

Click **VPN > SSL VPN** to open the **Access Privilege** screen. This screen lists the configured SSL access policies.

Click on the icons to go to the OneSecurity.com website where there is guidance on configuration walkthroughs, troubleshooting and other information.

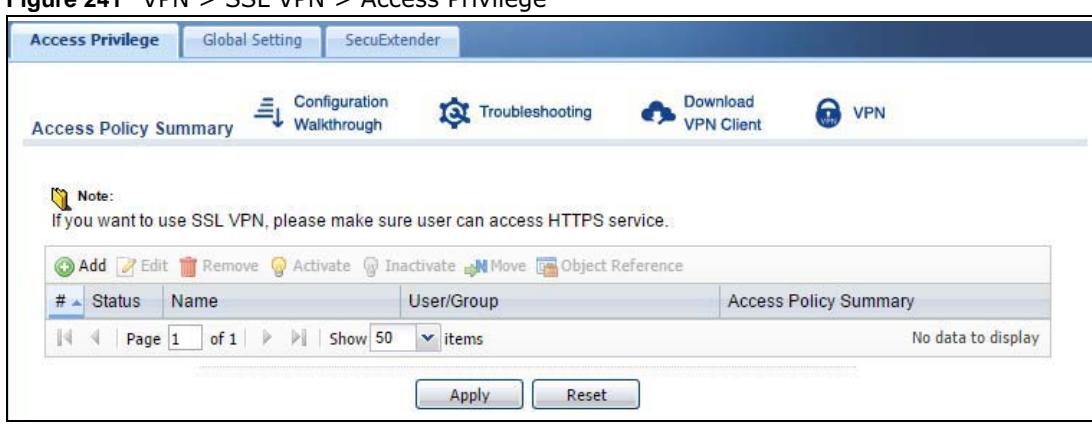

**Figure 241** VPN > SSL VPN > Access Privilege

**368**

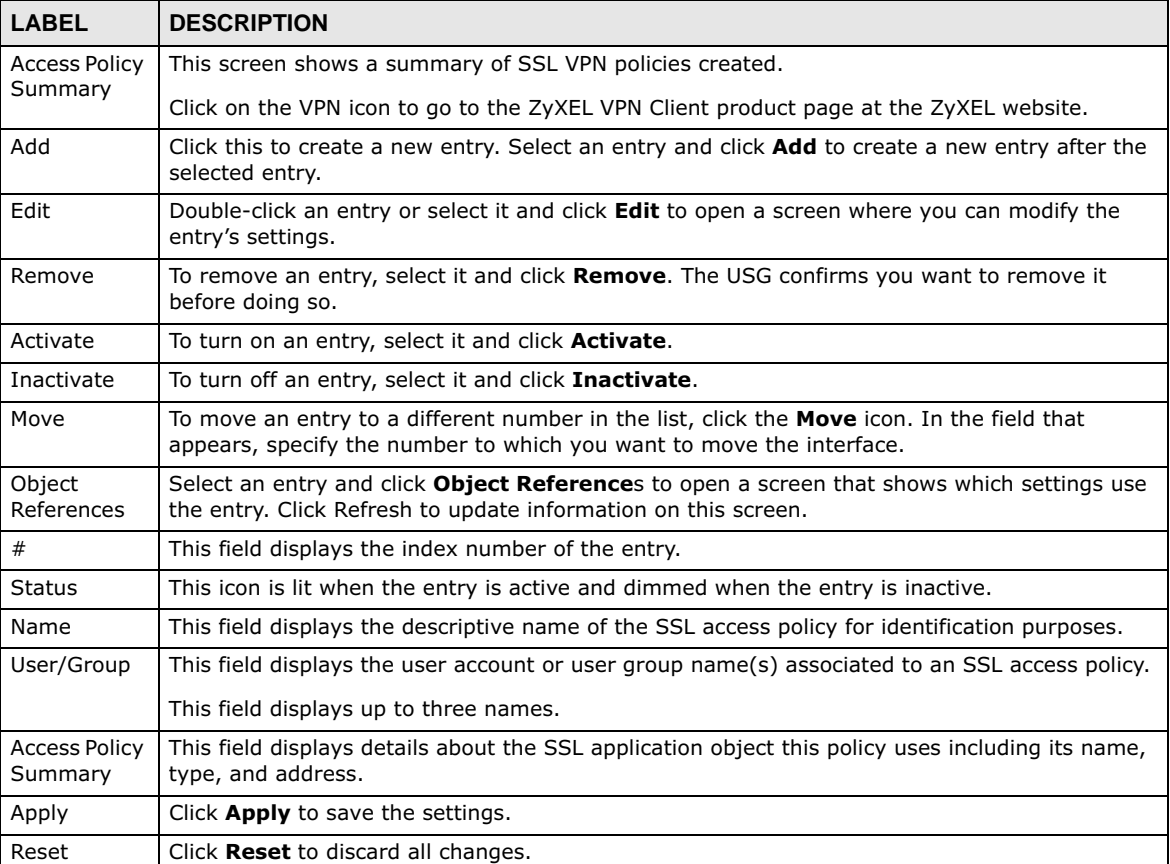

The following table describes the labels in this screen.

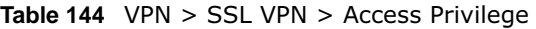

# **22.2.1 The SSL Access Privilege Policy Add/Edit Screen**

To create a new or edit an existing SSL access policy, click the **Add** or **Edit** icon in the **Access Privilege** screen.

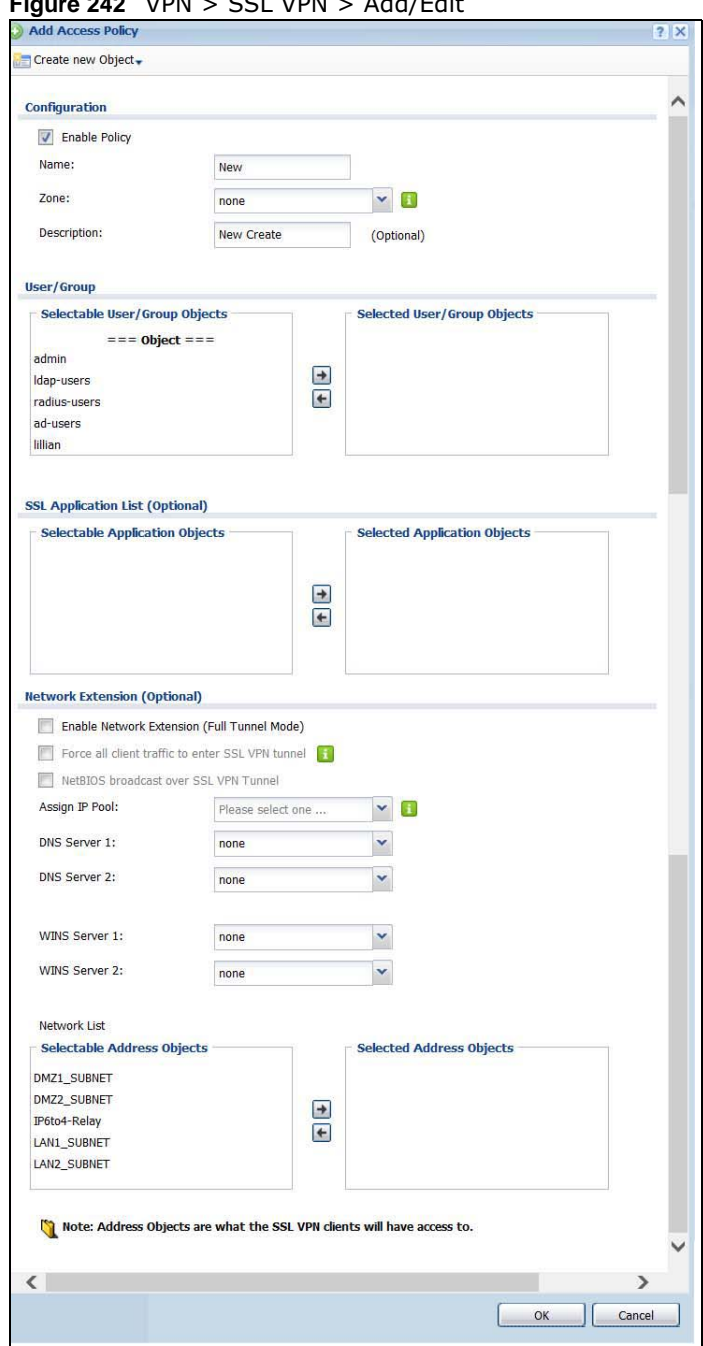

**Figure 242 VPN > SSL VPN > Add/Edit** 

The following table describes the labels in this screen.

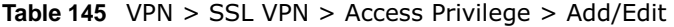

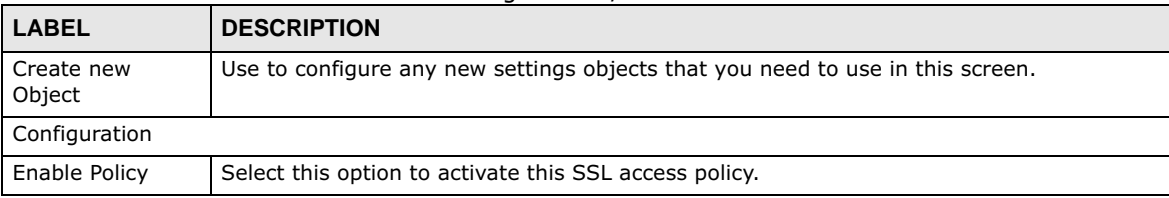

USG20(W)-VPN Series User's Guide

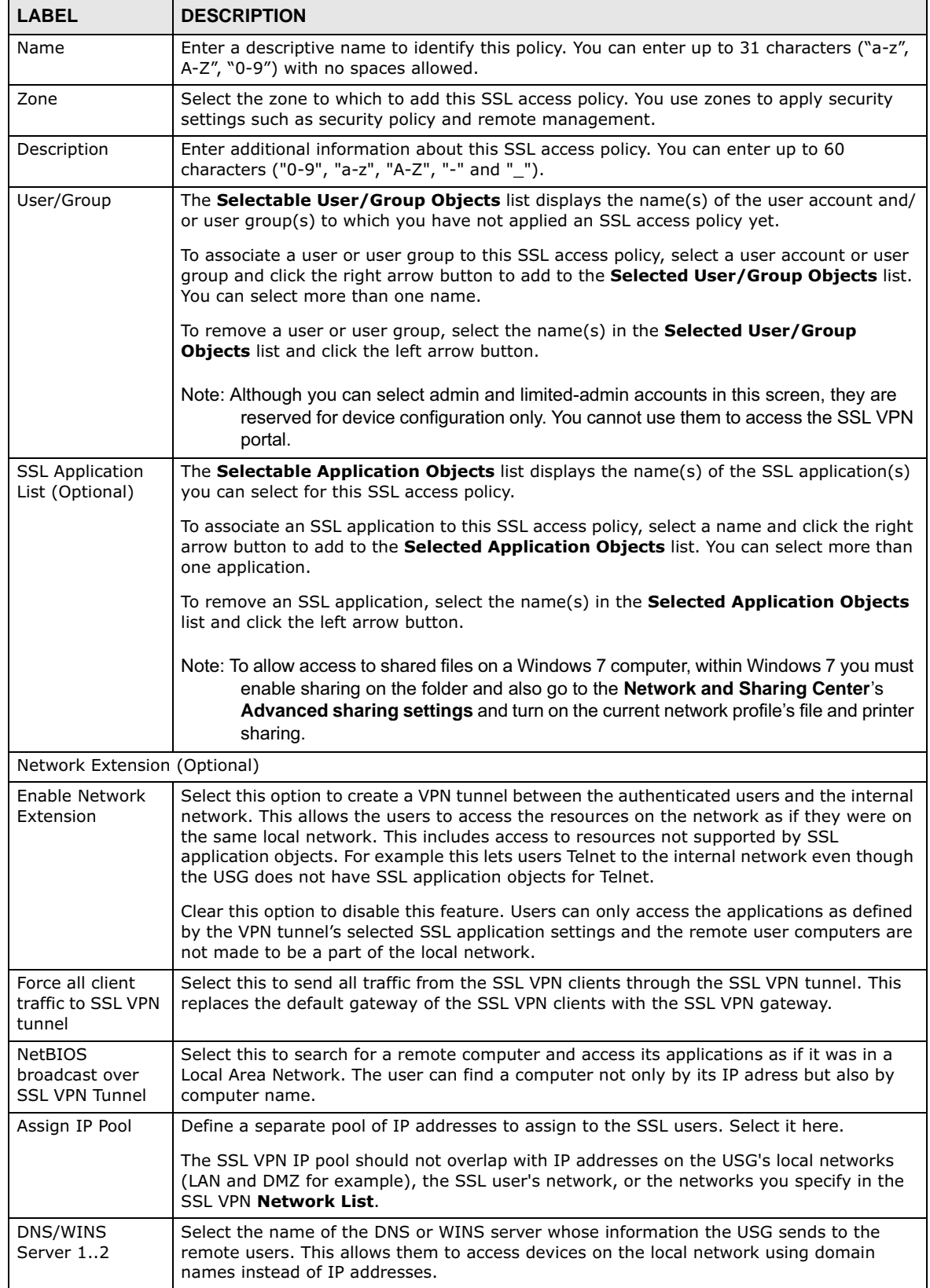

# **Table 145** VPN > SSL VPN > Access Privilege > Add/Edit (continued)

USG20(W)-VPN Series User's Guide

| <b>LABEL</b> | <b>DESCRIPTION</b>                                                                                                    |  |
|--------------|----------------------------------------------------------------------------------------------------|--|
| Network List | To allow user access to local network(s), select a network name in the <b>Selectable</b><br><b>Address Objects</b> list and click the right arrow button to add to the <b>Selected Address</b><br><b>Objects</b> list. You can select more than one network. |  |
|              | To block access to a network, select the network name in the <b>Selected Address Objects</b><br>list and click the left arrow button.                                                                                                    |  |
| OK.          | Click OK to save the changes and return to the main <b>Access Privilege</b> screen.                                                                                                    |  |
| Cancel       | Click <b>Cancel</b> to discard all changes and return to the main <b>Access Privilege</b> screen.                                                                                                    |  |

**Table 145** VPN > SSL VPN > Access Privilege > Add/Edit (continued)

# **22.3 The SSL Global Setting Screen**

Click **VPN > SSL VPN** and click the **Global Setting** tab to display the following screen. Use this screen to set the IP address of the USG (or a gateway device) on your network for full tunnel mode access, enter access messages or upload a custom logo to be displayed on the remote user screen.

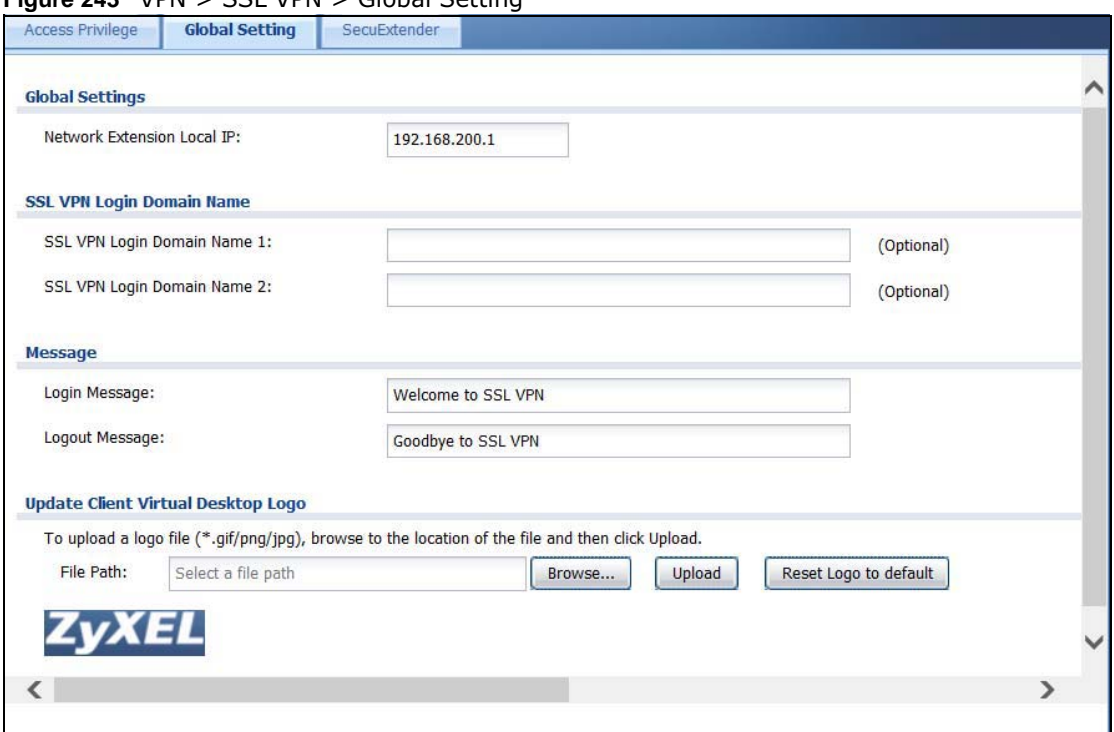

**Figure 243** VPN > SSL VPN > Global Setting

The following table describes the labels in this screen.

| <b>LABEL</b>                               | <b>DESCRIPTION</b>                                                                              |
|--------------------------------------------|-------------------------------------------------------------------------------------------------|
| Global Setting                             |                                                                                                 |
| Network<br><b>Extension Local</b><br>I IP. | Specify the IP address of the USG (or a gateway device) for full tunnel mode SSL VPN<br>access. |
|                                            | Leave this field to the default settings unless it conflicts with another interface.            |

**Table 146** VPN > SSL VPN > Global Setting

| <b>LABEL</b>                                | <b>DESCRIPTION</b>                                                                                                    |  |  |
|---------------------------------------------|----------------------------------------------------------------------------------------------------|--|--|
| SSL VPN Login Domain Name                   |                                                                                                    |  |  |
| <b>SSL VPN Login</b><br>Domain Name 1/<br>2 | Specify a full domain name for users to use for SSL VPN login. The domain name must be<br>registered to one of the USG's IP addresses or be one of the USG's DDNS entries. You can<br>specify up to two domain names so you could use one domain name for each of two WAN<br>ports. For example, www.zyxel.com is a fully qualified domain name where "www" is the<br>host. |  |  |
|                                             | The USG displays the normal login screen without the button for logging into the Web<br>Configurator.                                                                                                    |  |  |
| Message                                     |                                                                                                    |  |  |
| Login Message                               | Specify a message to display on the screen when a user logs in and an SSL VPN<br>connection is established successfully. You can enter up to 60 characters (0-9, a-z, A-Z,<br>$'( )+, / := ?; !* \# @$ \$_%-") with spaces allowed.                                                                                                    |  |  |
| Logout Message                              | Specify a message to display on the screen when a user logs out and the SSL VPN<br>connection is terminated successfully. You can enter up to 60 characters (0-9, a-z, A-Z,<br>$'( )+, / := ?; !* \# @$ \$_%-") with spaces allowed.                                                                                                    |  |  |
| Update Client<br>Virtual Desktop<br>Logo    | You can upload a graphic logo to be displayed on the web browser on the remote user<br>computer. The ZyXEL company logo is the default logo.<br>Specify the location and file name of the logo graphic or click <b>Browse</b> to locate it.                                                                                                    |  |  |
|                                             | Note: The logo graphic must be GIF, JPG, or PNG format. The graphic should use a<br>resolution of 103 x 29 pixels to avoid distortion when displayed. The USG<br>automatically resizes a graphic of a different resolution to 103 x 29 pixels. The file<br>size must be 100 kilobytes or less. Transparent background is recommended.                                       |  |  |
| <b>Browse</b>                               | Click <b>Browse</b> to locate the graphic file on your computer.                                                                                                    |  |  |
| Upload                                      | Click Upload to transfer the specified graphic file from your computer to the USG.                                                                                                    |  |  |
| Reset Logo to<br>Default                    | Click Reset Logo to Default to display the ZyXEL company logo on the remote user's<br>web browser.                                                                                                    |  |  |
| Apply                                       | Click <b>Apply</b> to save the changes and/or start the logo file upload process.                                                                                                    |  |  |
| Reset                                       | Click Reset to return the screen to its last-saved settings.                                                                                                    |  |  |

**Table 146** VPN > SSL VPN > Global Setting (continued)

# **22.3.1 How to Upload a Custom Logo**

Follow the steps below to upload a custom logo to display on the remote user SSL VPN screens.

- **1** Click **VPN > SSL VPN** and click the **Global Setting** tab to display the configuration screen.
- **2** Click **Browse** to locate the logo graphic. Make sure the file is in GIF, JPG, or PNG format.
- **3** Click **Apply** to start the file transfer process.
- **4** Log in as a user to verify that the new logo displays properly.

The following shows an example logo on the remote user screen.

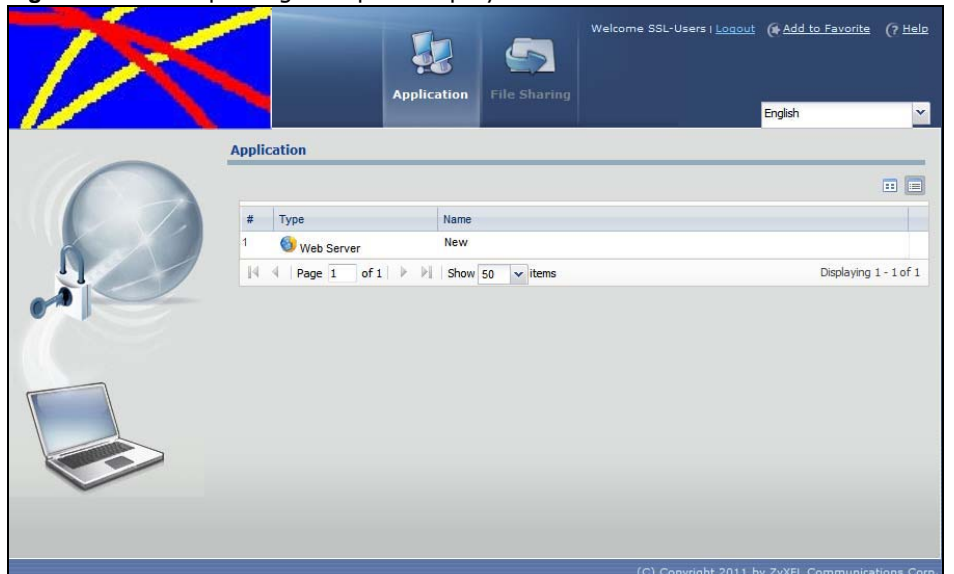

**22.4 USG SecuExtender**

**Figure 244** Example Logo Graphic Display

The USG automatically loads the USG SecuExtender client program to your computer after a successful login to an SSL VPN tunnel with network extension support enabled. The USG SecuExtender lets you:

- Access servers, remote desktops and manage files as if you were on the local network.
- Use applications like e-mail, file transfer, and remote desktop programs directly without using a browser. For example, you can use Outlook for e-mail instead of the USG's web-based e-mail.
- Use applications, even proprietary applications, for which the USG does not offer SSL application objects.

The applications must be installed on your computer. For example, to use the VNC remote desktop program, you must have the VNC client installed on your computer. Please refer to the **SecuExtender** chapter for details.

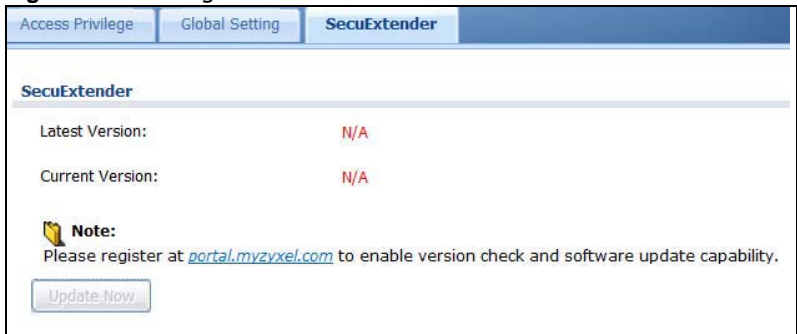

**Figure 245** Configuration > VPN > SSL VPN > SecuExtender.

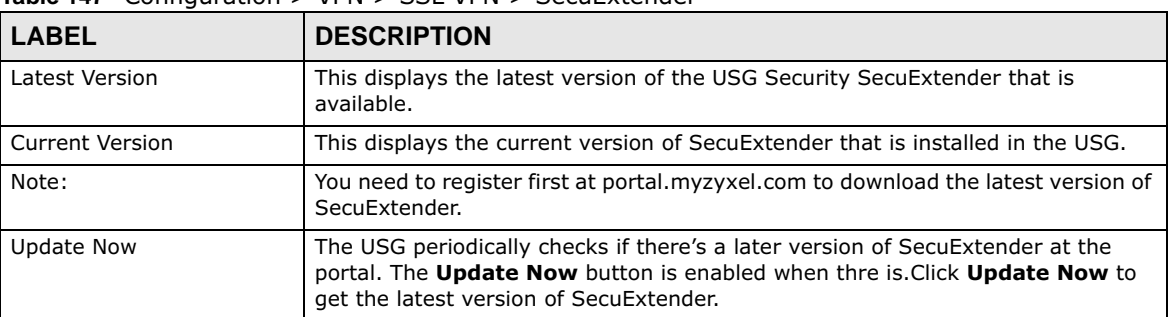

The following table describes the labels in this screen.

**Table 147** Configuration > VPN > SSL VPN > SecuExtender

# **22.4.1 Example: Configure USG for SecuExtender**

Make these configurations on the USG to allow the remote user to access resources behind the USG using SecuExtender. These steps can be performed in any order.

**1** Create a user that can log into the USG. Using the USG web configurator, go to **Configuration > Object > User > Add** and substitute your information for the information shown in the following example.

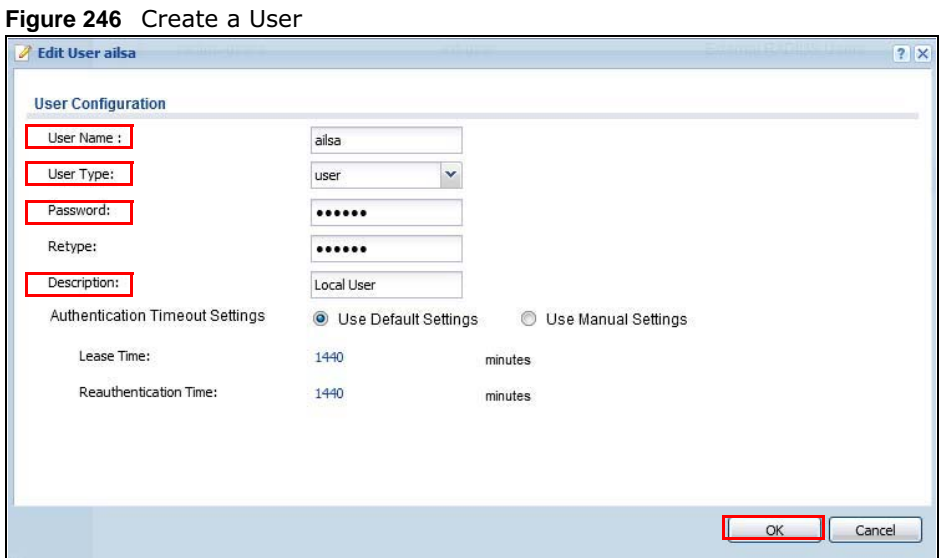

**2** Next create an SSL VPN Access Privilege policy substituting your information for the information shown in the following example. Using the USG web configurator, go to **Configuration > VPN > SSL VPN > Access Privilege > Add**.

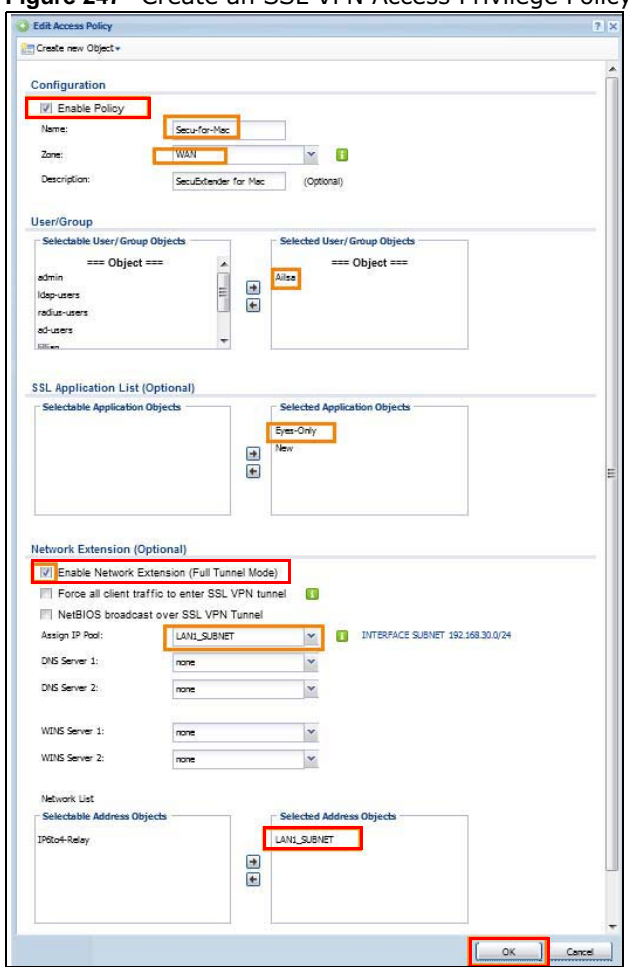

**Figure 247** Create an SSL VPN Access Privilege Policy

**3** Then create **File Sharing** and **Web Application** SSL Application objects. Using the USG web configurator, go to **Configuration > Object > SSL Application > Add** and select the **Type** accordingly. Substitute your information for the information shown in the following example.

**Figure 248** Create a File Sharing SSL Application Object

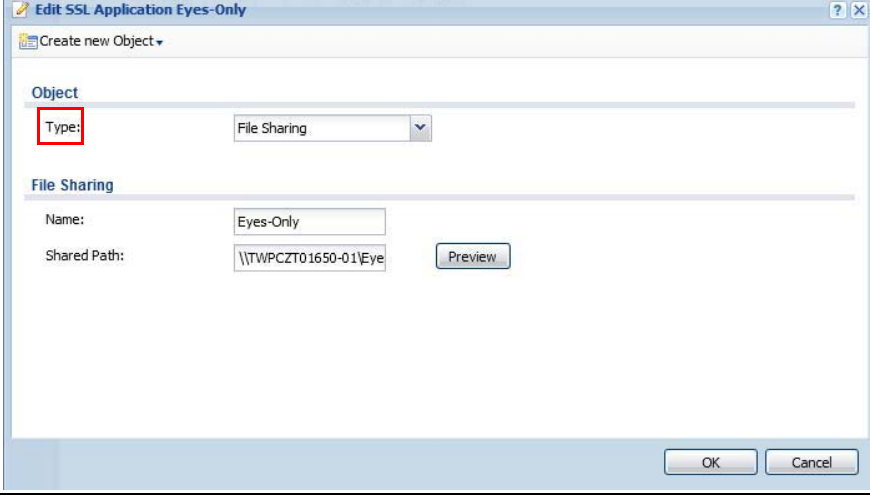

USG20(W)-VPN Series User's Guide

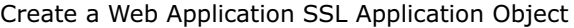

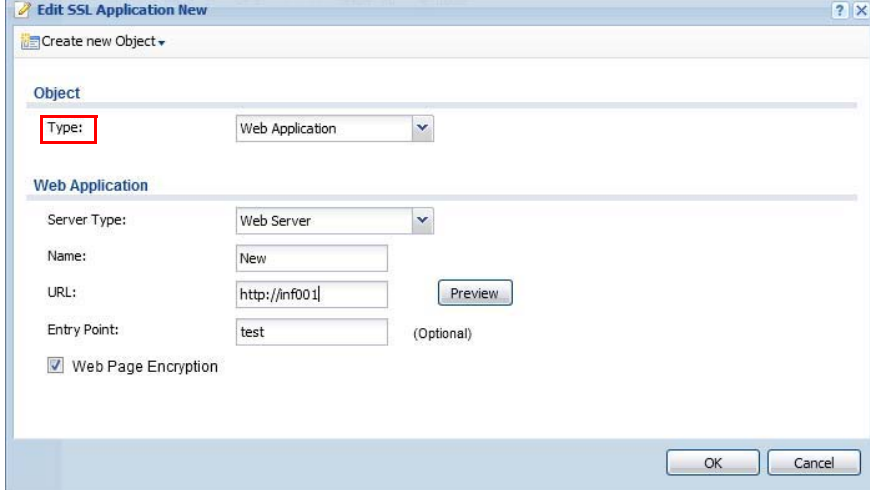

**CHAPTER 23** 

# **SSL User Screens**

# **23.1 Overview**

This chapter introduces the remote user SSL VPN screens. The following figure shows a network example where a remote user (**A**) logs into the USG from the Internet to access the web server (**WWW**) on the local network.

**Figure 249** Network Example

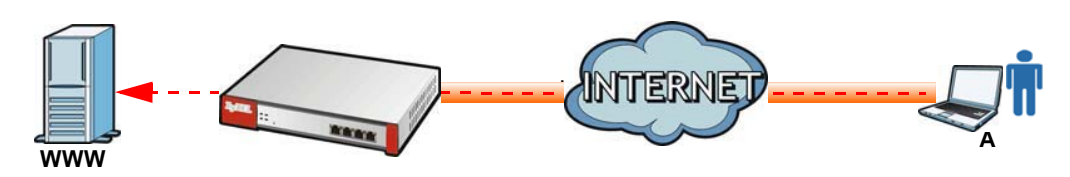

# **23.1.1 What You Need to Know**

The USG can use SSL VPN to provide secure connections to network resources such as applications, files, intranet sites or e-mail through a web-based interface and using Microsoft Outlook Web Access (OWA).

# **Network Resource Access Methods**

As a remote user, you can access resources on the local network using one of the following methods.

• Using a supported web browser

Once you have successfully logged in through the USG, you can access intranet sites, web-based applications, or web-based e-mails using one of the supported web browsers.

• Using the USG SecuExtender client

Once you have successfully logged into the USG, if the SSL VPN access policy has network extension enabled the USG automatically loads the USG SecuExtender client program to your computer. With the USG SecuExtender, you can access network resources, remote desktops and manage files as if you were on the local network. See Chapter 24 on page 391 for more on the USG SecuExtender.

# **System Requirements**

Here are the browser and computer system requirements for remote user access.

- Windows 7 (32 or 64-bit), Vista (32 or 64-bit), 2003 (32-bit), XP (32-bit), or 2000 (32-bit)
- Internet Explorer 7 and above or Firefox 1.5 and above
- Using RDP requires Internet Explorer
- Sun's Runtime Environment (JRE) version 1.6 or later installed and enabled.

### **Required Information**

A remote user needs the following information from the network administrator to log in and access network resources.

- the domain name or IP address of the USG
- the login account user name and password
- if also required, the user name and/or password to access the network resource

### **Certificates**

The remote user's computer establishes an HTTPS connection to the USG to access the login screen. If instructed by your network administrator, you must install or import a certificate (provided by the USG or your network administrator).

### **Finding Out More**

See Chapter 22 on page 367 for how to configure SSL VPN on the USG.

# **23.2 Remote SSL User Login**

This section shows you how to access and log into the network through the USG. Example screens for Internet Explorer are shown.

**1** Open a web browser and enter the web site address or IP address of the USG. For example, "http:/ /sslvpn.mycompany.com".

**Figure 250** Enter the Address in a Web Browser

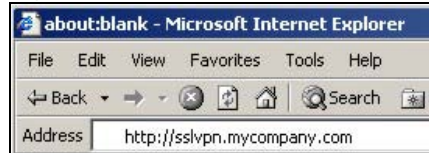

**2** Click **OK** or **Yes** if a security screen displays.

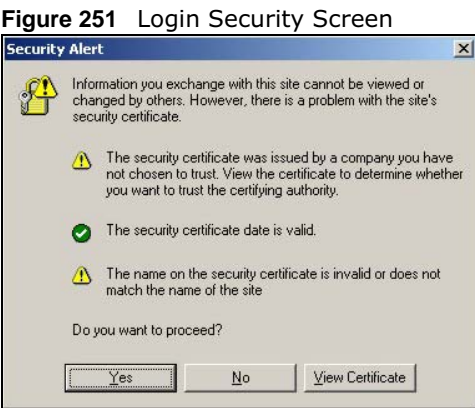

**3** A login screen displays. Enter the user name and password of your login account. If a token password is also required, enter it in the **One-Time Password** field. Click **SSL VPN** to log in and establish an SSL VPN connection to the network to access network resources.

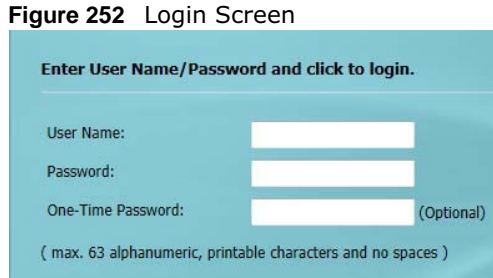

**4** Your computer starts establishing a secure connection to the USG after a successful login. This may take up to two minutes. If you get a message about needing Java, download and install it and restart your browser and re-login. If a certificate warning screen displays, click **OK**, **Yes** or **Continue**.

**Figure 253** Java Needed Message

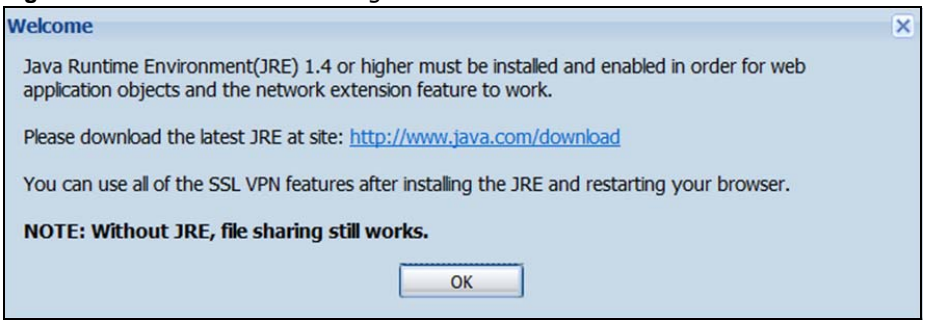

Login SSL VPN

**5** The USG tries to install the SecuExtender client. As shown next, you may have to click some popups to get your browser to allow the installation.

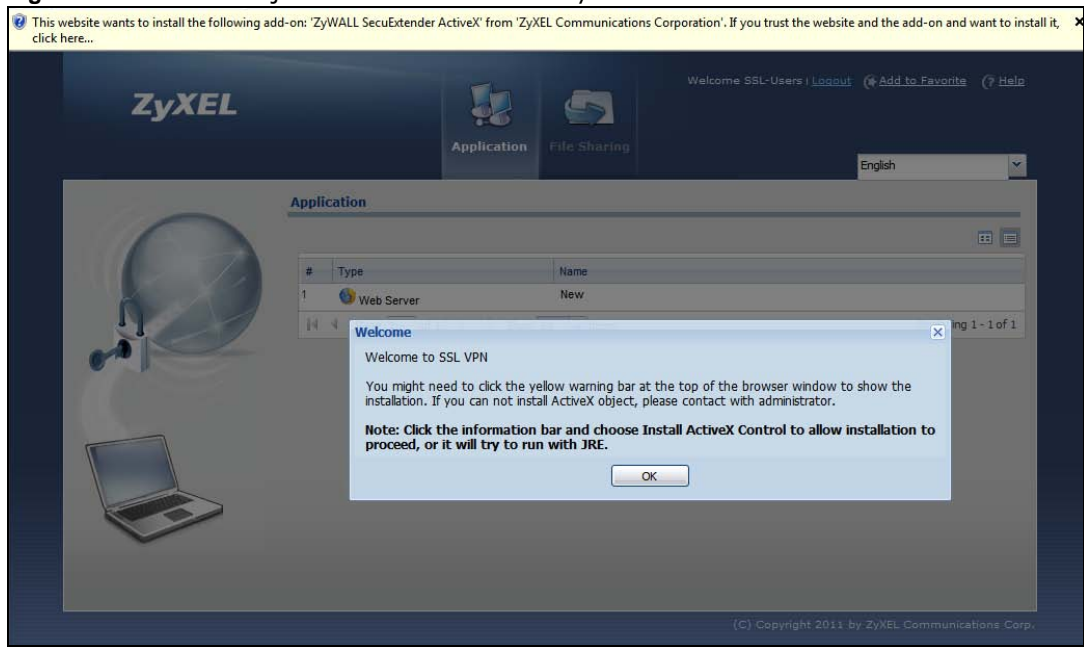

**Figure 254** ActiveX Object Installation Blocked by Browser

**Figure 255** SecuExtender Blocked by Internet Explorer

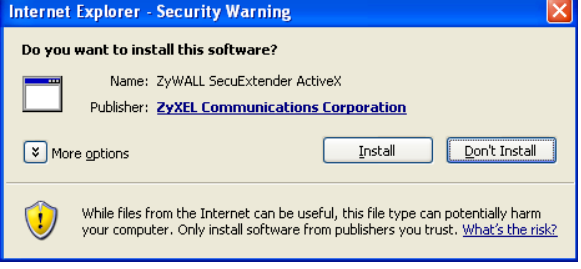

**6** The USG tries to run the "ssltun" application. You may need to click something to get your browser to allow this. In Internet Explorer, click **Run**.

**Figure 256** SecuExtender Progress

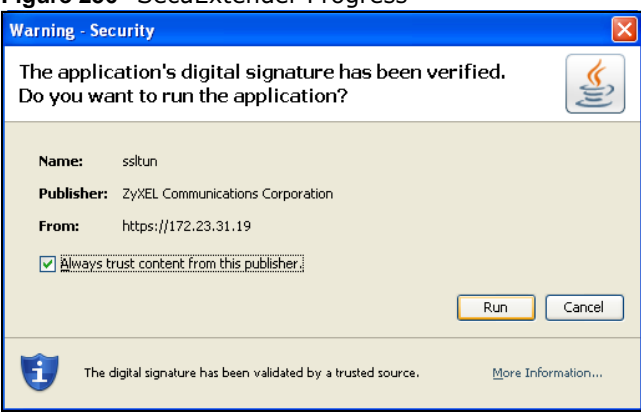

**7** Click **Next** to use the setup wizard to install the SecuExtender client on your computer.

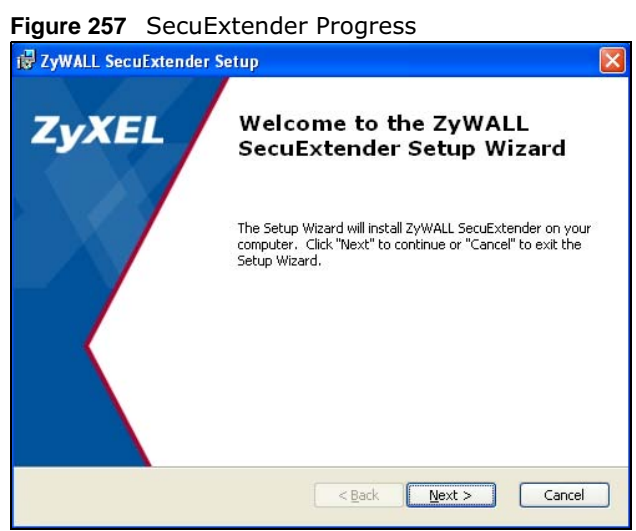

**8** If a screen like the following displays, click **Continue Anyway** to finish installing the SecuExtender client on your computer.

**Figure 258** Installation Warning

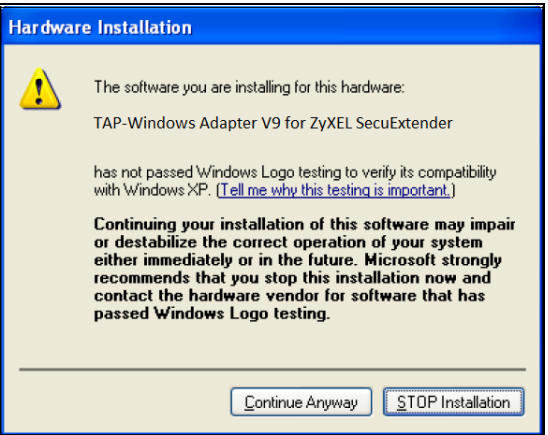

**9** The **Application** screen displays showing the list of resources available to you. See Figure 259 on page 383 for a screen example.

Note: Available resource links vary depending on the configuration your network administrator made.

# **23.3 The SSL VPN User Screens**

This section describes the main elements in the remote user screens.

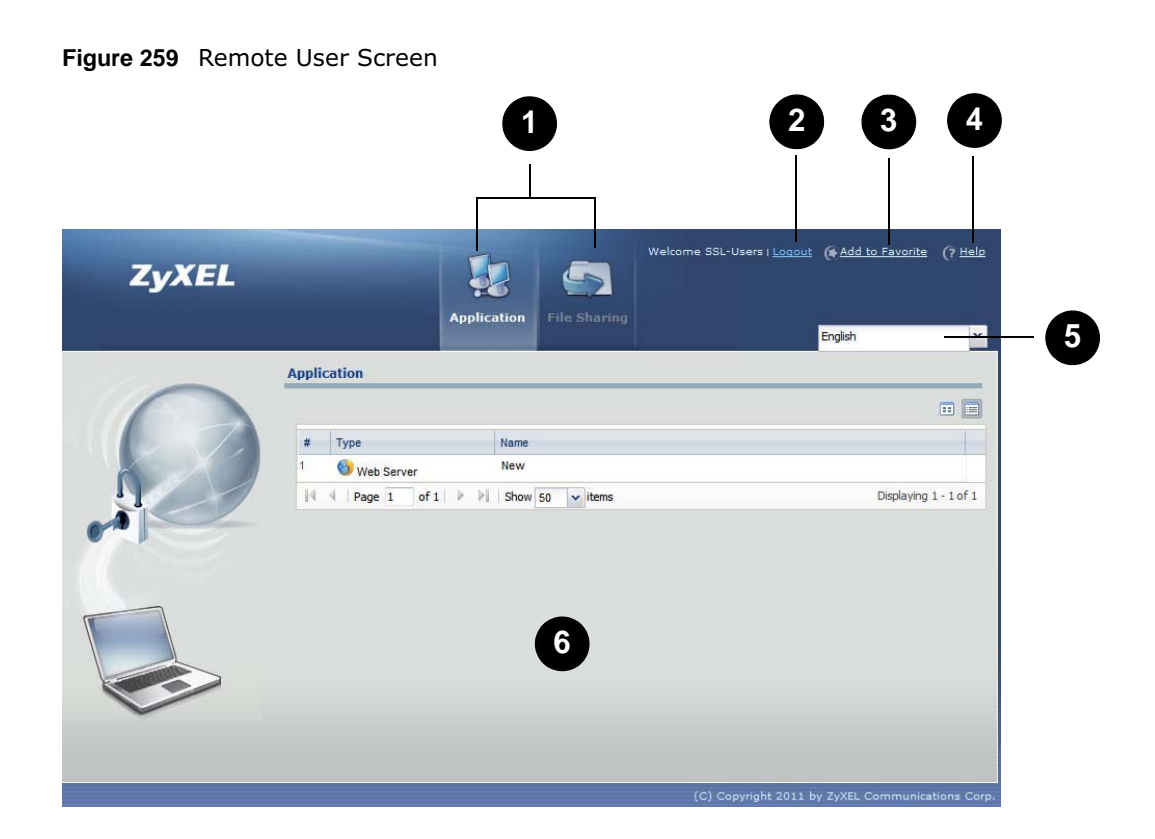

The following table describes the various parts of a remote user screen.

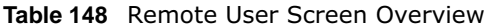

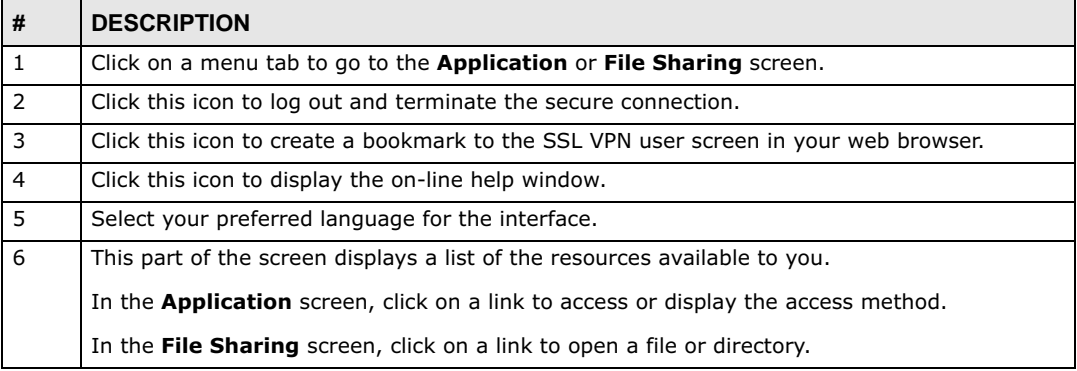

# **23.4 Bookmarking the USG**

You can create a bookmark of the USG by clicking the **Add to Favorite** icon. This allows you to access the USG using the bookmark without having to enter the address every time.

- **1** In any remote user screen, click the **Add to Favorite** icon.
- **2** A screen displays. Accept the default name in the **Name** field or enter a descriptive name to identify this link.

**3** Click **OK** to create a bookmark in your web browser.

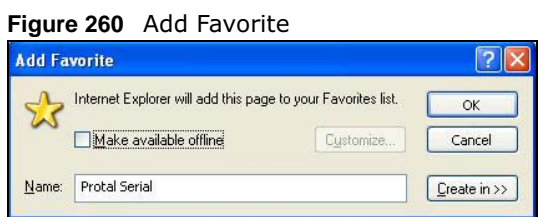

# **23.5 Logging Out of the SSL VPN User Screens**

To properly terminate a connection, click on the **Logout** icon in any remote user screen.

- **1** Click the **Logout** icon in any remote user screen.
- **2** A prompt window displays. Click **OK** to continue.

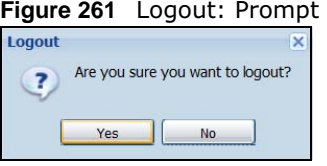

# **23.6 SSL User Application Screen**

Use the **Application** tab's screen to access web-based applications (such as web sites and e-mail) on the network through the SSL VPN connection. Which applications you can access depends on the USG's configuration.

The **Name** field displays the descriptive name for an application. The **Type** field displays wether the application is a web site (**Web Server**) or web-based e-mail using Microsoft Outlook Web Access (**OWA**).

To access a web-based application, simply click a link in the **Application** screen to display the web screen in a separate browser window.

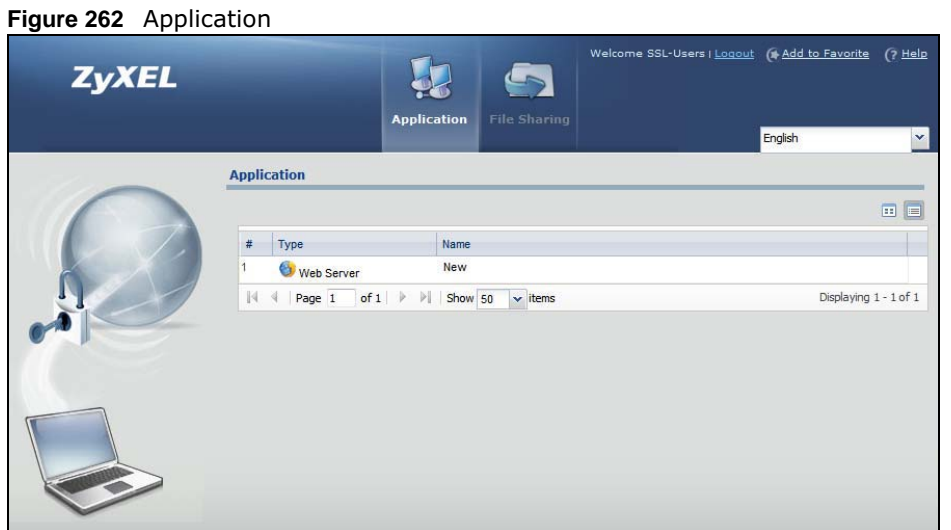

# **23.7 SSL User File Sharing**

The **File Sharing** screen lets you access files on a file server through the SSL VPN connection. Use it to display and access shared files/folders on a file server.

You can also perform the following actions:

- Access a folder.
- Open a file (if your web browser cannot open the file, you are prompted to download it).
- Save a file to your computer.
- Create a new folder.
- Rename a file or folder.
- Delete a file or folder.
- Upload a file.

Note: Available actions you can perform in the **File Sharing** screen vary depending on the rights granted to you on the file server.

# **23.7.1 The Main File Sharing Screen**

The first **File Sharing** screen displays the name(s) of the shared folder(s) available. The following figure shows an example with one file share.

**385**

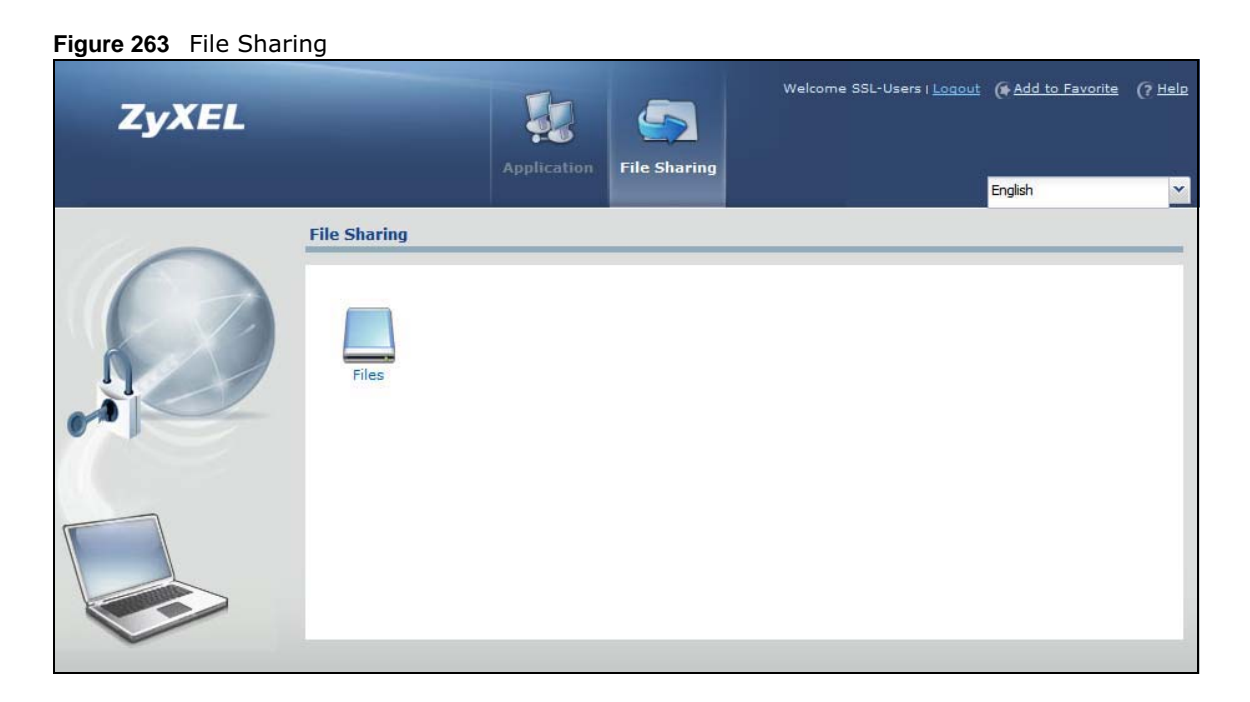

# **23.7.2 Opening a File or Folder**

You can open a file if the file extension is recognized by the web browser and the associated application is installed on your computer.

- **1** Log in as a remote user and click the **File Sharing** tab.
- **2** Click on a file share icon.
- **3** If an access user name and password are required, a screen displays as shown in the following figure. Enter the account information and click **Login** to continue.

**Figure 264** File Sharing: Enter Access User Name and Password

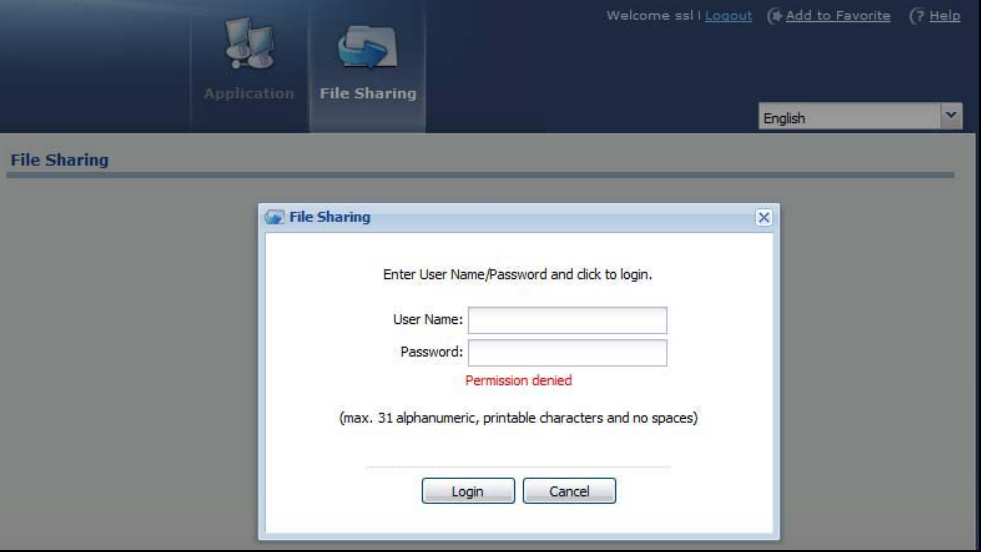

USG20(W)-VPN Series User's Guide

**386**

**4** A list of files/folders displays. Double click a file to open it in a separate browser window or select a file and click **Download** to save it to your computer. You can also click a folder to access it.

For this example, click on a .doc file to open the Word document.

**Figure 265** File Sharing: Open a Word File

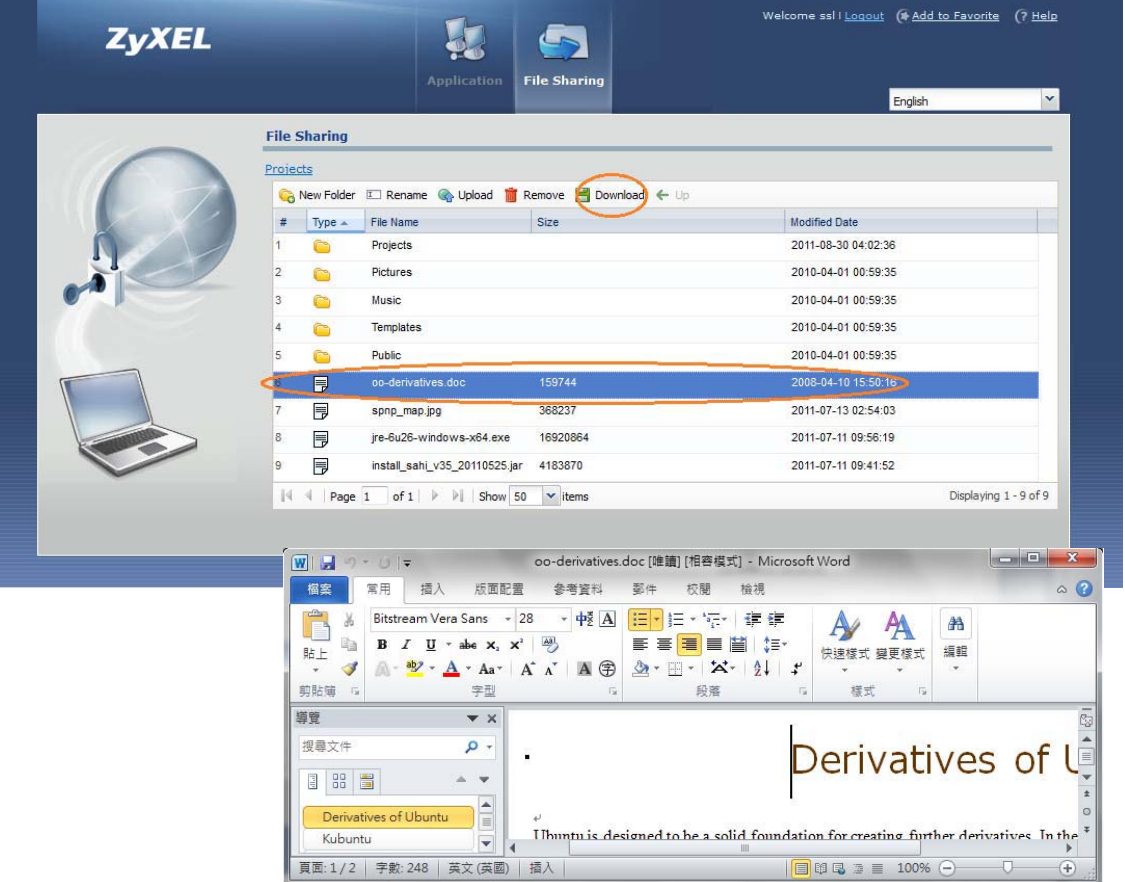

# **23.7.3 Downloading a File**

You are prompted to download a file which cannot be opened using a web browser.

Follow the on-screen instructions to download and save the file to your computer. Then launch the associated application to open the file.

# **23.7.4 Saving a File**

After you have opened a file in a web browser, you can save a copy of the file by clicking **File > Save As** and following the on-screen instructions.

**Figure 266** File Sharing: Save a Word File

| Edit<br>File<br>View<br>Insert | Table<br>Go To<br>Format<br>Tools<br>Favorites<br>Help                                      |  |  |
|--------------------------------|---------------------------------------------------------------------------------------------|--|--|
| New.<br>$Ctrl + O$             | ▸<br><b>Q</b> Search<br><b>T</b> Media<br>(3) 17 E · 3 E B<br><b>All</b> Favorites          |  |  |
| Open<br>$Ctrl + 5$<br>Save     | $\approx$ Go<br>Links<br>cifs/172.23.37.110/Tmp/Share/PrintingProcess.doc                   |  |  |
| Save As                        | . 1 . 1 . 2 . 1 . 3 . 1 . 4 . 1 . 5 . 1 . 6 . 1 . 7 . 1 . 8 . 1 . 9 . 1 . 10 . 1 . 11 . 1 . |  |  |
| Page Setup<br>Ctrl+P<br>Print  |                                                                                             |  |  |
| Send                           |                                                                                             |  |  |
| Import and Export              | Printing Process                                                                            |  |  |
| Properties                     |                                                                                             |  |  |
| Work Offline<br>Close          | cess Overview For Boxes<br>Digital output and proofing                                      |  |  |
| Saves this document as a file. |                                                                                             |  |  |

# **23.7.5 Creating a New Folder**

To create a new folder in the file share location, click the **New Folder** icon.

Specify a descriptive name for the folder. You can enter up to 356 characters. Then click **Add**.

Note: Make sure the length of the folder name does not exceed the maximum allowed on the file server.

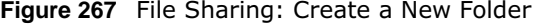

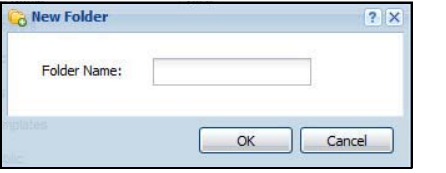

# **23.7.6 Renaming a File or Folder**

To rename a file or folder, select a file or folder and click the **Rename** icon.

| <b>ZyXEL</b> |                                                                                                 | Welcome ssl   Logout (+ Add to Favorite (? Help |  |
|--------------|-------------------------------------------------------------------------------------------------|-------------------------------------------------|--|
|              | <b>Application</b><br><b>File Sharing</b>                                                       | $\checkmark$<br>English                         |  |
|              | <b>File Sharing</b>                                                                             |                                                 |  |
|              | Projects                                                                                        |                                                 |  |
|              | Rename) C Upload T Remove B Download < Up<br>New Folder                                         |                                                 |  |
|              | File Name<br><b>Size</b><br>Type A                                                              | <b>Modified Date</b>                            |  |
|              | Projects                                                                                        | 2011-08-30 04:02:36                             |  |
|              | <b>Pictures</b><br>ñ.                                                                           | 2010-04-01 00:59:35                             |  |
|              | 3<br>Po<br><b>Music</b>                                                                         | 2010-04-01 00:59:35                             |  |
|              | Templates<br>Ċ<br>4                                                                             | 2010-04-01 00:59:35                             |  |
|              | <b>Public</b><br>5                                                                              | 2010-04-01 00:59:35                             |  |
|              | 冐<br>oo-derivatives.doc<br>159744<br>6                                                          | 2008-04-10 15:50:16                             |  |
|              | 围<br>368237<br>spnp_map.jpg                                                                     | 2011-07-13 02:54:03                             |  |
|              | 冐<br>ire-6u26-windows-x64.exe<br>16920864<br>8                                                  | 2011-07-11 09:56:19                             |  |
|              | 冐<br>$\overline{9}$<br>4183870<br>install_sahi_v35_20110525.jar                                 | 2011-07-11 09:41:52                             |  |
|              | $\mathbf{\cdot}$ items<br>$\mathbb{N}$<br>Page 1 of 1 $\triangleright$ $\triangleright$ Show 50 | Displaying 1 - 9 of 9                           |  |
|              |                                                                                                 |                                                 |  |

**Figure 268** File Sharing: Rename

USG20(W)-VPN Series User's Guide

A popup window displays. Specify the new name and/or file extension in the field provided. You can enter up to 356 characters. Then click **Apply**.

Note: Make sure the length of the name does not exceed the maximum allowed on the file server.

You may not be able to open a file if you change the file extension.

**Figure 269** File Sharing: Rename

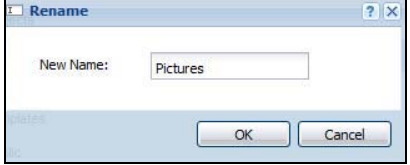

# **23.7.7 Deleting a File or Folder**

Click the **Delete** icon next to a file or folder to remove it.

# **23.7.8 Uploading a File**

Follow the steps below to upload a file to the file server.

- **1** Log into the remote user screen and click the **File Sharing** tab.
- **2** Click **Upload** and specify the location and/or name of the file you want to upload. Or click **Browse** to locate it.
- **3** Click **OK** to send the file to the file server.
- **4** After the file is uploaded successfully, you should see the name of the file and a message in the screen.

**Figure 270** File Sharing: File Upload

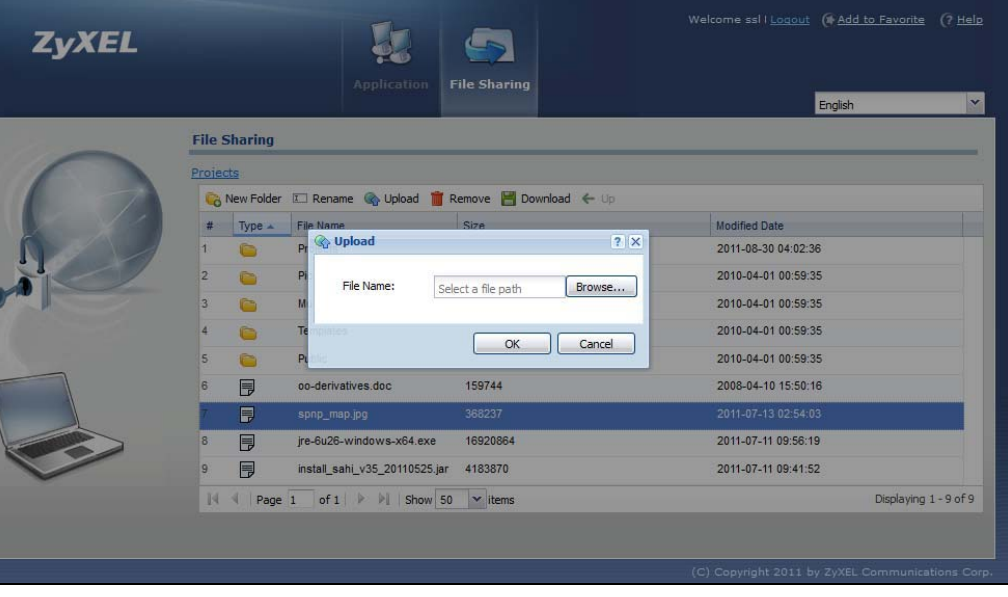

USG20(W)-VPN Series User's Guide

**389**

Note: Uploading a file with the same name and file extension replaces the existing file on the file server. No warning message is displayed.